**Referência de Descoberta, Implantação e Desativação**

# **Novell**. **ZENworks. 10 Configuration Management SP3**

**10.3** 30 de março de 2010

**www.novell.com**

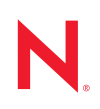

#### **Informações legais**

A Novell, Inc., não faz nenhuma representação ou garantia com relação ao conteúdo ou uso desta documentação e especificamente se isenta de qualquer garantia expressa ou implícita de comercialização ou adequação a um propósito específico. Além disso, a Novel, Inc., se reserva o direito de revisar esta publicação e fazer mudanças no conteúdo, a qualquer momento, sem obrigação de notificar nenhum pessoa ou entidade sobre essas revisões ou mudanças.

A Novell, Inc., não faz nenhuma representação ou garantia com relação a nenhum software e especificamente se isenta de qualquer garantia expressa ou implícita de comercialização ou adequação a um propósito específico. Além disso, a Novell, Inc., se reserva o direito de fazer mudanças em qualquer ou todas as partes do software da Novell, a qualquer momento, sem nenhuma obrigação de notificar nenhuma pessoa ou entidade sobre essas mudanças.

Qualquer produto ou informação técnica fornecida sob este Contrato pode estar sujeita aos controles de exportação dos Estados Unidos e leis de comércio de outros países. Você concorda em atender a todos os regulamentos de controle de exportação e obter qualquer licença ou classificação necessária para exportar, reexportar ou importar produtos. Você concorda em não exportar ou reexportar para entidades nas listas de exclusão de exportação dos Estados Unidos atuais ou para países terroristas ou com embargo conforme especificado nas leis de exportação dos Estados Unidos. Você concorda em não usar produtos para fins proibidos relacionados a armas nucleares, biológicas e químicas ou mísseis. Veja a [página da Web Novell International Trade Services](http://www.novell.com/info/exports/) (http://www.novell.com/info/ exports/) para obter mais informações sobre exportação do software da Novell. A Novell não assume nenhuma responsabilidade por sua falha em obter quaisquer aprovações de exportação necessárias.

Copyright © 2007 - 2010 Novell, Inc. Todos os direitos reservados. Nenhuma parte desta publicação poderá ser reproduzida, fotocopiada, armazenada em um sistema de recuperação ou transmitida sem o consentimento expresso por escrito do editor.

Novell, Inc. 404 Wyman Street, Suite 500 Waltham, MA 02451 E.U.A. www.novell.com

*Documentação Online:* para acessar a documentação online mais recente deste e de outros produtos da Novell, consulte a [página de Documentação da Novell na Web](http://www.novell.com/documentation) (http://www.novell.com/documentation).

### **Marcas registradas da Novell**

Para ver marcas registradas da Novell, consulte a [lista de Marcas registradas e Marcas de Serviço da Novell](http://www.novell.com/company/legal/trademarks/tmlist.html) (http:// www.novell.com/company/legal/trademarks/tmlist.html).

#### **Materiais de terceiros**

Todas as marcas registradas de terceiros pertencem aos seus respectivos proprietários.

Referência de Descoberta, Implantação e Desativação do ZENworks 10 Configuration Management

## **Índice**

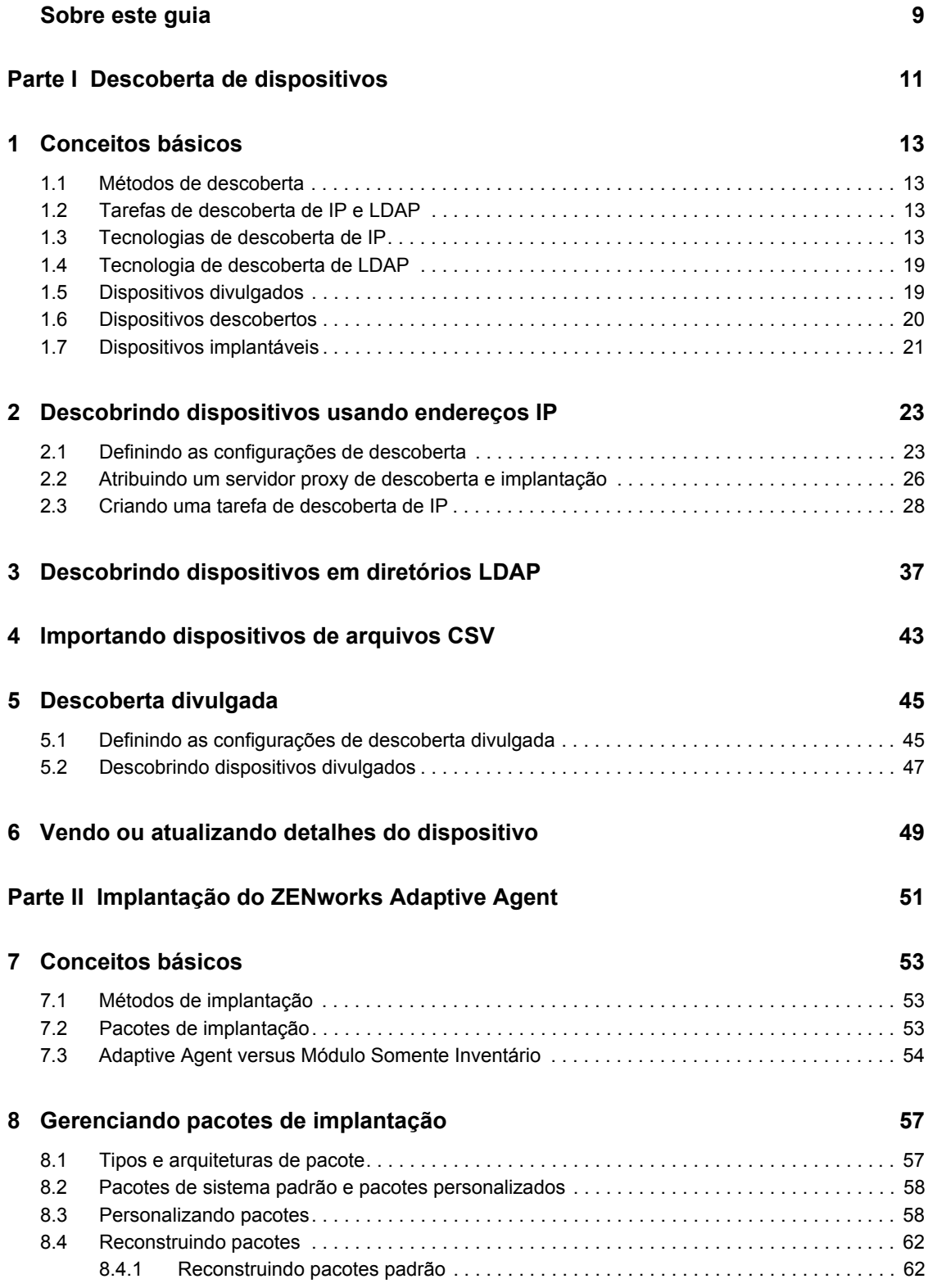

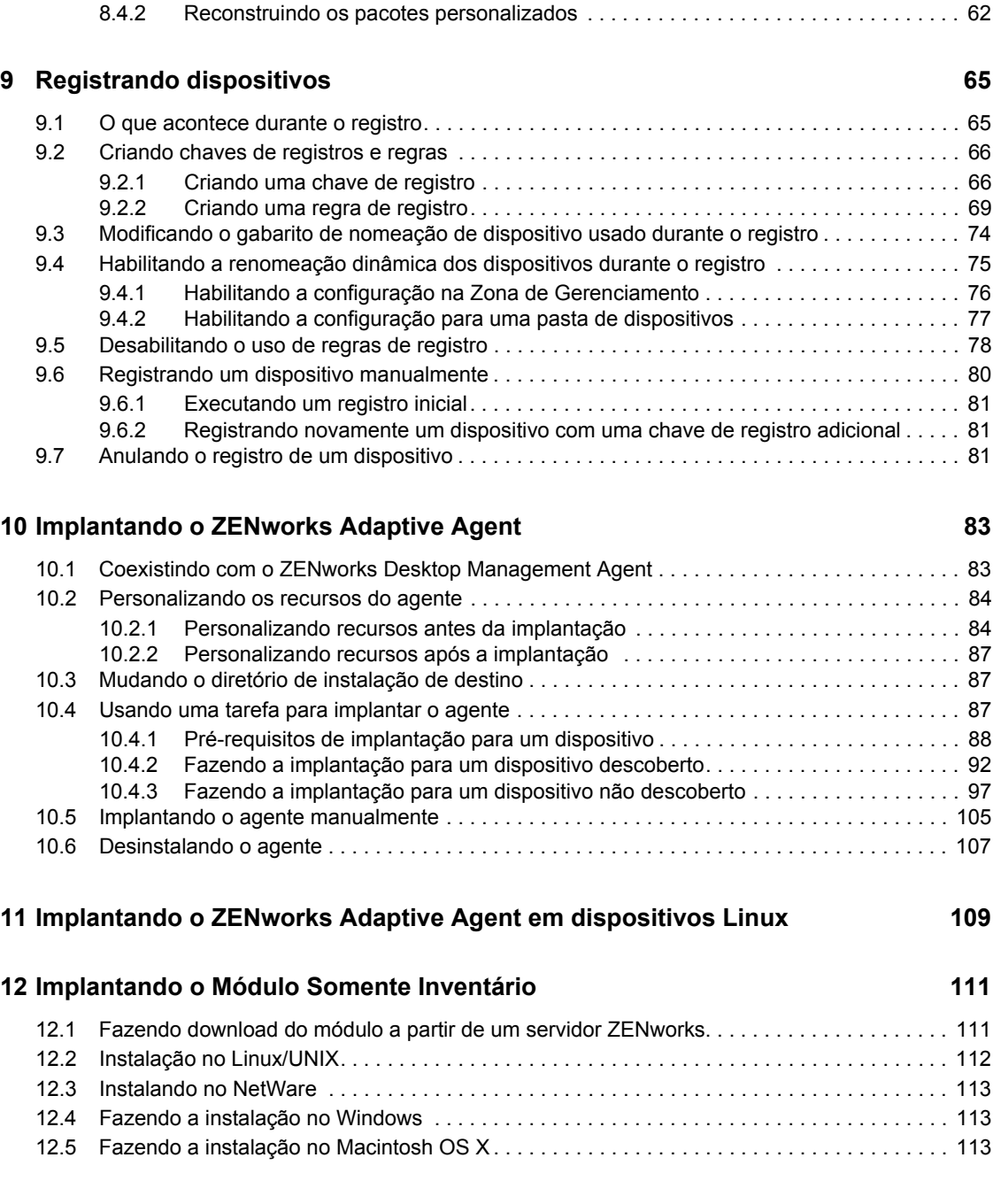

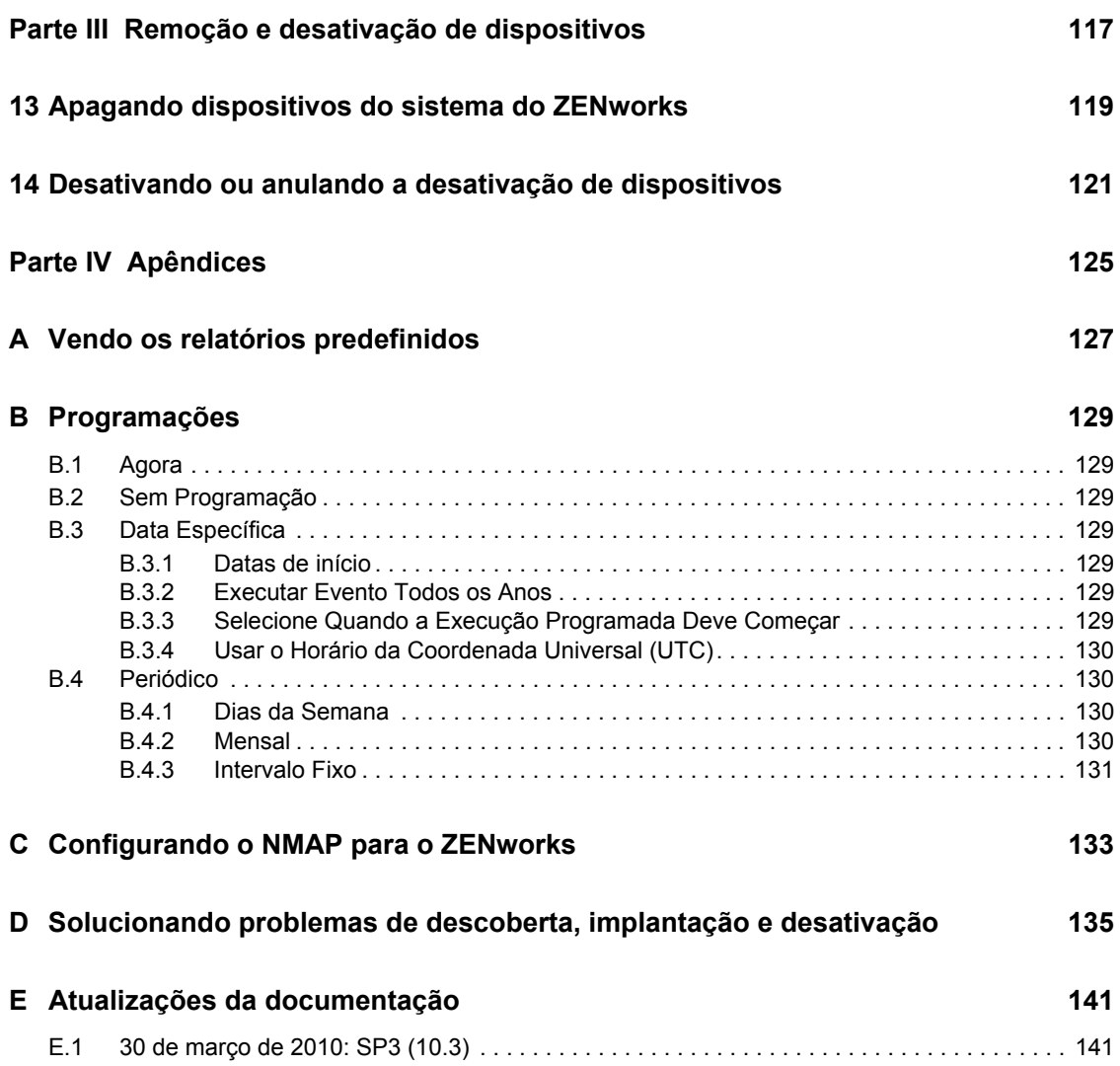

## <span id="page-8-0"></span>**Sobre este guia**

Esta *Referência de Descoberta, Implantação e Desativação do Novell ZENworks 10 Configuration Management* ajuda a adicionar dispositivos à Zona de Gerenciamento do ZENworks® e, em seguida, instalar o ZENworks Adaptive Agent ou o Módulo Somente Inventário nos dispositivos. Ela também ajuda a instalar o ZENworks Adaptive Agent em um dispositivo Linux para tornar o dispositivo um Satélite ZENworks.

As informações deste guia estão organizadas da seguinte maneira:

- [Parte I, "Descoberta de dispositivos" na página 11](#page-10-0)
- [Parte II, "Implantação do ZENworks Adaptive Agent" na página 51](#page-50-0)
- [Parte III, "Remoção e desativação de dispositivos" na página 117](#page-116-0)
- [Parte IV, "Apêndices" na página 125](#page-124-0)

### **Público**

Esse guia destina-se a qualquer pessoa que configurará e gerenciará um sistema do ZENworks.

#### **Comentários**

Gostaríamos de receber seus comentários e suas sugestões sobre este manual e sobre as outras documentações incluídas no produto. Use o recurso Comentários do Usuário na parte inferior de cada página da documentação on-line, ou vá para o [site de Feedback da Documentação da Novell](http://www.novell.com/documentation/feedback.html)® (http://www.novell.com/documentation/feedback.html) e insira seus comentários.

#### **Documentação adicional**

O ZENworks 10 Configuration Management é suportado por uma documentação adicional (nos formatos PDF e HTML), que pode ser usada para que você conheça e implemente o produto. Para obter a documentação adicional, consulte a [documentação do ZENworks 10 Configuration](http://www.novell.com/documentation/zcm10/index.html)  [Management](http://www.novell.com/documentation/zcm10/index.html) (http://www.novell.com/documentation/zcm10/index.html).

#### **Convenções da documentação**

Na documentação da Novell, o símbolo de maior que (>) é usado para separar as ações de uma etapa e os itens de um caminho de referência cruzada.

Um símbolo de marca registrada ( $\mathbb{R}$ ,  $\mathbb{M}$ , etc.) indica uma marca registrada da Novell. Um asterisco (\*) indica uma marca registrada de terceiros.

Quando for possível digitar um determinado nome de caminho com uma barra invertida em algumas plataformas ou com uma barra normal em outras, o nome do caminho será apresentado com uma barra invertida. Os usuários de plataformas que requerem barras normais, por exemplo, Linux\*, devem usar essas barras conforme o necessário no software.

Referência de Descoberta, Implantação e Desativação do ZENworks 10 Configuration Management

# <span id="page-10-0"></span><sup>I</sup>**Descoberta de dispositivos**

As seções a seguir fornecem informações e instruções para ajudá-lo a adicionar dispositivos em seu banco de dados do ZENworks<sup>®</sup>. Depois que um dispositivo for adicionado ao banco de dados, um Servidor ZENworks poderá implantar o ZENworks Adaptive Agent automaticamente no dispositivo.

- [Capítulo 1, "Conceitos básicos" na página 13](#page-12-4)
- [Capítulo 2, "Descobrindo dispositivos usando endereços IP" na página 23](#page-22-2)
- [Capítulo 3, "Descobrindo dispositivos em diretórios LDAP" na página 37](#page-36-1)
- [Capítulo 4, "Importando dispositivos de arquivos CSV" na página 43](#page-42-1)
- [Capítulo 5, "Descoberta divulgada" na página 45](#page-44-2)
- [Capítulo 6, "Vendo ou atualizando detalhes do dispositivo" na página 49](#page-48-1)

I

Referência de Descoberta, Implantação e Desativação do ZENworks 10 Configuration Management

# <span id="page-12-4"></span><span id="page-12-0"></span><sup>1</sup>**Conceitos básicos**

A descoberta de dispositivos é o processo de adição de informações de estação de trabalho e de servidor ao banco de dados do Novell® ZENworks®, de modo que elas possam ser usadas para implantar o ZENworks Adaptive Agent automaticamente de um Servidor ZENworks nos dispositivos. As seções a seguir fornecem informações para ajudá-lo a entender a terminologia e os conceitos de descoberta:

- [Seção 1.1, "Métodos de descoberta" na página 13](#page-12-1)
- [Seção 1.2, "Tarefas de descoberta de IP e LDAP" na página 13](#page-12-2)
- [Seção 1.3, "Tecnologias de descoberta de IP" na página 13](#page-12-3)
- [Seção 1.4, "Tecnologia de descoberta de LDAP" na página 19](#page-18-0)
- [Seção 1.5, "Dispositivos divulgados" na página 20](#page-19-0)
- [Seção 1.6, "Dispositivos descobertos" na página 20](#page-19-1)
- [Seção 1.7, "Dispositivos implantáveis" na página 22](#page-21-0)

## <span id="page-12-1"></span>**1.1 Métodos de descoberta**

Há quatro métodos de descoberta que podem ser usados:

- **Descoberta de IP:** use o mecanismo de descoberta do ZENworks para coletar informações sobre os dispositivos de sua rede. O mecanismo usa vários protocolos e padrões (WMI, WinAPI, Endereço MAC, NMAP, ZENworks, SNMP, SSH) para descobrir e coletar informações de dispositivos identificados por meio de faixas de endereços IP.
- **Descoberta do diretório LDAP:** use o mecanismo de descoberta do ZENworks para procurar objetos Dispositivo no Novell<sup>®</sup> eDirectory<sup>™</sup> ou no Microsoft<sup>\*</sup> Active Directory<sup>\*</sup>. Especifique os contextos a serem pesquisados e o filtro a ser usado na pesquisa.
- **Importação de CSV:** importação de informações do dispositivo de um arquivo CSV (commaseparated values - valores separados por vírgulas). É necessário que o arquivo contenha, no mínimo, o endereço IP ou o nome DNS de cada dispositivo.
- **Descoberta divulgada:** use o mecanismo de descoberta do ZENworks para coletar informações sobre dispositivos que tenham o ZENworks PreAgent instalado.

## <span id="page-12-2"></span>**1.2 Tarefas de descoberta de IP e LDAP**

As descobertas de IP e de LDAP são executadas por meio de tarefas de descoberta. Você cria uma tarefa de descoberta no ZENworks Control Center. A descoberta de LDAP requer o Novell eDirectory<sup>™</sup> ou o Microsoft<sup>\*</sup> Active Directory<sup>\*</sup> para a pesquisa de dispositivos.

## <span id="page-12-3"></span>**1.3 Tecnologias de descoberta de IP**

O mecanismo de descoberta do ZENworks pode utilizar uma variedade de tecnologias diferentes para as descobertas baseadas em IP. Quando mais de uma tecnologia é usada, o mecanismo de descoberta inicia uma solicitação de descoberta para cada uma delas. Isso é feito para cada endereço IP de destino. Por exemplo, se você usar Endereço MAC, SNMP e WMI, o mecanismo de

1

descoberta criará três solicitações para cada endereço IP de destino. As solicitações são colocadas em fila e o mecanismo de descoberta processa cinco solicitações por vez até que não haja mais nenhuma solicitação. Cinco solicitações são processadas por padrão. Você pode mudar o padrão, se necessário (consulte a [Seção 2.1, "Definindo as configurações de descoberta" na página 23\)](#page-22-1), ou anular as configurações na tarefa de descoberta.

O uso de um menor número de tecnologias de descoberta reduz o tempo necessário para a conclusão da tarefa de descoberta, mas também pode reduzir a quantidade de informações recebidas.

Por padrão, o Endereço MAC, SSH, WinAPI e as tecnologias do ZENworks estão habilitadas; as tecnologias SNMP, WMI e NMAP estão desabilitadas. Se for necessário, você poderá mudar o padrão; consulte a [Seção 2.1, "Definindo as configurações de descoberta" na página 23](#page-22-1).

Se mais de uma solicitação de tecnologia receber informações sobre um dispositivo descoberto, haverá uma fusão dessas informações. No caso de conflito de informações, o processo de descoberta escolherá a "melhor" informação. Se uma tecnologia de descoberta de alta prioridade for bemsucedida e retornar as informações, as outras tecnologias de descoberta de prioridade mais baixa serão interrompidas para se obter melhor desempenho. Por exemplo, se WinAPI ou WMI for bemsucedida, as tecnologias NMAP e endereço MAC serão interrompidas.

As tarefas de descoberta de IP necessitam das seguintes informações:

- A faixa de endereços IP dos dispositivos a serem descobertos.
- As credenciais necessárias às tecnologias de descoberta SSH, WMI, WinAPI e SNMP para a recuperação de informações dos dispositivos. As tecnologias NMAP, Endereço MAC e ZENworks não requerem credenciais.

Nem todas as tecnologias usam as mesmas credenciais, e pode ser que nem todos os dispositivos tenham as mesmas credenciais; portanto, talvez seja necessário especificar várias credenciais para cobrir todos os dispositivos de destino e utilizar todas as tecnologias de descoberta. Por exemplo, WMI e WinAPI necessitam de credenciais do Windows, enquanto SNMP requer credenciais SNMP.

- A programação de execução da tarefa. Você pode programá-la para ser executada imediatamente ou em uma data e um horário especificados. Você também pode optar por não definir uma programação. Nesse caso, a tarefa somente será executada quando você iniciá-la manualmente ou programar um horário.
- O Servidor ZENworks em que deseja executar a tarefa.

### A tabela a seguir fornece informações detalhadas sobre as tecnologias de descoberta de IP:

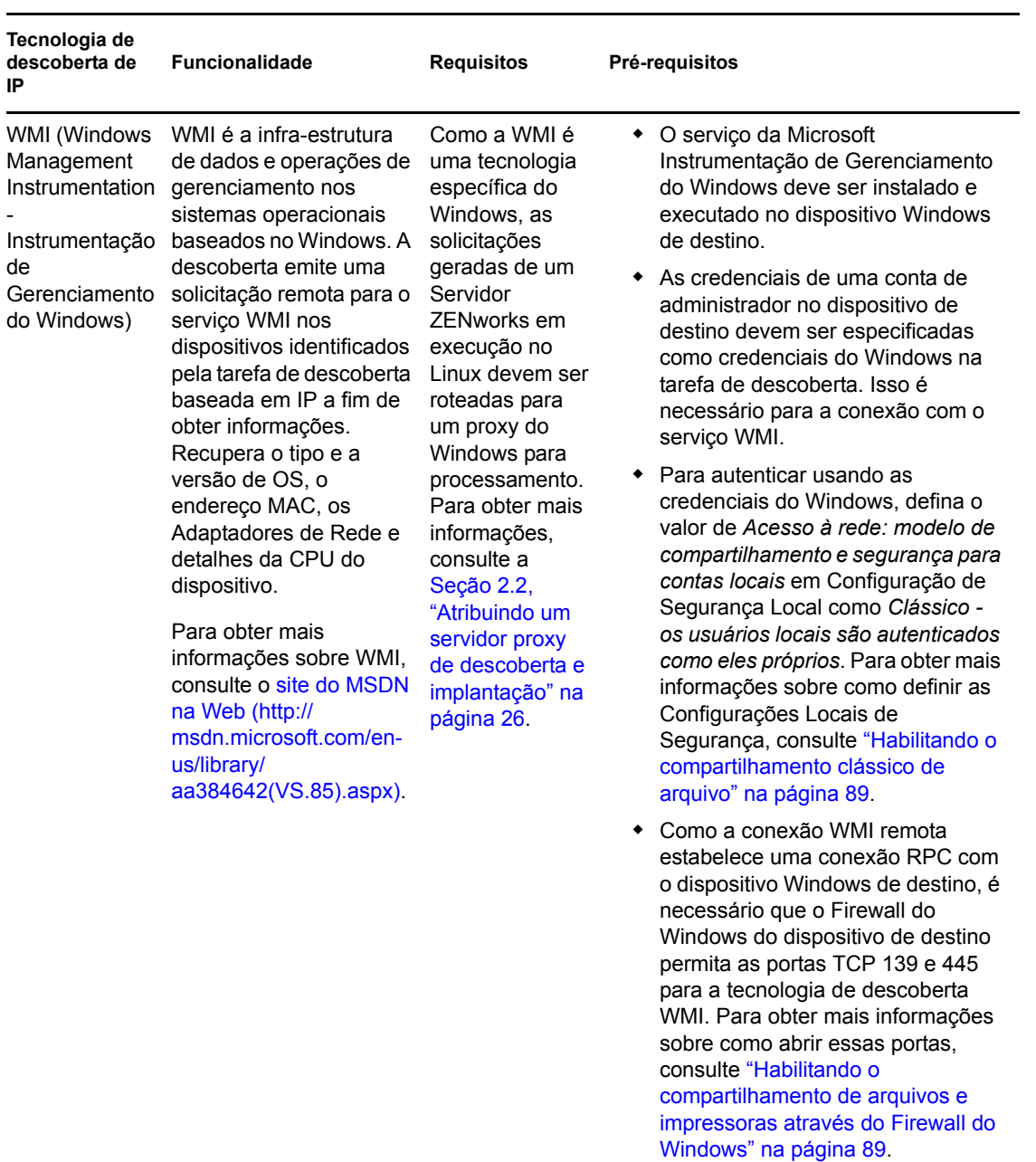

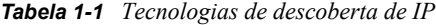

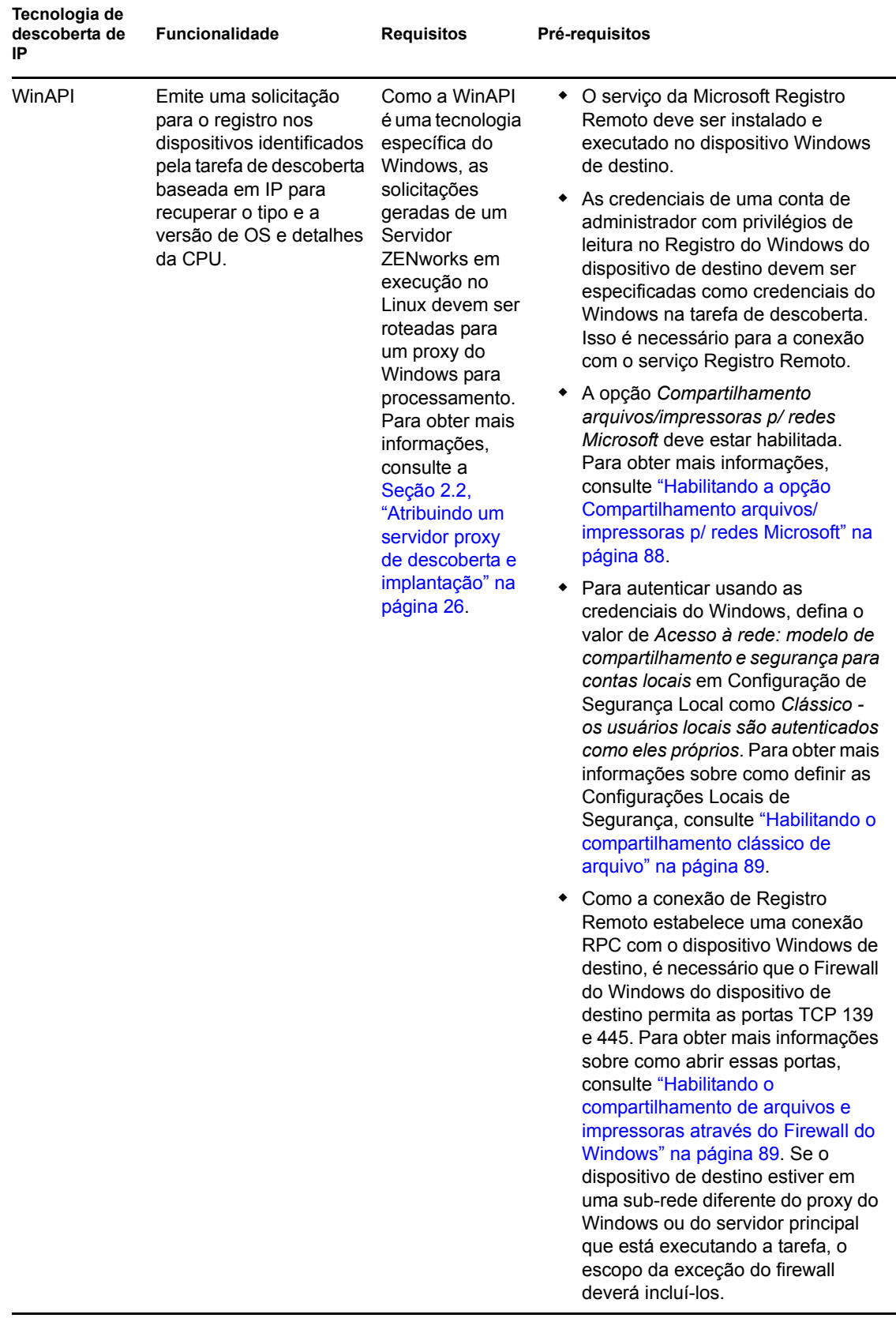

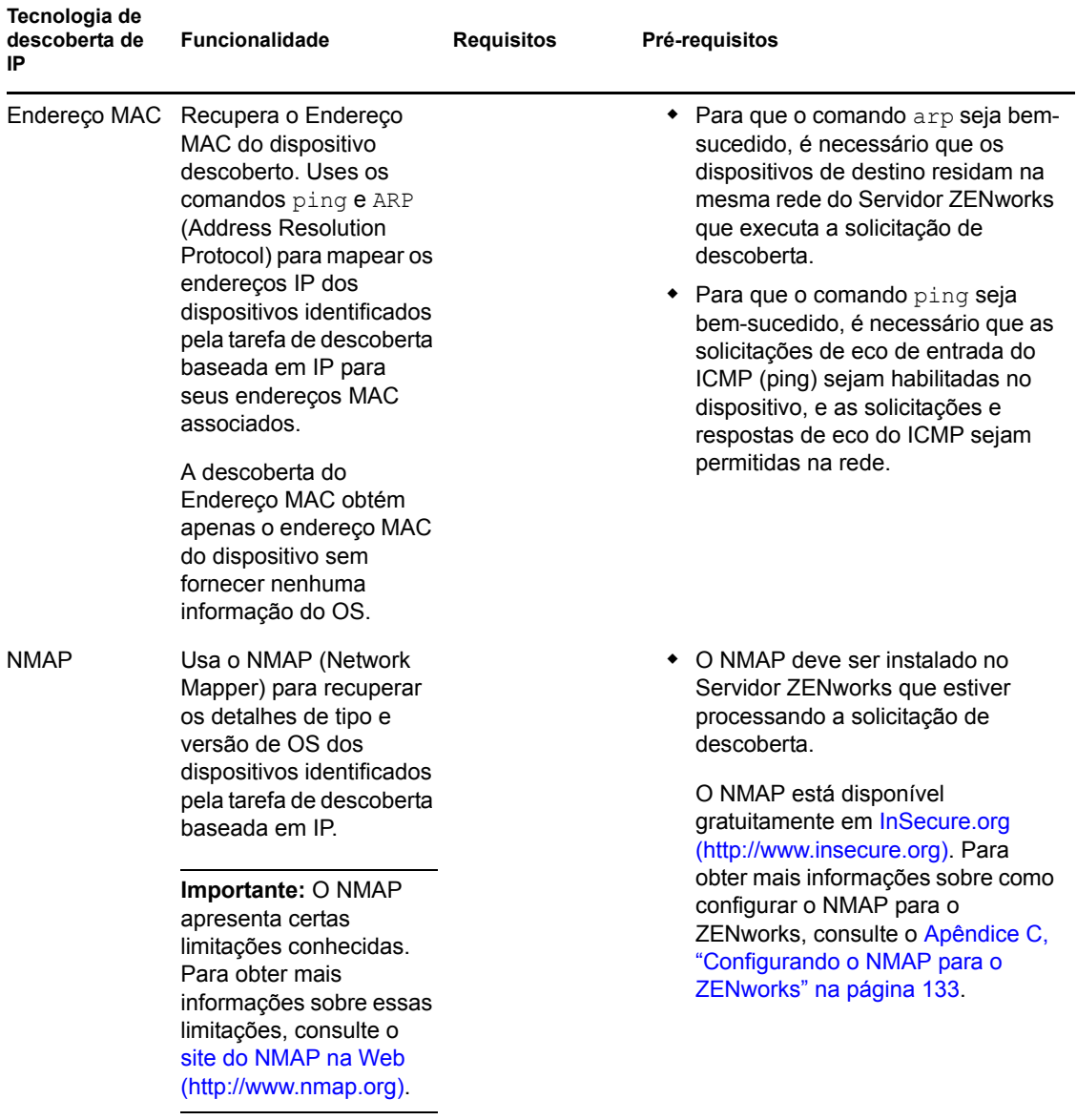

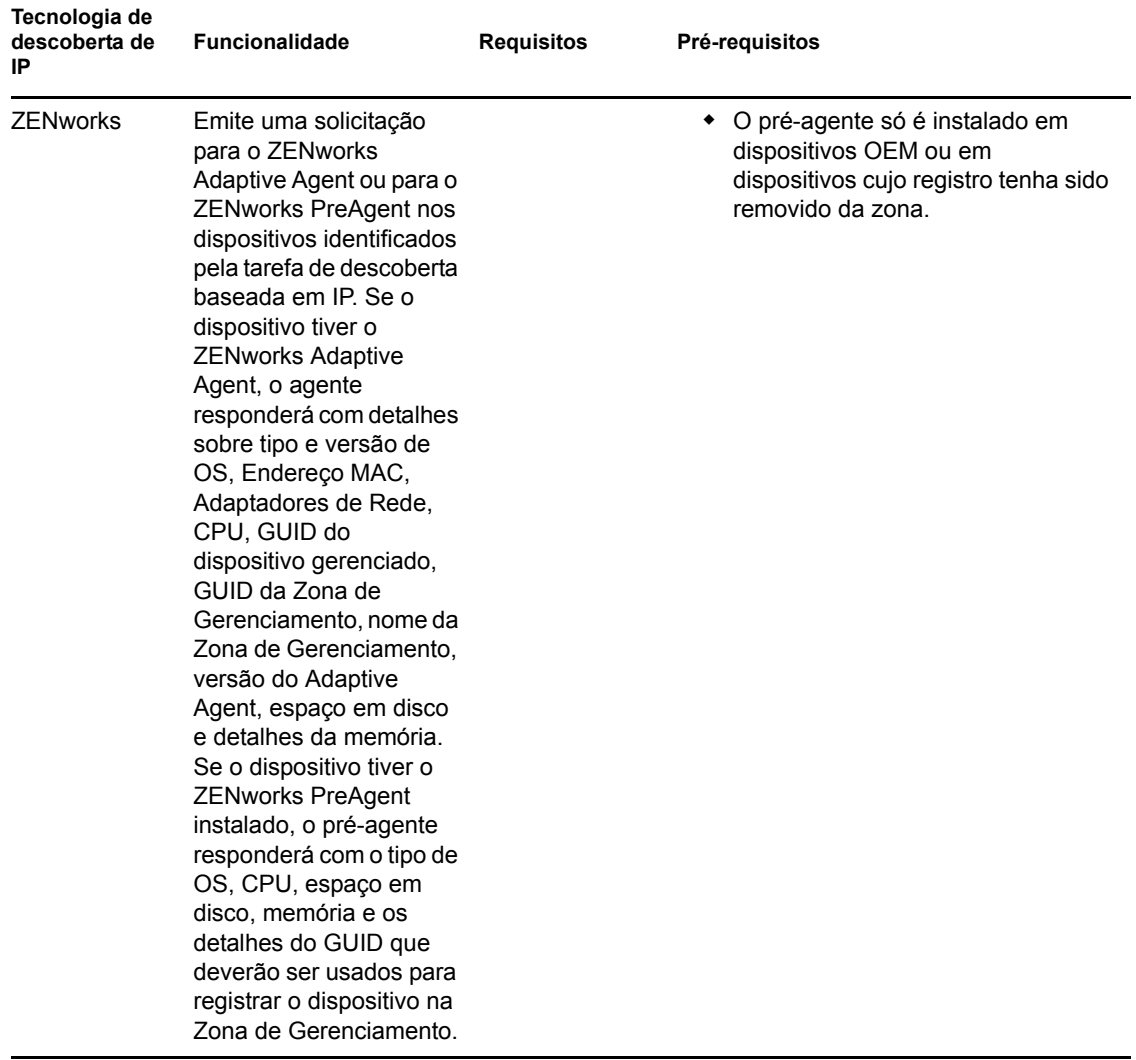

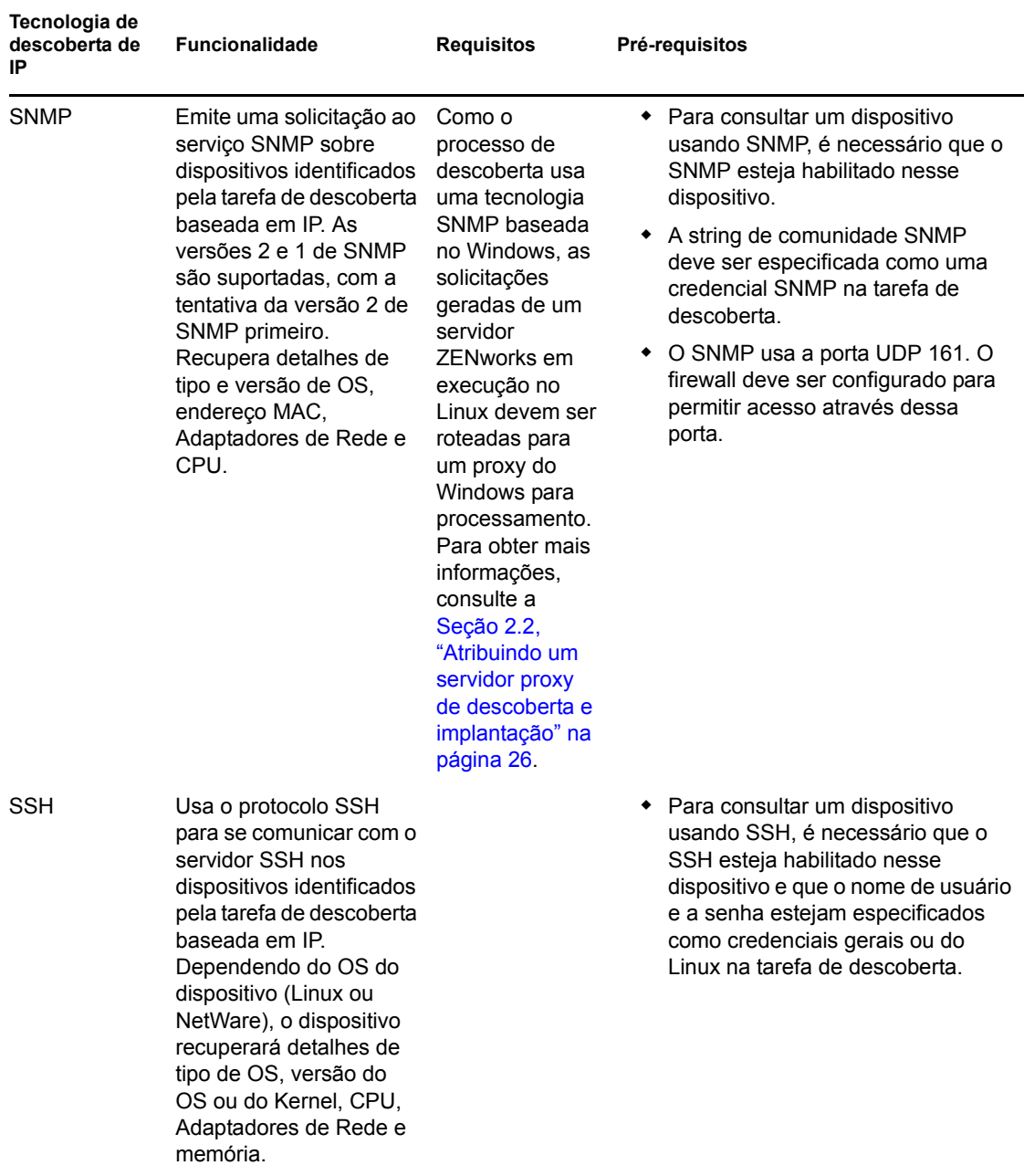

## <span id="page-18-0"></span>**1.4 Tecnologia de descoberta de LDAP**

Para as descobertas de LDAP, o mecanismo de descoberta do ZENworks emite uma solicitação LDAP para o servidor LDAP. A solicitação LDAP contém o nome do servidor LDAP, a porta LDAP, as credenciais, o contexto ou grupo de pesquisa e se deve-se ou não repetir a pesquisa em subcontainers ou subgrupos.

Nos objetos Dispositivo encontrados, atributos conhecidos serão procurados (dnsHostName, OperatingSystem, wmNameDNS, wmNameOS etc.) para tentar determinar a versão do SO e o nome DNS do dispositivo. Se uma solicitação especificar uma pesquisa recorrente, serão procurados

objetos Container conhecidos no contexto. Para cada objeto container encontrado, uma nova solicitação LDAP será criada para o objeto Container e anexada ao contexto de pesquisa da solicitação atual.

As tarefas de descoberta de LDAP exigem as seguintes informações:

- As informações de conexão (endereço e porta) para o servidor LDAP.
- As credenciais necessárias à leitura de informações do diretório LDAP.
- Os contextos de diretório para a pesquisa de dispositivos.
- A programação de execução da tarefa. Você pode programá-la para ser executada imediatamente ou em uma data e um horário especificados. Você também pode optar por não definir uma programação. Nesse caso, a tarefa somente será executada quando você iniciá-la manualmente ou programar um horário.
- O Servidor ZENworks em que deseja executar a tarefa.

## <span id="page-19-0"></span>**1.5 Dispositivos divulgados**

O mecanismo de descoberta do ZENworks permite descobrir os dispositivos que tenham o ZENworks PreAgent instalado, como dispositivos OEM ou dispositivos cujo registro tenha sido removido da Zona de Gerenciamento. Somente esses dispositivos que tenham o pré-agente instalado responderão a uma descoberta divulgada; os dispositivos que tenham o ZENworks Adaptive Agent não responderão a uma descoberta divulgada.

### <span id="page-19-1"></span>**1.6 Dispositivos descobertos**

Assim que os dispositivos são descobertos, eles são adicionados ao banco de dados do ZENworks e listados na pasta apropriada de tipos de dispositivo no painel Descoberto da página Dispositivos Descobertos.

*Figura 1-1 Painel Descoberto (guia Dispositivos > página Descoberto)*

| Descoberto                                                               | Inventariado | Gerenciado               |
|--------------------------------------------------------------------------|--------------|--------------------------|
| <b>Descoberto</b>                                                        |              |                          |
| 會                                                                        |              |                          |
| <b>Tipo</b>                                                              |              | Descoberto               |
| <b>a</b> Todos os Tipos                                                  |              | $\overline{4}$           |
| Servidores                                                               |              | $\overline{0}$           |
| <b>Ca</b> Estações de Trabalho                                           |              | $\underline{0}$          |
| <b>a</b> Impressoras                                                     |              | $\overline{\mathsf{O}}$  |
| a Equipamento de Rede                                                    |              | $\underline{\textsf{O}}$ |
| <b>a</b> Thin Clients                                                    |              | $\underline{\textsf{O}}$ |
| <b>a</b> Outros Dispositivos                                             |              | $\underline{\textsf{O}}$ |
| <b>Dispositivos Desconhecidos</b>                                        |              | $\overline{4}$           |
| <b>Read Tipos Distribuíveis</b>                                          |              | $\overline{4}$           |
| Dispositivos criados por meio da Migração do ZENworks                    |              | $\underline{\textsf{O}}$ |
| ia Dispositivos criados através da migração do ZENworks Asset Management |              | $\underline{\textsf{O}}$ |

Cada dispositivo descoberto é classificado por tipo.

- **Todos os Tipos:** todos os dispositivos descobertos, independentemente do tipo.
- **Servidores:** todos os dispositivos descobertos que foram identificados como servidores.
- **Estações de Trabalho:** todos os dispositivos descobertos que foram identificados como estações de trabalho.
- **Impressoras:** todos os dispositivos descobertos que foram identificados como impressoras. O ZENworks não gerencia impressoras; portanto, você não pode implantar o ZENworks Adaptive Agent nelas.
- **Equipamento de Rede:** todos os dispositivos descobertos que foram identificados como equipamento de rede. Isso inclui roteadores. O ZENworks não gerencia equipamentos de rede; portanto, você não pode distribuir o ZENworks Adaptive Agent para eles.
- **Thin Clients:** todos os dispositivos descobertos que foram identificados como thin clients.
- **Outros Dispositivos:** todos os dispositivos descobertos que foram identificados, mas que não se adaptam a nenhuma das outras categorias. Esta categoria inclui os dispositivos que já possuem o ZENworks Adaptive Agent instalado.
- **Dispositivos Desconhecidos:** todos os dispositivos descobertos cujo sistema operacional não pôde ser identificado. Os dispositivos podem ser listados como desconhecidos, já que a configuração de firewall do dispositivo pode bloquear o uso de tecnologias de descoberta, ou credenciais inválidas são fornecidas para a tecnologia de descoberta. Você poderá implantar o ZENworks Adaptive Agent nesses dispositivos se puder verificar manualmente se o agente é suportado nesses dispositivos. Para obter mais informações sobre a lista de dispositivos suportados, consulte "Requisitos de dispositivo gerenciado" na *Guia de Instalação do ZENworks 10 Configuration Management*.
- **Tipos Distribuíveis:** todos os dispositivos descobertos que foram identificados como tipos e nos quais é possível implantar o ZENworks Adaptive Agent.
- **Dispositivos Criados por Meio da Migração do ZENworks:** todos os dispositivos migrados do ZENworks 7 por meio do Utilitário de Migração do ZENworks.
- **Dispositivos Criados por Meio do ZENworks Asset Management:** todos os dispositivos migrados do ZENworks Asset Management por meio do Utilitário de Migração do ZENworks Asset Management.

Avançado

mostrar 25  $\blacktriangledown$  itens

antacão

Erro

Erro

Erro

### <span id="page-21-0"></span>**1.7 Dispositivos implantáveis**

Os dispositivos que atendem aos requisitos do ZENworks Adaptive Agent são exibidos no ZENworks Control Center, no painel Dispositivos Implantáveis da página Implantação.

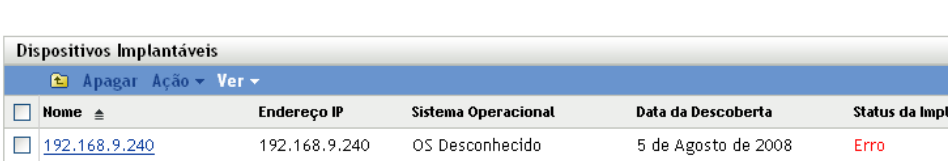

OS Desconhecido

*Figura 1-2 Painel Dispositivos Implantáveis (guia Implantação)*

192.168.9.1

 $192.168.9.241$ 

SYM6CLIENT

 $\parallel \ \parallel$   $\parallel$  1 - 4 de 4

rawhide.rawhide.sqa

Nesse painel, você pode implantar o Adaptive Agent em dispositivos, remover dispositivos do banco de dados do ZENworks ou ignorá-los descartando-os da lista.

5 de Agosto de 2008

5 de Agosto de 2008

5 de Agosto de 2008

# <span id="page-22-2"></span><span id="page-22-0"></span><sup>2</sup>**Descobrindo dispositivos usando endereços IP**

Você pode executar uma descoberta baseada em IP de sua rede para adicionar dispositivos ao seu banco de dados do ZENworks®. Com uma descoberta de IP, o Servidor ZENworks usa um conjunto de tecnologias (WMI, WinAPI, Endereço MAC, NMAP, ZENworks, SNMP, SSH) para descobrir a maior quantidade possível de informações sobre os dispositivos de destino. Os dispositivos de destino são determinados pela faixa de endereços IP especificada.

- [Seção 2.1, "Definindo as configurações de descoberta" na página 23](#page-22-1)
- [Seção 2.2, "Atribuindo um servidor proxy de descoberta e implantação" na página 26](#page-25-0)
- [Seção 2.3, "Criando uma tarefa de descoberta de IP" na página 28](#page-27-0)

## <span id="page-22-1"></span>**2.1 Definindo as configurações de descoberta**

As descobertas de IP usam as seguintes definições de configuração que podem ser modificadas, se necessário:

- Número de descobertas que podem ser processadas simultaneamente (o padrão é 5)
- As sub-redes ou as faixas de endereços IP a serem excluídas da descoberta
- As tecnologias de descoberta usadas (o padrão é LDAP, Endereço MAC, WinAPI, ZENworks e SSH)
- **1** No ZENworks Control Center, clique na guia *Configuração*.

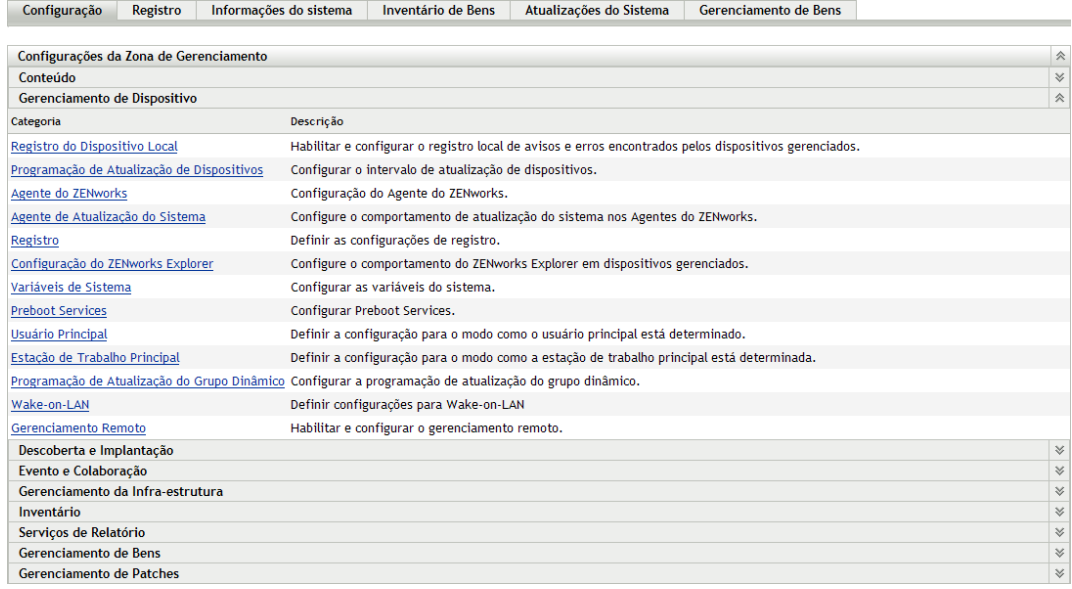

**2** No painel Configurações da Zona de Gerenciamento, clique em *Descoberta e Implantação* e, em seguida, clique na opção *Descoberta*.

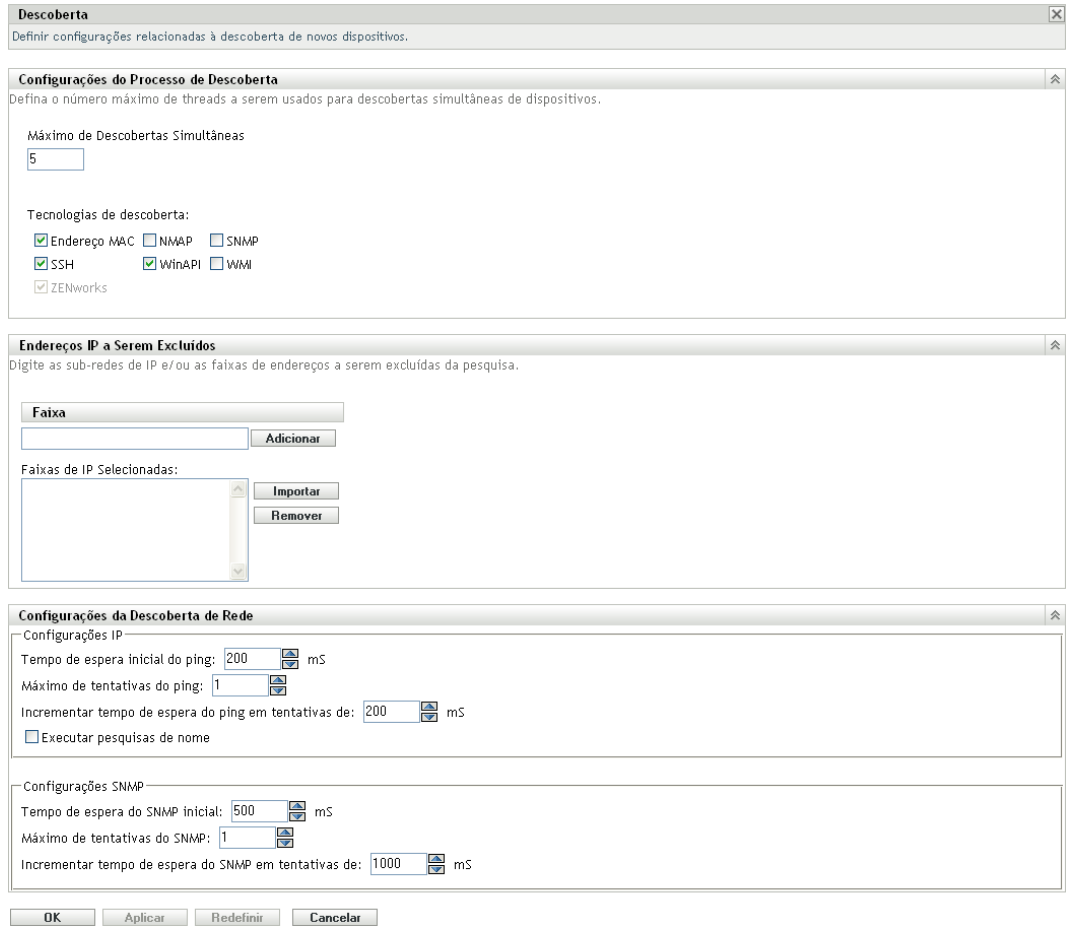

**3** No painel Configurações do Processo de Descoberta, modifique as seguintes configurações conforme necessário:

**Máximo de Descobertas Simultâneas:** uma tarefa de descoberta consiste em uma ou mais solicitações de descoberta. No caso de tarefas de descoberta baseadas em IP, é criada uma solicitação para cada tecnologia de descoberta e cada endereço IP na faixa especificada. Portanto, se você usar seis tecnologias para descobrir 10 endereços IP, serão criadas 60 solicitações. Para tarefas de descoberta baseadas em LDAP, uma solicitação será criada para cada grupo ou contexto a ser pesquisado.

Use esse campo para especificar o número máximo de solicitações de descoberta que o Servidor ZENworks pode processar ao mesmo tempo. Um número menor facilita a carga de tráfego na rede, mas exige mais tempo para concluir a tarefa de descoberta; use um número menor se programar a execução de tarefas de descoberta durante os períodos de pico de carga na rede. Um número maior causa o efeito oposto: carga mais pesada de tráfego e menos tempo para concluir a tarefa.

Para obter mais informações sobre o processo de descoberta de IP, consulte a [Seção 1.3,](#page-12-3)  ["Tecnologias de descoberta de IP" na página 13.](#page-12-3)

**Tecnologias de Descoberta:** o processo de descoberta pode utilizar uma variedade de tecnologias diferentes. Quando mais de uma tecnologia é usada, o processo de descoberta inicia uma solicitação de descoberta para cada tecnologia, com todas as solicitações de tecnologia em execução simultaneamente. Isso é feito para cada endereço IP de destino. Por exemplo, se você usar Endereço MAC, SNMP e WMI, o processo de descoberta criará três solicitações para cada endereço IP. As solicitações são enfileiradas e executadas de acordo com a configuração *Máximo de Descobertas Simultâneas*.

Se mais de uma solicitação de tecnologia receber informações sobre um dispositivo descoberto, haverá uma fusão dessas informações. No caso de conflito de informações, o processo de descoberta escolherá a "melhor" informação.

O uso de um menor número de tecnologias de descoberta reduz o tempo necessário para a conclusão da tarefa de descoberta, mas também pode reduzir a quantidade de informações recebidas.

Para obter informações detalhadas sobre cada tecnologia, consulte a [Seção 1.3, "Tecnologias de](#page-12-3)  [descoberta de IP" na página 13](#page-12-3).

**4** No painel Endereços IP a Serem Excluídos, especifique as sub-redes ou as faixas de endereços IP a serem excluídas da descoberta.

**Observação:** Todas as tarefas de descoberta herdam as faixas de endereços IP especificadas no nível de Zona de Gerenciamento. Se a faixa de endereços IP for especificada em um nível de tarefa, as faixas combinadas da Zona de Gerenciamento e a tarefa de descoberta serão excluídas da descoberta.

Você pode adicionar manualmente os endereços IP a serem excluídos ou importar os endereços IP a serem excluídos de um arquivo CSV.

- Para adicionar manualmente o endereço IP a ser excluído:
	- 1. No campo *Faixa*, digite a faixa de endereços IP em um dos seguintes formatos:

**xxx.xxx.xxx.xxx:** notação decimal com ponto padrão para um único endereço. Por exemplo, 123.45.167.100.

**xxx.xxx.xxx.xxx - xxx.xxx.xxx.xxx:** notação decimal com ponto padrão para uma faixa de endereços. Por exemplo, 123.45.167.100 - 123.45.167.125.

**xxx.xxx.xxx.xxx/n:** notação CIDR (Classless Inter-Domain Routing) padrão. Com o CIDR, a porção decimal pontuada do endereço IP é interpretada como um número binário de 32 bits que foi dividido em quatro bytes de 8 bits. O número após a barra (/ n) é o tamanho do prefixo, que é o número de bits iniciais compartilhados, contando a partir do lado esquerdo do endereço. O número /n pode variar de 0 a 32, com 8, 16, 24 e 32 sendo os números normalmente mais usados. Por exemplo,

123.45.167.100/24 corresponde a todos os endereços IP que começam com 123.45.167. Quando você adiciona a faixa de endereços IP à lista *Faixas de IP Selecionadas* (consulte a próxima etapa), ela se expande automaticamente para mostrar a faixa de endereços na notação decimal com pontos.

- 2. Para adicionar a faixa de endereços IP à lista *Faixas de IP Selecionadas*, clique em *Adicionar*.
- Para usar uma lista CSV para importar um endereço IP a ser excluído:
	- 1. Na lista *Faixas de IP Selecionadas*, clique em *Importar*.
		- A caixa de diálogo Importar Arquivo CSV é exibida.
	- 2. Clique em *Procurar* para procurar e selecionar um arquivo contendo uma lista de endereços IP separada por vírgulas ou em colunas.
	- 3. Clique em *OK*.

**5** No painel Configurações da Descoberta de Rede, modifique as seguintes configurações conforme necessário:

**Configurações IP:** essas configurações aplicam-se ao uso das tecnologias de descoberta WMI e SNMP.

- **Tempo de espera inicial do ping:** especifica por quanto tempo a tecnologia de descoberta aguarda uma resposta a uma consulta de ICMP (ping).
- **Máximo de tentativas do ping:** especifica o número de vezes que um ping é repetido antes de desistir.
- **Incrementar o tempo de espera do ping em tentativas:** adiciona a quantidade de tempo especificada a cada tentativa. Por exemplo, se o tempo de espera de ping inicial for 200 milissegundos, o número máximo de tentativas de ping será 3, e o incremento será 200 milissegundos, o tempo de espera da primeira tentativa será 600, e o tempo de espera da terceira tentativa será 800.
- **Executar pesquisas de nome:** usa uma pesquisa reversa para associar o endereço IP de destino a um nome DNS. Anule a seleção dessa opção se não quiser que o nome DNS seja descoberto.

**Configurações SNMP:** essas configurações aplicam-se ao uso da tecnologia de descoberta de SNMP.

- **Tempo de Espera Inicial do SNMP:** especifica por quanto tempo a tecnologia de descoberta espera uma resposta a uma consulta de SNMP antes de supor que o pacote foi perdido.
- **Máximo de tentativas do SNMP:** especifica o número de vezes que uma consulta de SNMP é repetida antes de desistir.
- **Incrementar tempo de espera do SNMP em tentativas:** adiciona a quantidade de tempo especificada a cada tentativa. Por exemplo, se o tempo de espera inicial de SNMP for 500 milissegundos, o máximo de tentativas de SNMP será 3, e o incremento será 1000 milissegundos, o tempo de espera da primeira tentativa será 1500, o tempo de espera da segunda tentativa será 2500 e o tempo de espera da terceira tentativa será 3500.
- **6** Clique em *OK* para gravar as mudanças.

### <span id="page-25-0"></span>**2.2 Atribuindo um servidor proxy de descoberta e implantação**

O Servidor ZENworks em execução no Linux não pode executar tarefas de descoberta que usam tecnologias específicas do Windows, como WMI e WinAPI. Os servidores Linux também não podem executar a implantação de ZENworks Adaptive Agents em dispositivos Windows, pois a implantação usa tecnologias específicas do Windows. Para permitir a execução de tarefas de descoberta e implantação por Servidores ZENworks baseados em Linux, você pode atribuir que um dispositivo Windows gerenciado em sua zona funcione como um servidor proxy de descoberta e implantação. O dispositivo gerenciado pode ser uma estação de trabalho ou um servidor Windows.

Quando um Servidor ZENworks baseado em Linux recebe uma tarefa de descoberta que inclui tecnologias específicas do Windows, ele processa as tecnologias de descoberta não-Windows e descarrega as tecnologias específicas do Windows para o proxy. O proxy executa as descobertas e retorna os resultados para o Servidor ZENworks baseado em Linux. A tarefa de implantação é totalmente descarregada para o proxy do Windows.

Se você tiver apenas servidores Linux em seu ambiente, primeiro instale o ZENworks Adaptive Agent manualmente em um dispositivo Windows, fazendo download do agente de https:// *endereço\_IP\_do\_Servidor\_ZENworks*/zenworks-setup e depois designe o dispositivo como proxy das tarefas de descoberta e implantação.

Para atribuir um proxy:

**1** No ZENworks Control Center, clique na guia *Configuração*.

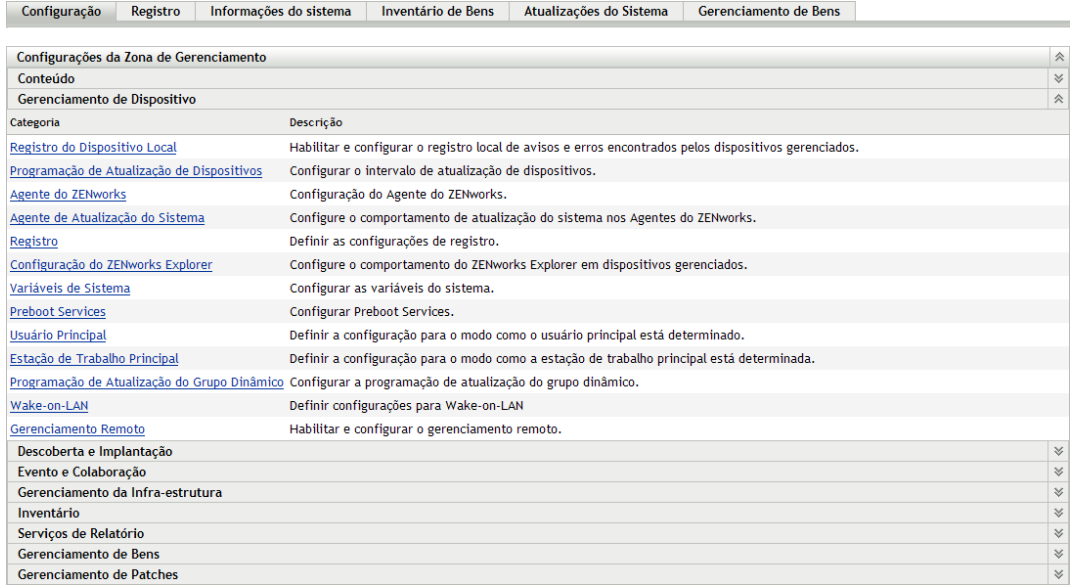

**2** No painel Configurações da Zona de Gerenciamento, clique em *Descoberta e Implantação* e, em seguida, clique na opção *Proxy do Windows*.

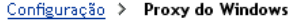

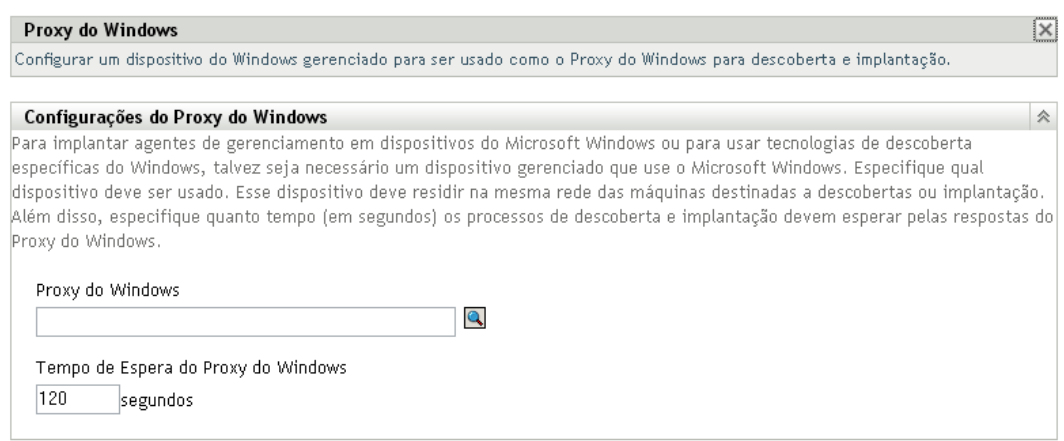

**3** Preencha os campos a seguir:

**Proxy do Windows:** clique em **q** para procurar e selecionar o dispositivo Windows gerenciado (servidor ou estação de trabalho) que você deseja que execute tarefas de descoberta em nome dos Servidores ZENworks baseados em Linux.

**Tempo de Espera do Proxy do Windows:** especifique o número de segundos para o servidor ZENworks aguardar uma resposta do proxy do Windows. Quaisquer respostas recebidas após esse período de tempo de espera serão descartadas.

**4** Clique em *OK* para gravar as mudanças.

### <span id="page-27-0"></span>**2.3 Criando uma tarefa de descoberta de IP**

Use o Assistente de Criação de Nova Tarefa de Descoberta para criar e programar as tarefas usadas pelos Servidores ZENworks para descobrir dispositivos em sua rede e adicioná-los ao banco de dados do ZENworks.

Quando uma tarefa de descoberta for executada, o Servidor ZENworks criará uma solicitação de descoberta para cada endereço IP e tecnologia de descoberta (WMI, WinAPI, Endereço Mac, NMAP, ZENworks, SNMP, SSH) usados. Por exemplo, se você especificar um endereço IP e usar todas as sete tecnologias de descoberta, o Servidor ZENworks iniciará sete solicitações de descoberta. Portanto, quanto mais endereços IP forem especificados e mais processos de descoberta forem usados, mais tempo levará para que a tarefa de descoberta seja concluída. Para obter resultados mais rápidos, crie tarefas que se destinem a faixas menores de endereços IP e, se possível, atribua Servidores ZENworks diferentes para processar as tarefas.

**1** No ZENworks Control Center, clique na guia *Implantação*.

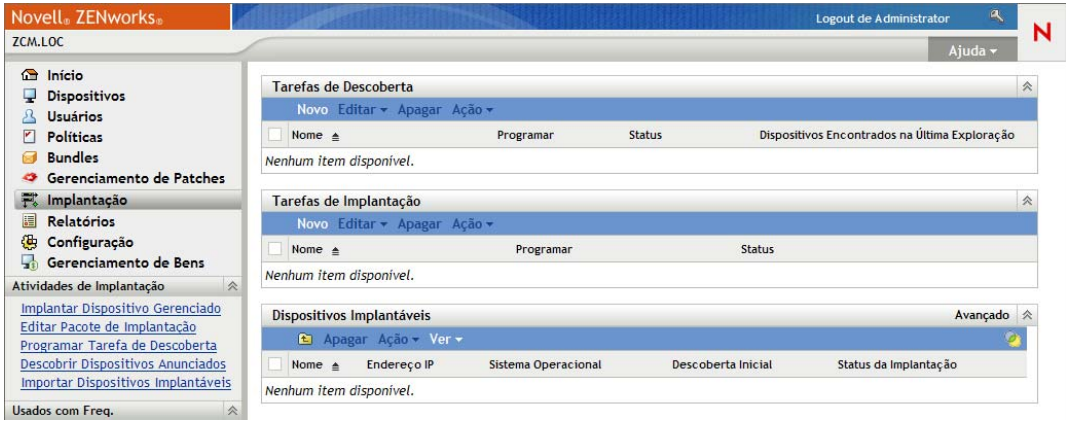

**2** No painel Tarefas de Descoberta, clique em *Novo* para iniciar o Assistente de Nova Tarefa de Descoberta.

### Distribuição > Assistente de Nova Tarefa de Descoberta

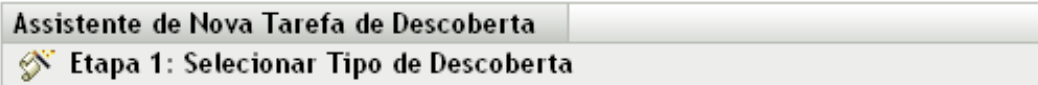

Selecione o tipo de tarefa de descoberta que deseja criar. Digite um nome e uma descrição opcional para essa tarefa.

⊙ Tarefa de Descoberta de IP O Tarefa de Descoberta de LDAP

Nome: \*

Descrição:

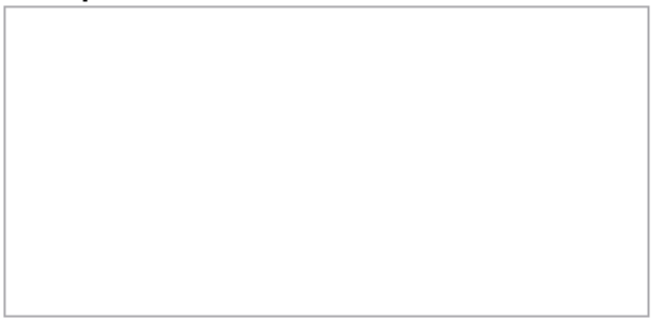

\* Os campos marcados com um asterisco são obrigatórios.

**3** Execute o assistente usando as informações da tabela a seguir para preencher os campos.

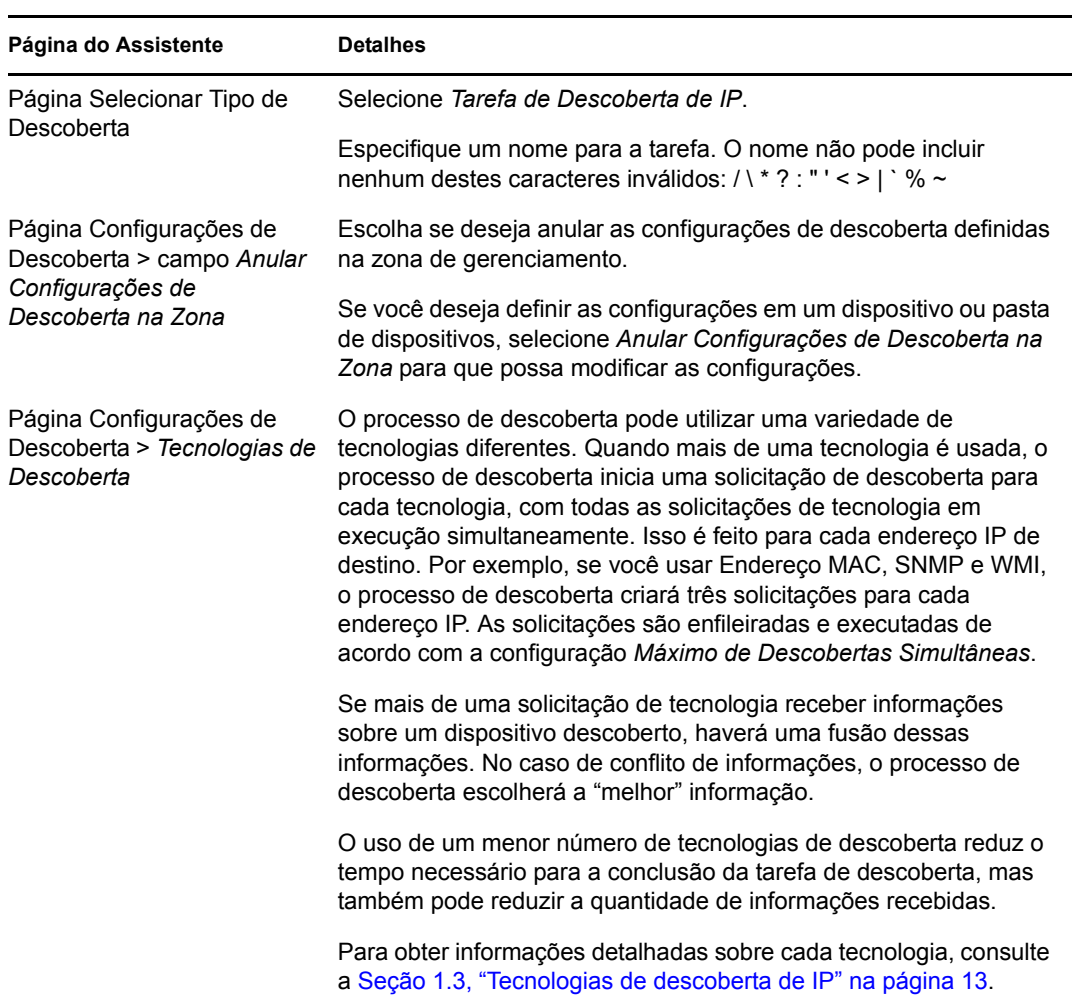

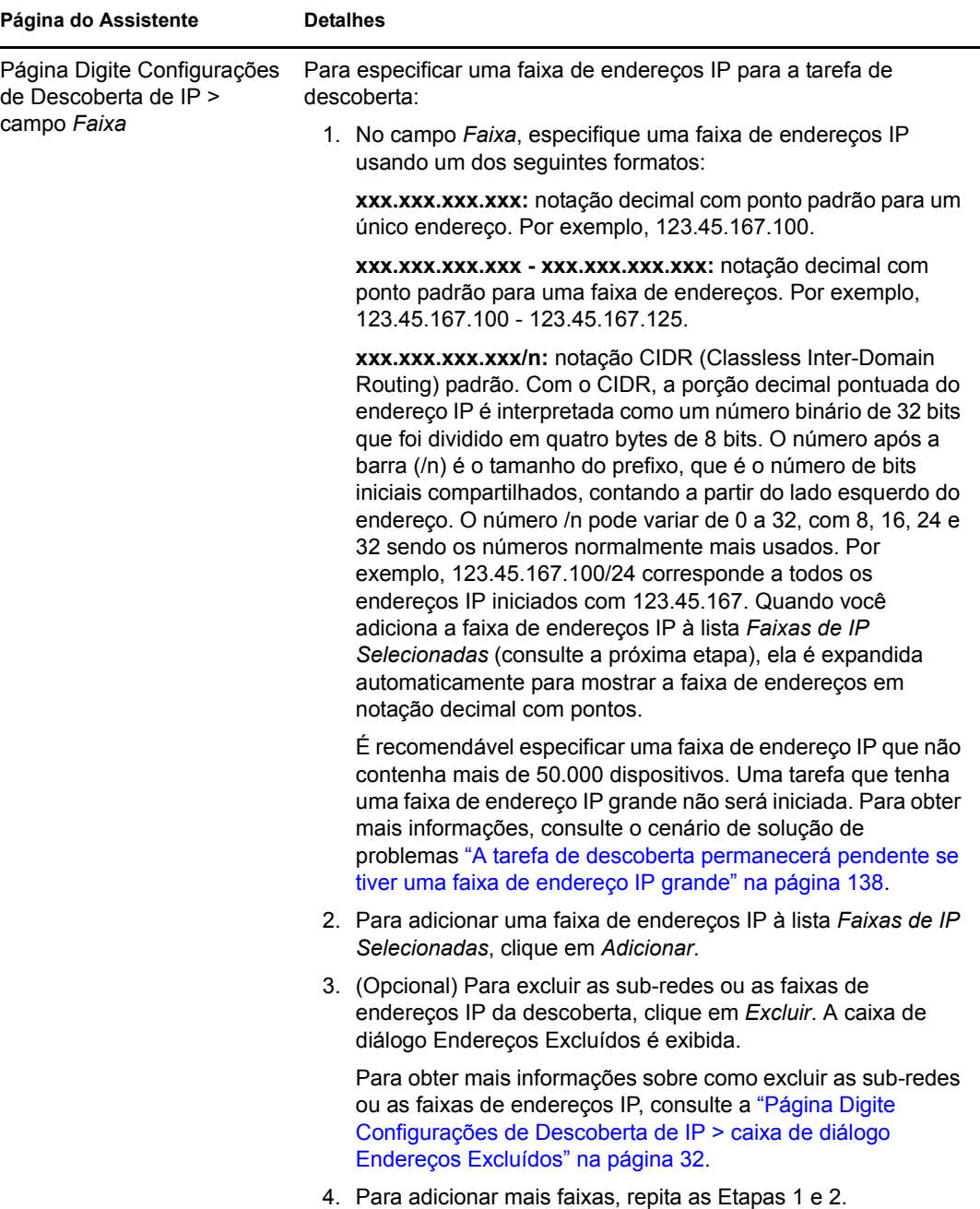

<span id="page-31-0"></span>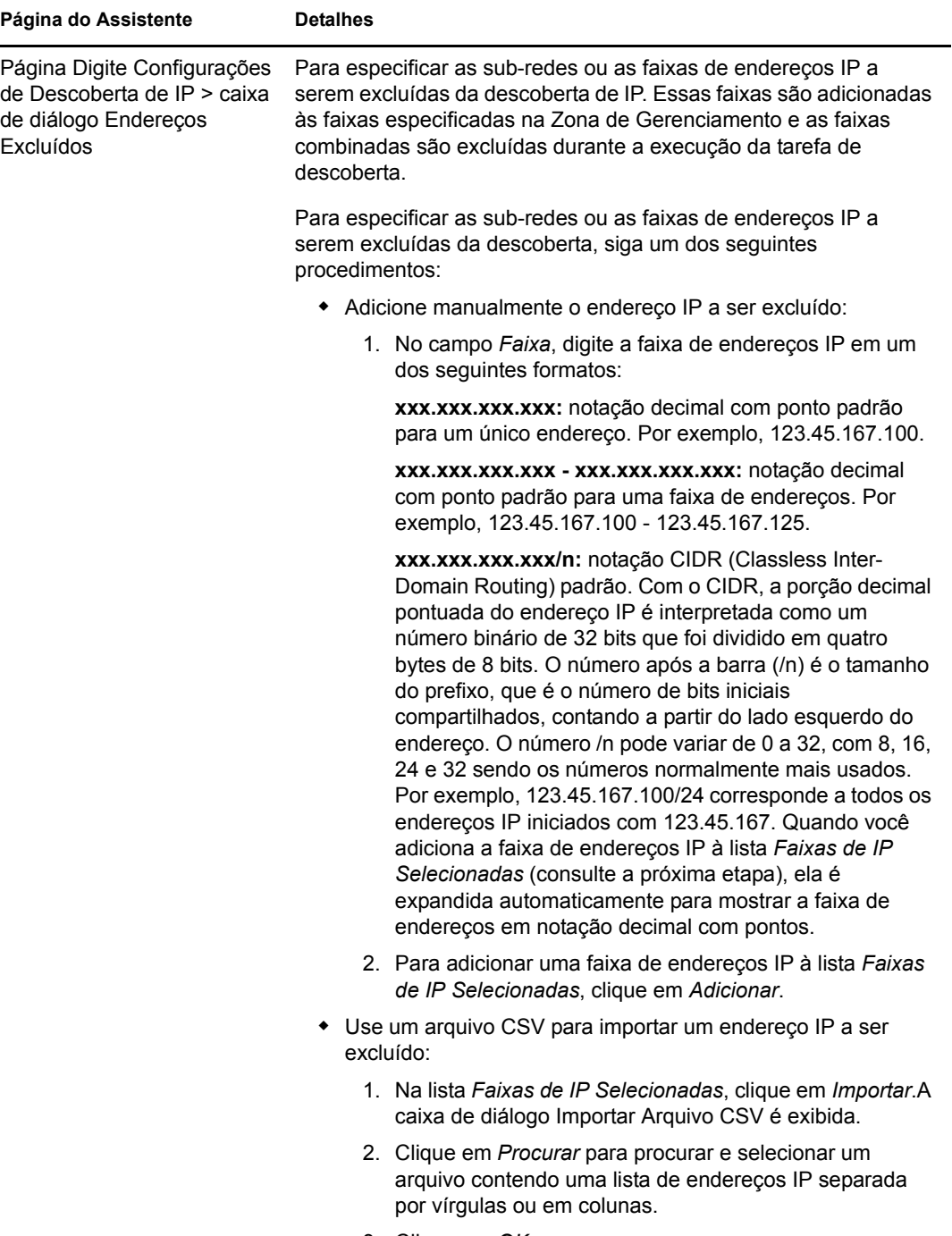

3. Clique em *OK*.

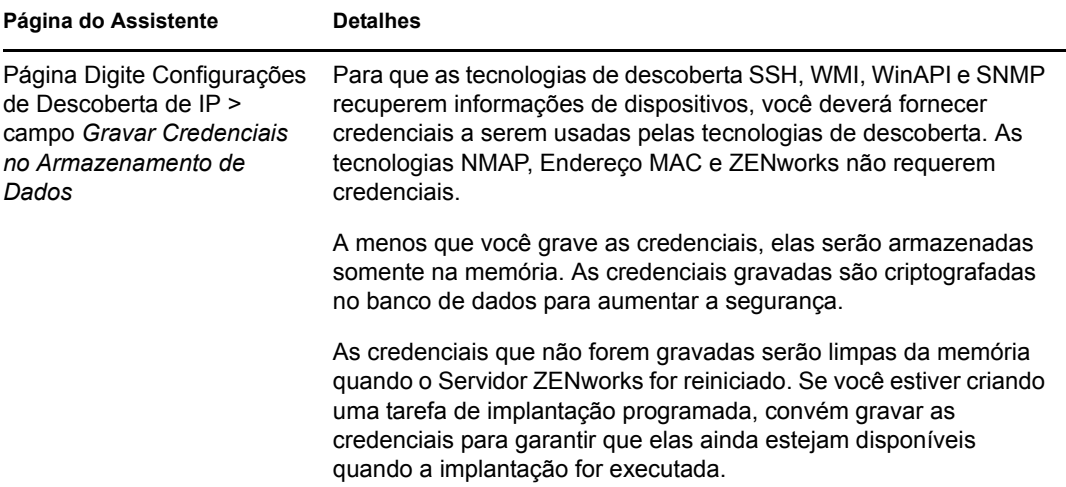

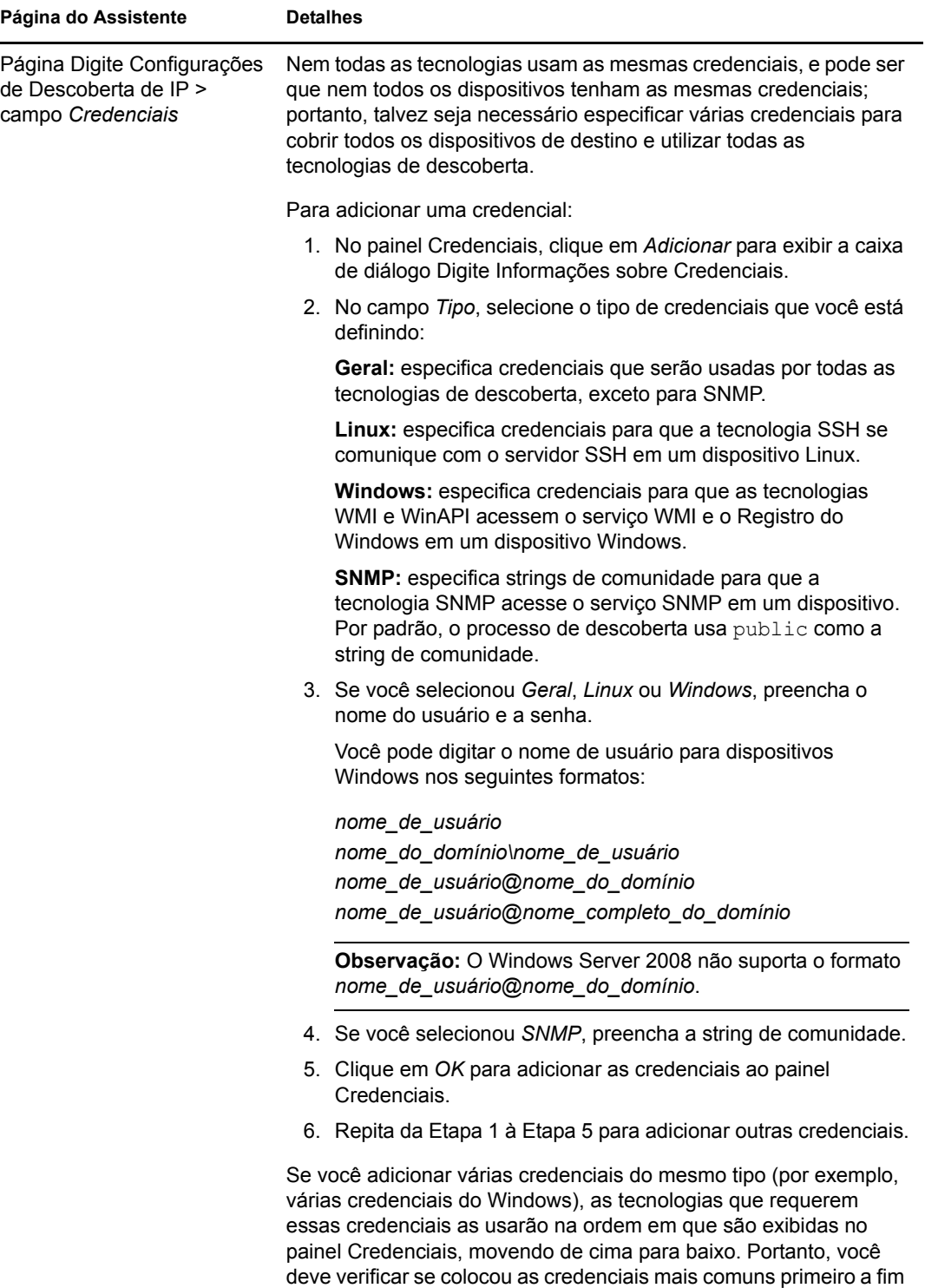

de agilizar o processo de descoberta.

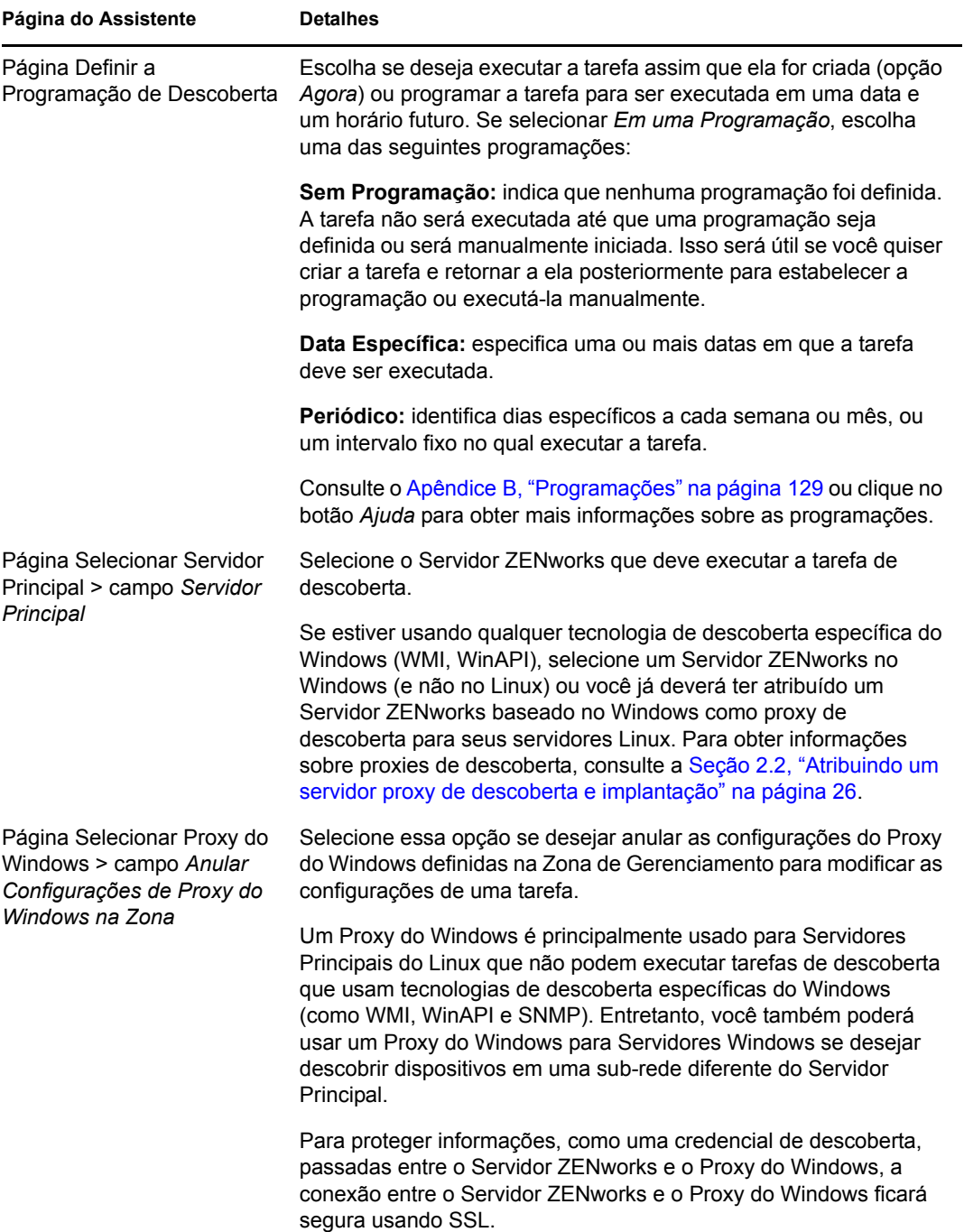

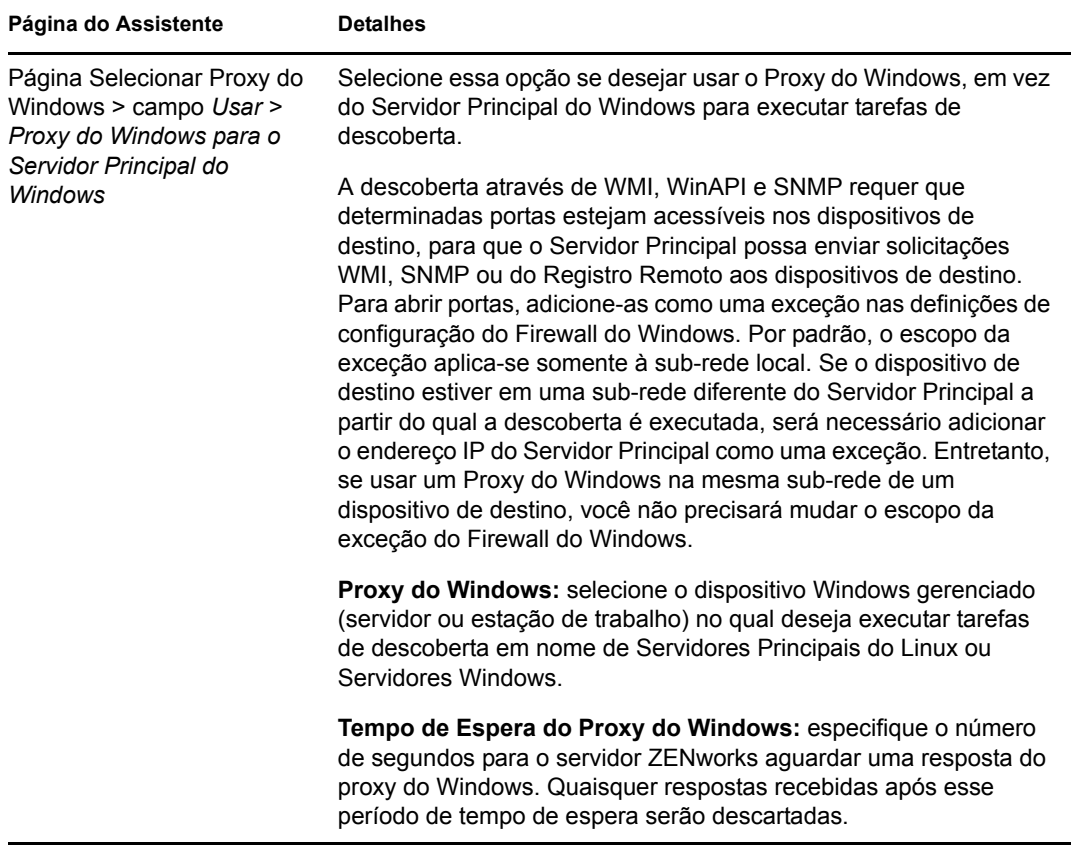

Quando você concluir o assistente, a tarefa de descoberta será adicionada à lista no painel Tarefas de Descoberta. Você pode usar o painel para monitorar o status da tarefa. Conforme forem sendo descobertos, os dispositivos serão listados no painel Dispositivos Implantáveis. Se você tiver especificado endereços IP para serem excluídos de uma descoberta, a descoberta não será executada para esses endereços IP e os endereços IP excluídos não serão incluídos na guia *Resultados*.
# <sup>3</sup>**Descobrindo dispositivos em diretórios LDAP**

Em um diretório LDAP, você pode procurar dispositivos a serem adicionados ao seu banco de dados do ZENworks®. O diretório pode ser algum já definido como origem de usuário em sua Zona de Gerenciamento ou um novo diretório.

É possível pesquisar pelo dispositivo recursivamente em todos os diretórios do contexto root. Alternativamente, limite a pesquisa especificando um ou mais contextos a serem pesquisados. Nos objetos Dispositivo encontrados, atributos conhecidos serão procurados (dnsHostName, OperatingSystem, wmNameDNS, wmNameOS etc.) para tentar determinar a versão do OS e o nome DNS do dispositivo.

Antes de executar uma descoberta LDAP, verifique se os pré-requisitos a seguir foram atendidos:

- Uma pesquisa LDAP requer que o Servidor ZENworks forneça credenciais que permitam acesso de leitura aos contextos pesquisados. Ao acessar o Novell® eDirectoryTM, a conta também requer direitos de leitura para os atributos WM:NAME DNS nos objetos Estação de Trabalho e Servidor.
- Uma pesquisa LDAP do Active Directory requer que o Servidor ZENworks use um servidor DNS para resolver o nome DNS do dispositivo (conforme registrado no atributo de nome DNS do objeto no Active Directory) para seu endereço IP. Caso contrário, o dispositivo não será adicionado como um dispositivo descoberto.

Use o Assistente de Criação de Nova Tarefa de Descoberta para criar e programar uma tarefa de descoberta LDAP:

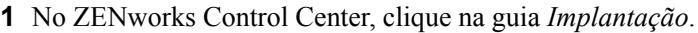

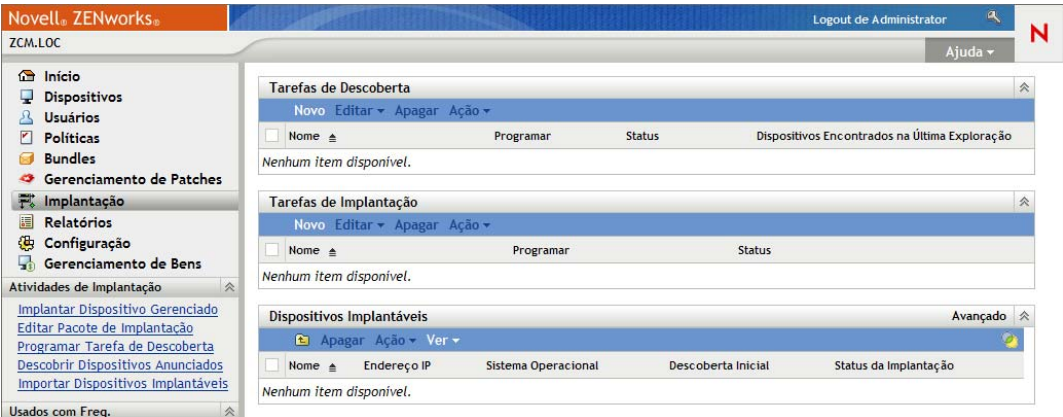

- **2** No painel Tarefa de Descoberta, clique em *Novo* para iniciar o Assistente de Nova Tarefa de Descoberta.
- **3** Execute o assistente usando as informações da tabela a seguir para preencher os campos.

<span id="page-37-0"></span>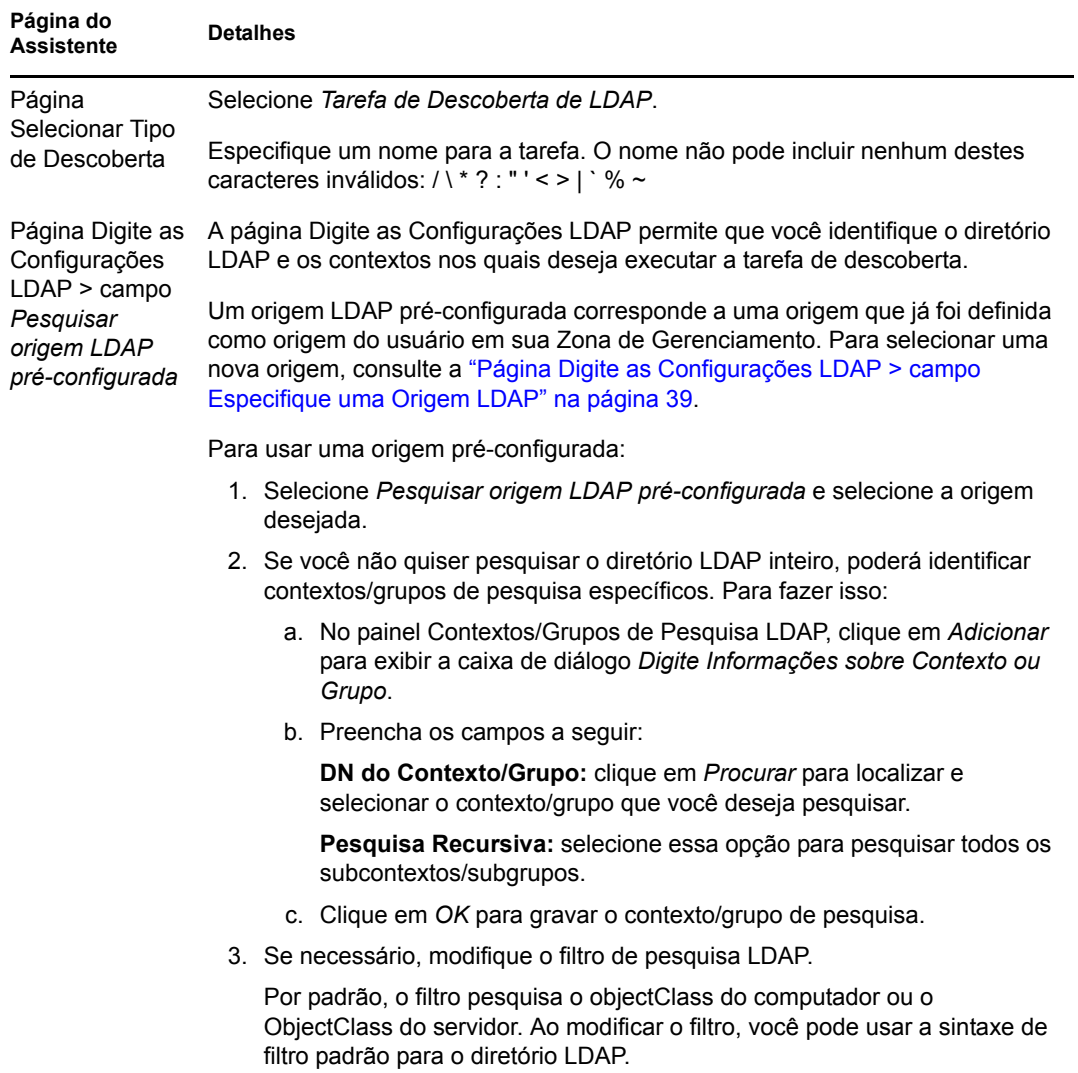

<span id="page-38-0"></span>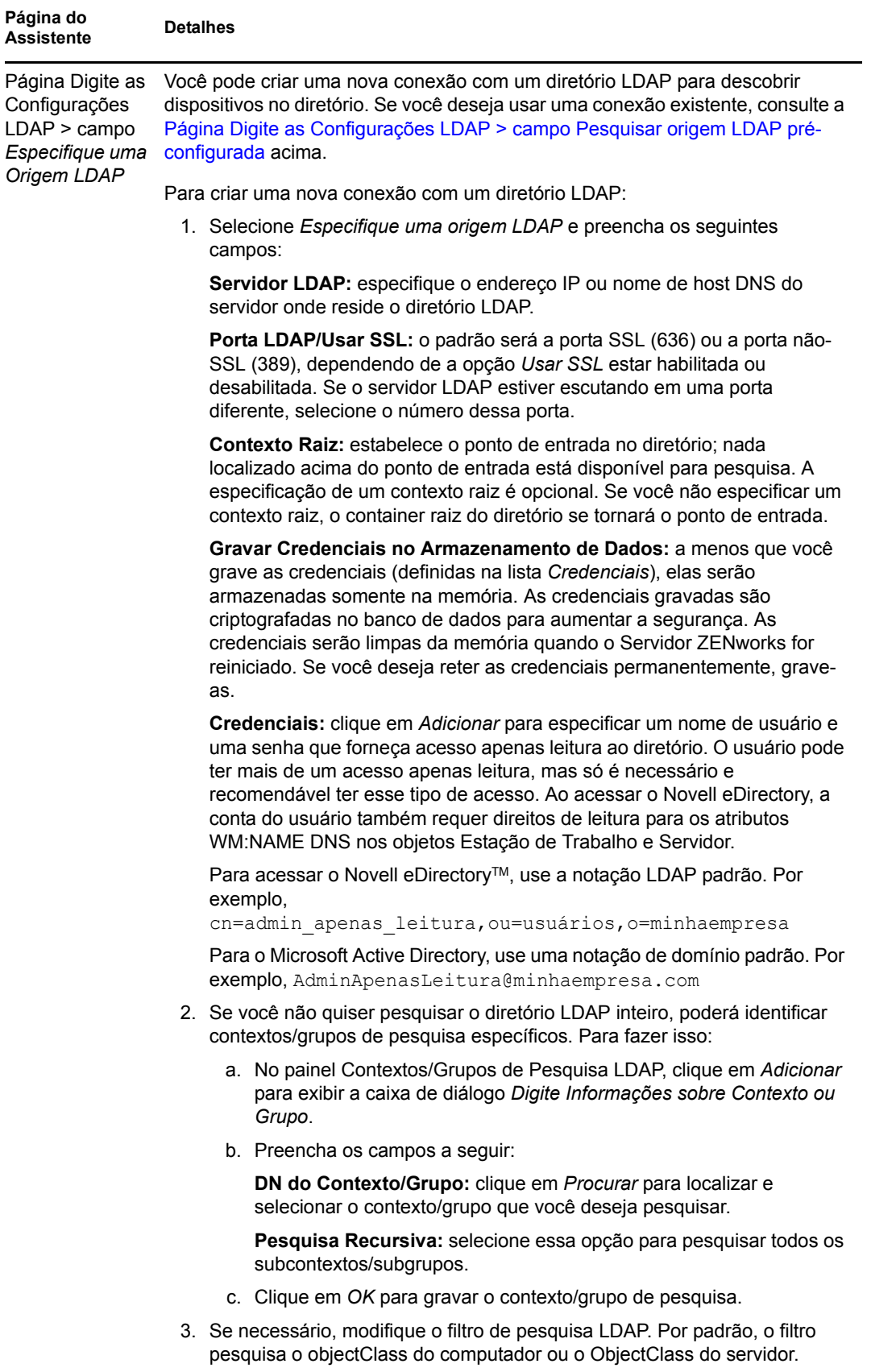

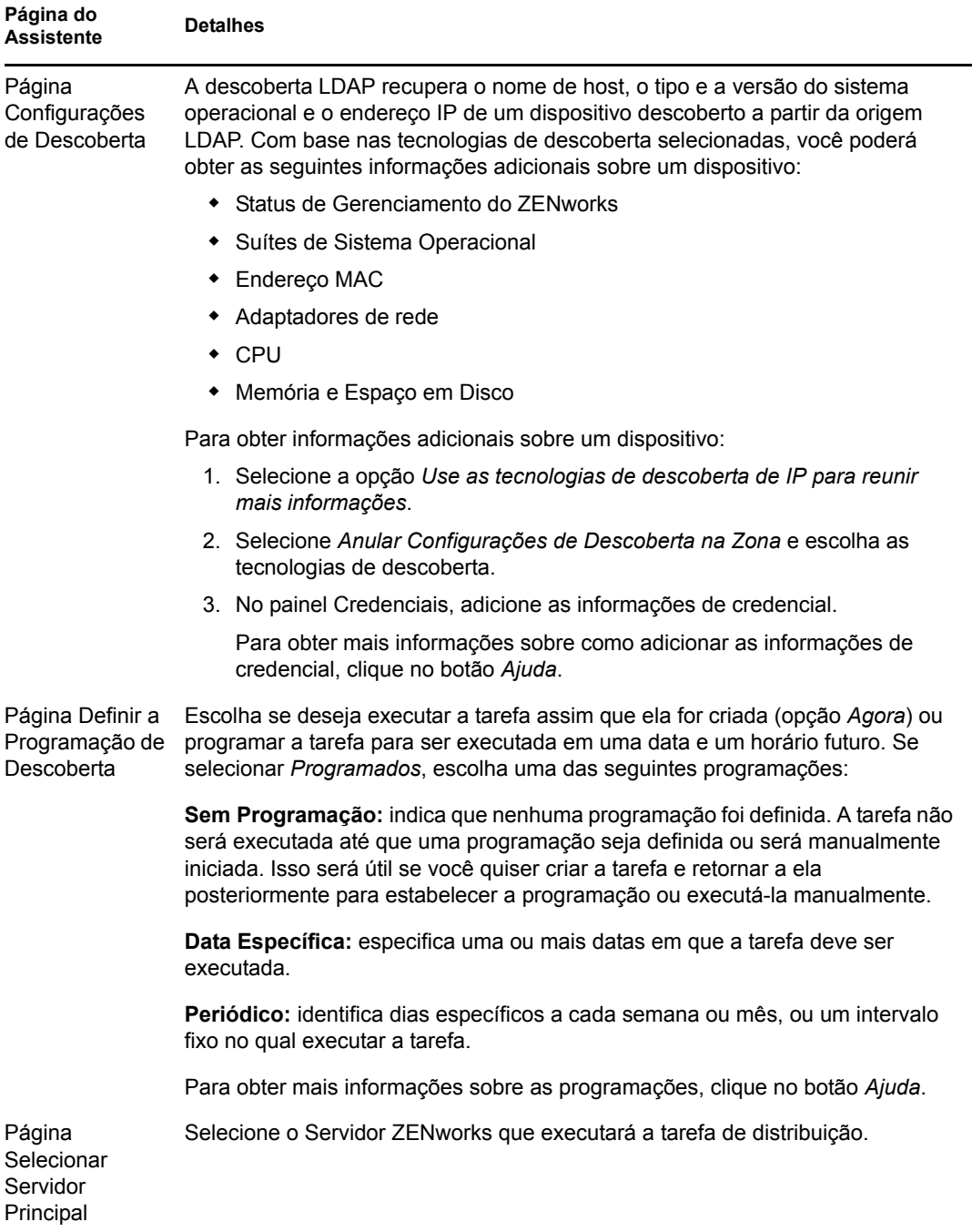

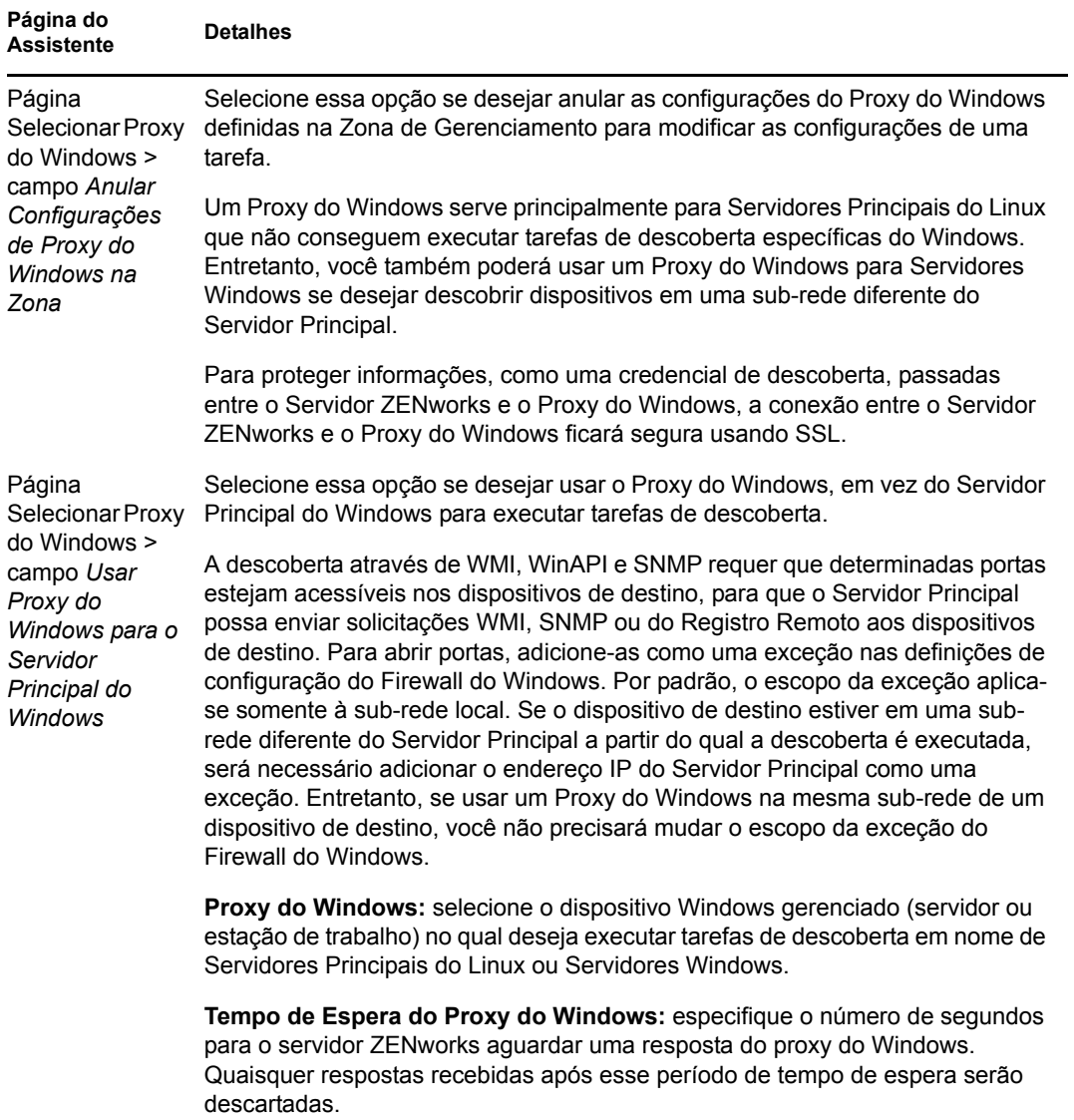

Quando você concluir o assistente, a tarefa de descoberta será adicionada à lista no painel Tarefas de Descoberta. Você pode usar o painel para monitorar o status da tarefa. Conforme forem sendo descobertos, os dispositivos serão listados no painel Dispositivos Implantáveis.

Referência de Descoberta, Implantação e Desativação do ZENworks 10 Configuration Management

# <sup>4</sup> **Importando dispositivos de arquivos CSV**

Você pode adicionar dispositivos ao banco de dados do ZENworks importando suas informações de um arquivo CSV. Ao importar informações de um arquivo CSV, mapeie os campos do CSV para os campos de banco de dados do ZENworks<sup>®</sup>. No mínimo, o arquivo CSV precisa conter o nome DNS ou endereço IP de cada dispositivo a ser importado. O arquivo CSV pode conter as informações em qualquer ordem, uma opção para escolha da coluna, contendo o endereço IP e o DNS, é fornecida durante a importação de dispositivos de um arquivo CSV.

Para importar dispositivos de um arquivo CSV:

- **1** No ZENworks Control Center, clique na guia *Implantação*.
- **2** Na lista *Atividades de Implantação* no painel de navegação esquerdo, clique em *Importar Dispositivos Implantáveis* para iniciar o Assistente de Importação de Dispositivos de Arquivo CSV.

Implantação > Importar Dispositivos do arquivo CSV

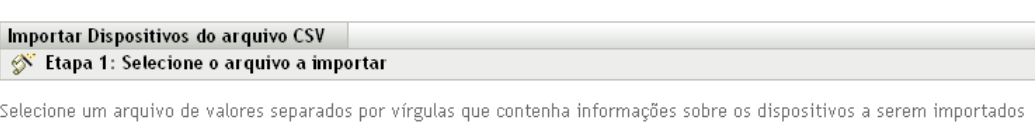

Arquivo CSV Procurar...

**3** Execute o assistente usando as informações da tabela a seguir para preencher os campos.

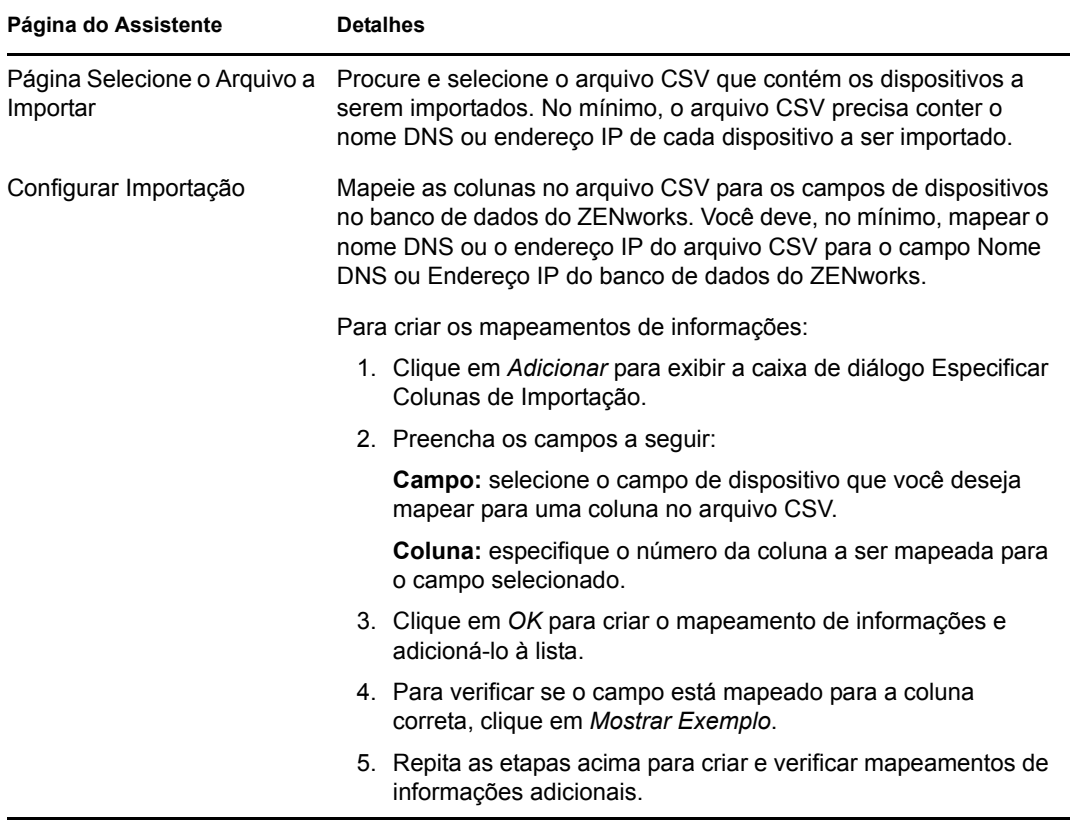

Quando você concluir o assistente, os dispositivos serão adicionados à lista no painel Dispositivos Implantáveis.

# <sup>5</sup>**Descoberta divulgada**

O mecanismo de descoberta do ZENworks® permite coletar informações sobre os [dispositivos](#page-19-0)  [divulgados](#page-19-0) em sua rede.

- [Seção 5.1, "Definindo as configurações de descoberta divulgada" na página 45](#page-44-0)
- [Seção 5.2, "Descobrindo dispositivos divulgados" na página 47](#page-46-0)

### <span id="page-44-0"></span>**5.1 Definindo as configurações de descoberta divulgada**

As descobertas divulgadas usam as seguintes definições de configuração que podem ser modificadas, se necessário:

- Intervalo de descoberta divulgada.
- Endereços IP e sub-redes a serem explorados quanto à existência de dispositivos divulgados. Por padrão, apenas a sub-rede local é explorada.
- **1** No ZENworks Control Center, clique na guia *Configuração*.

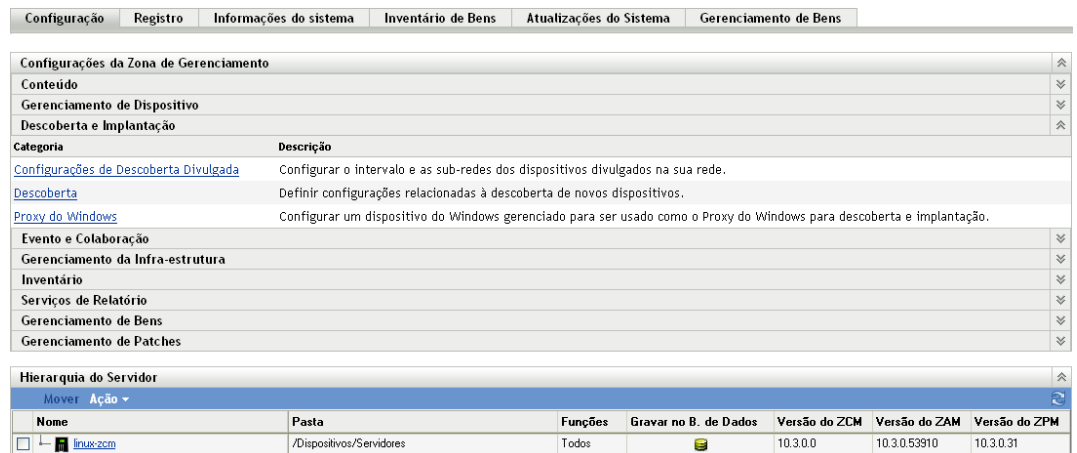

**2** No painel Configurações da Zona de Gerenciamento, clique em *Descoberta e Implantação* e, em seguida, clique em *Configurações de Descoberta Divulgada*.

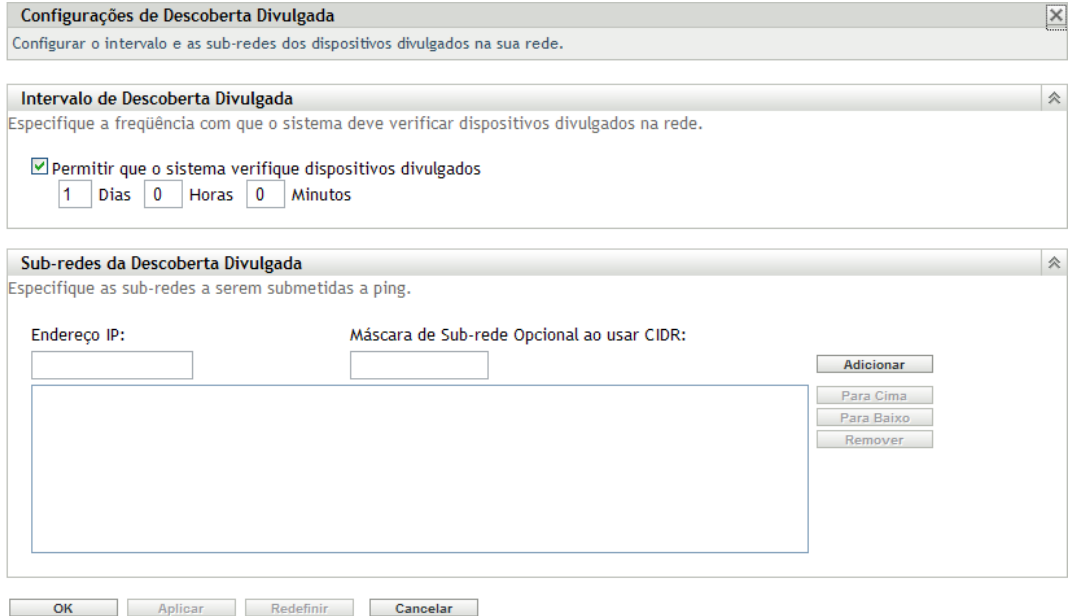

**3** No painel Intervalo de Descoberta Divulgada, modifique as seguintes configurações conforme necessário:

**Permitir que o sistema verifique dispositivos divulgados:** selecione essa opção para habilitar a descoberta divulgada. Todos os Servidores ZENworks executam a descoberta. Quando um pré-agente receber uma solicitação de descoberta, ele responderá para o Servidor ZENworks que iniciou a solicitação.

**Dias, Horas, Minutos:** especifique a freqüência com que deseja executar a descoberta divulgada.

**4** No painel Sub-redes da Descoberta Divulgada, especifique sub-redes para a descoberta divulgada. Por padrão, o Servidor ZENworks que executa a descoberta explora apenas em sua sub-rede local.

Para especificar uma sub-rede:

<span id="page-45-0"></span>**4a** Para especificar uma sub-rede, preencha os seguintes campos:

**Endereço IP:** especifique um endereço IP localizado na sub-rede. Use a notação decimal com ponto padrão. Por exemplo, 123.45.167.100.

**Máscara de Sub-rede Opcional ao Usar CIDR:** especifique a sub-rede usando a notação CIDR (Classless Inter-Domain Routing - Roteamento entre Domínios sem Classificação) padrão. Com o CIDR, a parte decimal com ponto do endereço IP (no campo Endereço IP) é interpretada como um número binário de 32 bits que foi dividido em quatro bytes de 8 bits. Você pode usar esse campo para digitar o comprimento do prefixo, que equivale ao número de bits iniciais compartilhados, cuja contagem é feita a partir do lado esquerdo do endereço. O comprimento pode variar de 0 a 32, com 8, 16, 24 e 32 sendo os números mais usados. Por exemplo, 123.45.167.100 com máscara de sub-rede (ou comprimento de prefixo) opcional ao usar CIDR igual a 24 corresponde à sub-rede 123.45.167.

- <span id="page-45-1"></span>**4b** Para adicionar a sub-rede à lista, clique em *Adicionar*.
- **4c** (Opcional) Para adicionar mais sub-redes, repita a [Etapa 4a](#page-45-0) e a [Etapa 4b](#page-45-1).

**4d** (Opcional) Para reordenar a lista, selecione uma sub-rede e clique em *Mover para Cima* ou *Mover para Baixo*.

As sub-redes são exploradas na ordem listada, de cima para baixo.

**5** Clique em *OK*.

### <span id="page-46-0"></span>**5.2 Descobrindo dispositivos divulgados**

- **1** No ZENworks Control Center, clique na guia *Distribuição*.
- **2** Na lista *Atividades de Implantação* localizada no painel esquerdo, clique em *Descobrir Dispositivos Anunciados*.

O Servidor ZENworks envia uma solicitação de descoberta divulgada a todos os dispositivos na rede. Ao receber a solicitação, o pré-agente responderá ao Servidor ZENworks.

Os [dispositivos divulgados](#page-19-0) descobertos são listados no painel [Dispositivos Implantáveis](#page-21-0).

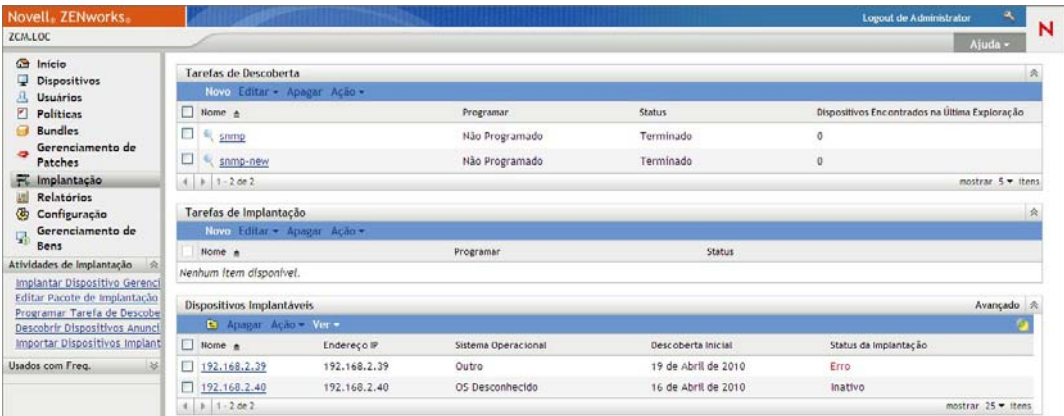

Referência de Descoberta, Implantação e Desativação do ZENworks 10 Configuration Management

# <sup>6</sup>**Vendo ou atualizando detalhes do dispositivo**

Após a descoberta de um dispositivo, seus detalhes são listados no ZENworks® Control Center, com base nas informações disponíveis para um dispositivo descoberto. Por exemplo, se não houver informações SNMP disponíveis para um dispositivo descoberto, o painel Informações SNMP não será exibido.

Se as informações descobertas para um dispositivo estiverem incorretas ou forem insuficientes, os administradores com os direitos Editar Dispositivo Descoberto poderão mudar manualmente os detalhes dos campos que tiverem o botão *Editar* ao lado deles. No entanto, com exceção das Informações de Bem, as informações atualizadas manualmente são sobregravadas com as informações descobertas quando uma descoberta é executada de novo para o mesmo endereço IP.

Você pode exibir as seguintes informações sobre o dispositivo descoberto:

- **Informações de Descoberta:** exibe informações de identificação, tipo de dispositivo, status do processo de descoberta, status do processo de implantação, modo da descoberta e tipo de rede do dispositivo.
- **Informações de Rede:** exibe o endereço IP, o endereço MAC e o nome DNS do dispositivo.
- **Informações de Gerenciamento:** exibe a versão do Adaptive Agent e o nome da Zona de Gerenciamento. No caso de um dispositivo gerenciado pertencente à mesma zona a partir da qual uma descoberta é executada, você também pode exibir a página Resumo e as informações de inventário de hardware e software do dispositivo gerenciado associado.

Esses detalhes são mostrados somente para dispositivos gerenciados.

 **Informações sobre Recursos:** exibe a descrição, o fabricante, o modelo, o número de série e o número do rótulo de bem do dispositivo.

Para roteadores, hubs e switches, o número de portas e os detalhes da revisão de firmware também são mostrados.

Para impressoras, o número de páginas e os detalhes da revisão de firmware são mostrados. Para obter informações sobre alertas de impressora e níveis de fornecimento, você precisará instalar o Servidor Gerador de Relatórios do ZENworks e usar os relatórios de descoberta predefinidos ou criar relatórios personalizados. Para obter mais informações, consulte o [Apêndice A, "Vendo os relatórios predefinidos" na página 127.](#page-126-0)

- **Informações do OS:** exibe informações de tipo e versão do sistema operacional, memória, espaço em disco e hardware.
- **Informações SNMP:** exibe a identificação do objeto SNMP, o nome do sistema SNMP e o tempo ativo do serviço SNMP.

Para ver ou atualizar os detalhes do dispositivo:

**1** No ZENworks Control Center, clique em *Dispositivos* > *Descoberto*.

*Figura 6-1 Painel Descoberto (guia Dispositivos > página Descoberto)*

| <b>Descoberto</b>                                     | Inventariado                                                          | Gerenciado        |
|-------------------------------------------------------|-----------------------------------------------------------------------|-------------------|
| <b>Descoberto</b>                                     |                                                                       |                   |
| 面                                                     |                                                                       |                   |
| <b>Tipo</b>                                           |                                                                       | <b>Descoberto</b> |
| <b>Real Todos os Tipos</b>                            |                                                                       | $\overline{4}$    |
| <b>Example 12</b> Servidores                          |                                                                       | $\overline{0}$    |
| a Estações de Trabalho                                |                                                                       | $\overline{0}$    |
| <b>a</b> Impressoras                                  |                                                                       | $\overline{0}$    |
| a Equipamento de Rede                                 |                                                                       | $\overline{0}$    |
| <b>Example 1</b> Thin Clients                         |                                                                       | $\overline{0}$    |
| a Outros Dispositivos                                 |                                                                       | $\overline{0}$    |
| ia Dispositivos Desconhecidos                         |                                                                       | $\overline{4}$    |
| a Tipos Distribuíveis                                 |                                                                       | $\overline{4}$    |
| Dispositivos criados por meio da Migração do ZENworks |                                                                       | $\overline{0}$    |
| $\sqrt{2}$                                            | Dispositivos criados através da migração do ZENworks Asset Management | $\overline{0}$    |

**2** No painel Descoberto, clique em um tipo de dispositivo e em um dispositivo descoberto cujos detalhes você deseja ver ou atualizar.

A página Detalhes contém informações sobre os dispositivos descobertos.

**3** (Condicional) Se as informações descobertas para um dispositivo estiverem incorretas ou forem insuficientes, clique em *Editar* e mude os detalhes para os campos manualmente.

As mudanças manuais serão sobregravadas na próxima vez em que uma descoberta for executada para o dispositivo.

# **Implantação do ZENworks Adaptive Agent**

As seções seguintes fornecem informações e instruções que o ajudarão a implantar o ZENworks<sup>®</sup> Adaptive Agent nos dispositivos para poder gerenciá-los.

- [Capítulo 7, "Conceitos básicos" na página 53](#page-52-0)
- [Capítulo 8, "Gerenciando pacotes de implantação" na página 57](#page-56-0)
- [Capítulo 9, "Registrando dispositivos" na página 65](#page-64-0)
- [Capítulo 10, "Implantando o ZENworks Adaptive Agent" na página 83](#page-82-0)
- [Capítulo 11, "Implantando o ZENworks Adaptive Agent em dispositivos Linux" na página 109](#page-108-0)
- [Capítulo 12, "Implantando o Módulo Somente Inventário" na página 111](#page-110-0)

II

Referência de Descoberta, Implantação e Desativação do ZENworks 10 Configuration Management

# <span id="page-52-0"></span><sup>7</sup>**Conceitos básicos**

A implantação é o processo de instalação do ZENworks® Adaptive Agent em dispositivos e o registro dos dispositivos na sua Zona de Gerenciamento. As seções a seguir fornecem informações para ajudá-lo a entender a terminologia e os conceitos de implantação:

- [Seção 7.1, "Métodos de implantação" na página 53](#page-52-1)
- [Seção 7.2, "Pacotes de implantação" na página 53](#page-52-2)
- [Seção 7.3, "Adaptive Agent versus Módulo Somente Inventário" na página 54](#page-53-0)

## <span id="page-52-1"></span>**7.1 Métodos de implantação**

Há vários métodos de implantação que podem ser usados:

- **Tarefa de implantação:** o Servidor ZENworks pode distribuir o ZENworks Adaptive Agent em dispositivos e iniciar a instalação do agente. Isso exige a criação de uma tarefa, chamada tarefa de implantação, para o Servidor ZENworks. A tarefa identifica os dispositivos de destino, as credenciais necessárias para executar uma instalação nos dispositivos e a chave de registro a ser usada (opcional), além de outras tarefas que você queira executar nos dispositivos antes ou após a instalação. Você pode definir o Servidor ZENworks para executar a tarefa imediatamente ou programar a tarefa para uma data e um horário específicos.
- **Implantação manual:** você pode fazer download manualmente do pacote de implantação do ZENworks Adaptive Agent de um Servidor ZENworks para um dispositivo e iniciar a instalação.
- **Implantação automatizada:** você pode automatizar a implantação usando qualquer método que permita iniciar o pacote de implantação do Adaptive Agent. Por exemplo, você pode usar um login script ou, se tiver uma versão anterior do ZENworks, poderá distribuir o pacote de implantação do Adaptive Agent como um objeto Aplicativo através do Novell® Application Launcher<sup>™</sup>.

As instruções de instalação são fornecidas no [Capítulo 10, "Implantando o ZENworks Adaptive](#page-82-0)  [Agent" na página 83.](#page-82-0)

## <span id="page-52-2"></span>**7.2 Pacotes de implantação**

Os pacotes de implantação contêm os arquivos e as informações necessárias à instalação do ZENworks Adaptive Agent nos dispositivos e registro desses dispositivos na Zona de Gerenciamento. Há nove pacotes de sistema padrão incluídos em cada Servidor ZENworks. Esses pacotes permitem uma instalação local ou em rede do Adaptive Agent (agente completo ou parcial) em várias arquiteturas de sistema operacional (32 e 64 bits).

Se for necessário, você poderá modificar um pacote de implantação para mudar o endereço do Servidor ZENworks ou a chave de registro incluída no pacote. Por exemplo, suponha que você queira usar o mesmo pacote para implantar o agente nos dispositivos de sua rede privada e nos dispositivos localizados do outro lado de um firewall ou roteador que usa NAT (Network Address Translation - Conversão de Endereço de Rede). Você poderia modificar um pacote para listar o endereço de rede privada do Servidor ZENworks (endereço IP, nome DNS ou ambos) e também seu endereço NAT.

Para obter mais informações sobre os pacotes de implantação e como usá-los, consulte o [Capítulo 8,](#page-56-0)  ["Gerenciando pacotes de implantação" na página 57.](#page-56-0)

### <span id="page-53-0"></span>**7.3 Adaptive Agent versus Módulo Somente Inventário**

O ZENworks Adaptive Agent oferece suporte a dispositivos Windows 2000, Windows XP, Windows 2003, Windows Vista e Windows 7. Você pode gerenciar totalmente os dispositivos nos quais o Adaptive Agent está implantado. Isso inclui a implantação de software, o uso obrigatório de políticas, o gerenciamento remoto do dispositivo etc. O ZENworks Control Center exibe os dispositivos gerenciados na guia Gerenciado da página Dispositivo.

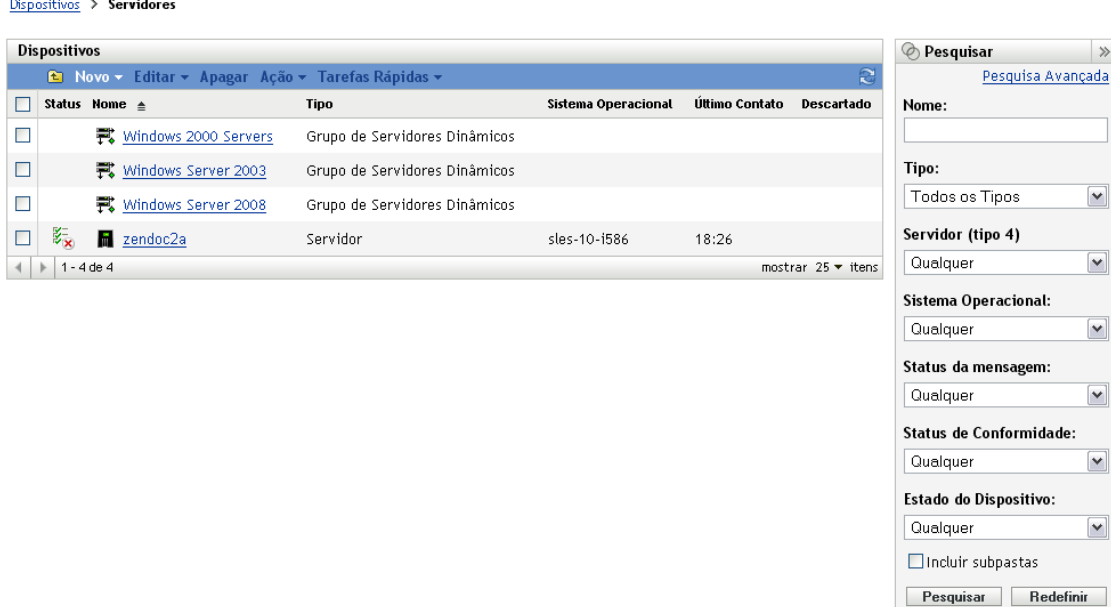

*Figura 7-1 Página Dispositivos Gerenciados > pasta Servidores*

As instruções de implantação do Adaptive Agent são fornecidas no [Capítulo 10, "Implantando o](#page-82-0)  [ZENworks Adaptive Agent" na página 83](#page-82-0).

Se um dispositivo Windows não atender aos requisitos de implantação do Adaptive Agent (consulte "Requisitos do sistema" na *Guia de Instalação do ZENworks 10 Configuration Management* para obter os detalhes), ou se você quiser inventariar um dispositivo Linux, NetWare<sup>®</sup> ou Macintosh<sup>\*</sup>, poderá implantar o Módulo Somente Inventário.

Depois que você implantar o módulo, o dispositivo será adicionado ao banco de dados do ZENworks. O ZENworks Control Center exibe os dispositivos apenas inventariados na guia *Inventariado* da página Dispositivo.

*Figura 7-2 Página Dispositivos Inventariados > pasta Estações de Trabalho*

Dispositivos Inventariados > Estações de Trabalho

|   | Estações de Trabalho                        | Pesquisar<br>$\circledcirc$ | $\gg$               |                                        |                          |              |
|---|---------------------------------------------|-----------------------------|---------------------|----------------------------------------|--------------------------|--------------|
|   | <b><u>← Novo</u></b> Editar v Apagar Ação v | Nome:                       |                     |                                        |                          |              |
| н | Nome                                        | Sistema Operacional         | Tipo                | Descartado                             |                          |              |
|   | ZENDOCWKS2<br>پ                             | winxp-pro-sp2-x86           | Estação de Trabalho |                                        | Tipo:                    |              |
|   | ZENDOCWKS3<br>پ                             | winxp-pro-sp2-x86           | Estação de Trabalho |                                        | Todos os Tipos           | $\checkmark$ |
|   | $1 - 2$ de $2$<br>Þ.                        |                             |                     | mostrar $10 \blacktriangleright$ itens | Sistema Operacional:     |              |
|   |                                             |                             |                     |                                        | Qualquer                 | $\checkmark$ |
|   |                                             |                             |                     |                                        | Estado do Dispositivo:   |              |
|   |                                             |                             |                     |                                        | Qualquer                 | $\checkmark$ |
|   |                                             |                             |                     |                                        | $\Box$ Incluir subpastas |              |

As instruções de implantação do Módulo Somente Inventário são fornecidas no [Capítulo 12,](#page-110-0)  ["Implantando o Módulo Somente Inventário" na página 111](#page-110-0).

Pesquisar Redefinir

Referência de Descoberta, Implantação e Desativação do ZENworks 10 Configuration Management

# <span id="page-56-0"></span><sup>8</sup>**Gerenciando pacotes de implantação**

Os pacotes de implantação contêm os arquivos e as informações necessárias à instalação do ZENworks® Adaptive Agent em dispositivos e registro desses dispositivos na Zona de Gerenciamento.

Cada Servidor ZENworks contém nove pacotes de sistema padrão. Esses pacotes são compilados durante a instalação e a atualização do sistema do Servidor ZENworks. Além dos arquivos do Adaptive Agent, cada pacote de sistema padrão inclui o endereço do Servidor ZENworks e (opcionalmente) uma chave para ser usada durante o registro. Você não pode mudar os arquivos a serem incluídos por um pacote de sistema padrão, mas pode personalizar o endereço do Servidor ZENworks e a chave de registro (que estará em branco a menos que seja especificada).

Por exemplo, suponha que você esteja implantando o Adaptive Agent nos dispositivos de sua rede privada e nos dispositivos localizados do outro lado de um firewall ou roteador que usa NAT. Você poderia modificar um pacote para listar o endereço de rede privada do Servidor ZENworks (endereço IP, nome DNS ou ambos) e também seu endereço NAT.

As seções a seguir fornecem informações e instruções para ajudá-lo a gerenciar seus pacotes de implantação:

- [Seção 8.1, "Tipos e arquiteturas de pacote" na página 57](#page-56-1)
- [Seção 8.2, "Pacotes de sistema padrão e pacotes personalizados" na página 58](#page-57-0)
- [Seção 8.3, "Personalizando pacotes" na página 58](#page-57-1)
- [Seção 8.4, "Reconstruindo pacotes" na página 62](#page-61-0)

## <span id="page-56-1"></span>**8.1 Tipos e arquiteturas de pacote**

Há dois tipos de pacotes de implantação que suportam a implantação do ZENworks Adaptive Agent de arquivos localizados em uma mídia local ou de rede:

 **Rede:** Um pacote de rede contém apenas o pré-agente. Depois que o pré-agente for instalado no dispositivo, ele fará download dos arquivos do ZENworks Adaptive Agent de um Servidor ZENworks e os instalará.

O pacote de rede é o PreAgentPkg\_Agent.exe.

Um pacote de rede requer a instalação do Microsoft .NET em um dispositivo antes da implantação do agente no dispositivo.

 **Independente:** um pacote independente contém o pré-agente, todos os arquivos do módulo do ZENworks Adaptive Agent e os arquivos instaláveis do Microsoft .NET Framework 2.0. Esse pacote não requer acesso ao Servidor ZENworks para a instalação do Adaptive Agent, portanto, você pode distribuí-lo por meio de uma mídia removível (CD, unidade USB etc.) para os dispositivos ou usá-lo para os dispositivos que ainda não tenham o .NET instalado. Após a instalação do Adaptive Agent, ele será registrado na Zona de Gerenciamento no seu próximo acesso ao Servidor ZENworks.

O pacote independente é denominado PreAgentPkg\_AgentComplete.exe.

Para oferecer suporte às várias arquiteturas do sistema operacional Windows, há três versões de cada um dos dois pacotes:

 **Versão x86:** você pode usar a versão x86 para implantações manuais em dispositivos Windows de 32 bits.

Os pacotes x86 (PreAgentPkg\_Agent.exe e PreAgentPkg\_AgentComplete.exe) estão localizados no seguinte diretório do Servidor ZENworks:

*%ZENWORKS\_HOME%*\novell\zenworks\install\downloads\setup\x86 no Windows e em /opt/novell/zenworks/install/downloads/setup/x86 no Linux.

 **Versão x86\_64:** você pode usar a versão x86\_64 para implantações manuais em dispositivos Windows de 64 bits.

Os pacotes x86\_64 (PreAgentPkg\_Agent.exe e PreAgentPkg\_AgentComplete.exe) estão localizados no seguinte diretório do Servidor ZENworks:

*%ZENWORKS\_HOME%*\novell\zenworks\install\downloads\setup\x86\_64 no Windows e em /opt/novell/zenworks/install/downloads/setup/x86\_64 no Linux.

 **Versão Todas as Arquiteturas:** esse pacote é usado pelo Servidor ZENworks na execução de uma tarefa de implantação. Ele contém arquivos de dispositivos Windows de 32 e de 64 bits.

Os pacotes Todas as Arquiteturas (PreAgentPkg Agent.exe e PreAgentPkg\_AgentComplete.exe) estão localizados no seguinte diretório do Servidor ZENworks:

```
%ZENWORKS_HOME%\novell\zenworks\install\downloads\setup\_all no Windows e 
em /opt/novell/zenworks/install/downloads/setup/ all no Linux.
```
### <span id="page-57-0"></span>**8.2 Pacotes de sistema padrão e pacotes personalizados**

Você pode personalizar qualquer um dos pacotes de sistema padrão para mudá-lo ou criar um novo pacote personalizado. Ao fazer isso, você pode modificar o endereço do Servidor ZENworks e a chave de registro; você não pode modificar, adicionar ou remover os arquivos do Adaptive Agent.

Somente os pacotes Todas as Arquiteturas são usados pelo Servidor ZENworks na execução de uma tarefa de implantação. Portanto, qualquer pacote personalizado criado ou qualquer modificação feita no pacote de sistema x86 ou x86\_64 será usada apenas durante as implantações manuais do Adaptive Agent.

### <span id="page-57-1"></span>**8.3 Personalizando pacotes**

- **1** No ZENworks Control Center, clique na guia *Implantação*.
- **2** Clique na opção *Editar Pacote de Implantação* (localizada na lista *Atividades de Implantação* no painel de navegação esquerdo) para iniciar o Assistente de Edição de Pacote de Implantação.

#### Implantação > Editar Pacote de Implantação

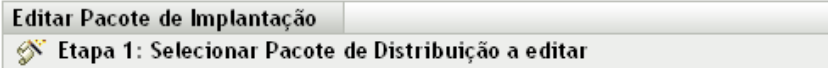

Primeiro selecione o sistema operacional, a arquitetura e o tipo de instalação de destino do pacote que você deseja editar. Em seguida, selecione o nome do pacote.

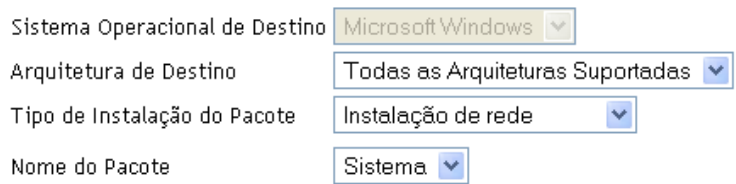

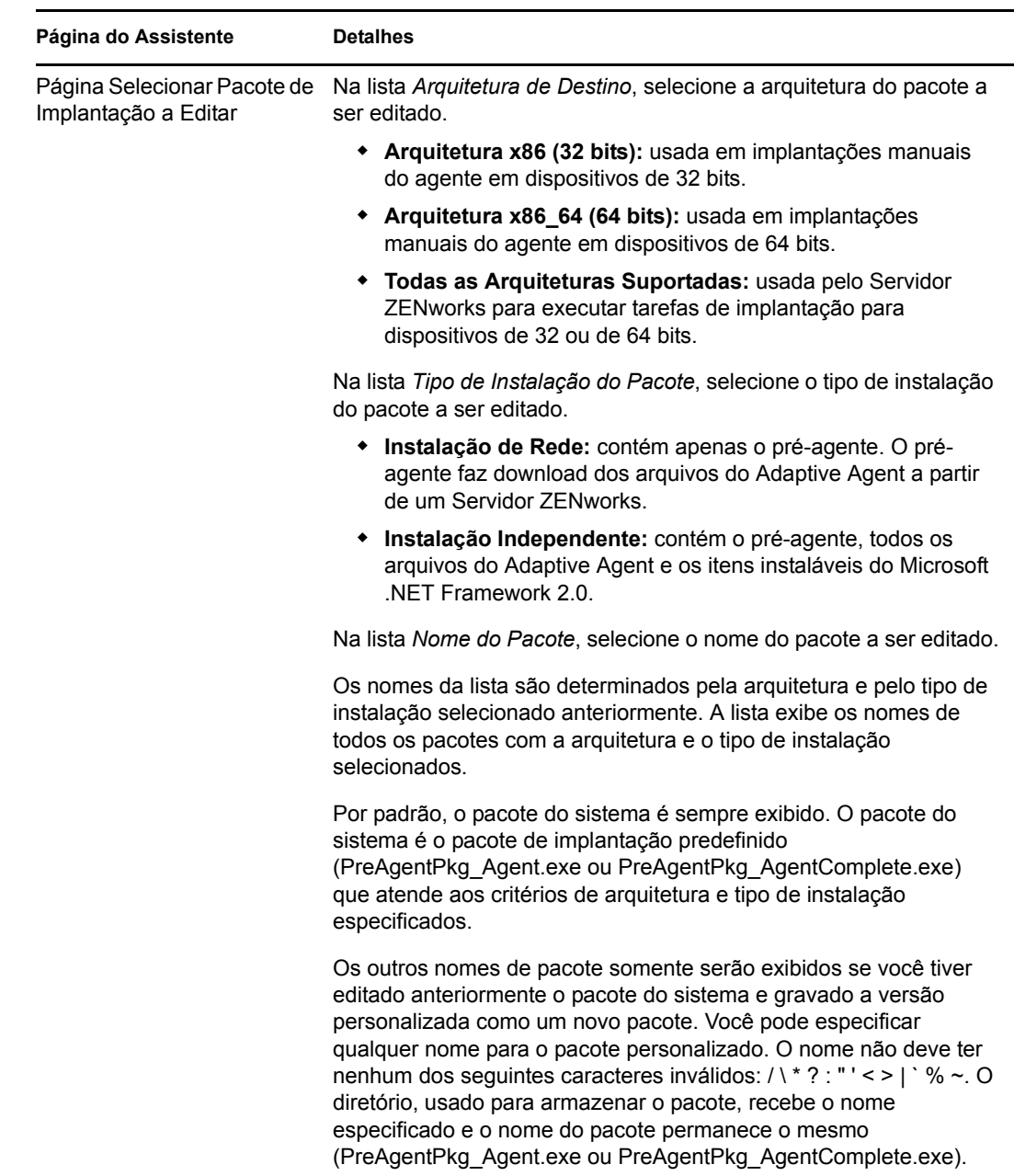

**3** Execute o assistente usando as informações da tabela a seguir para preencher os campos.

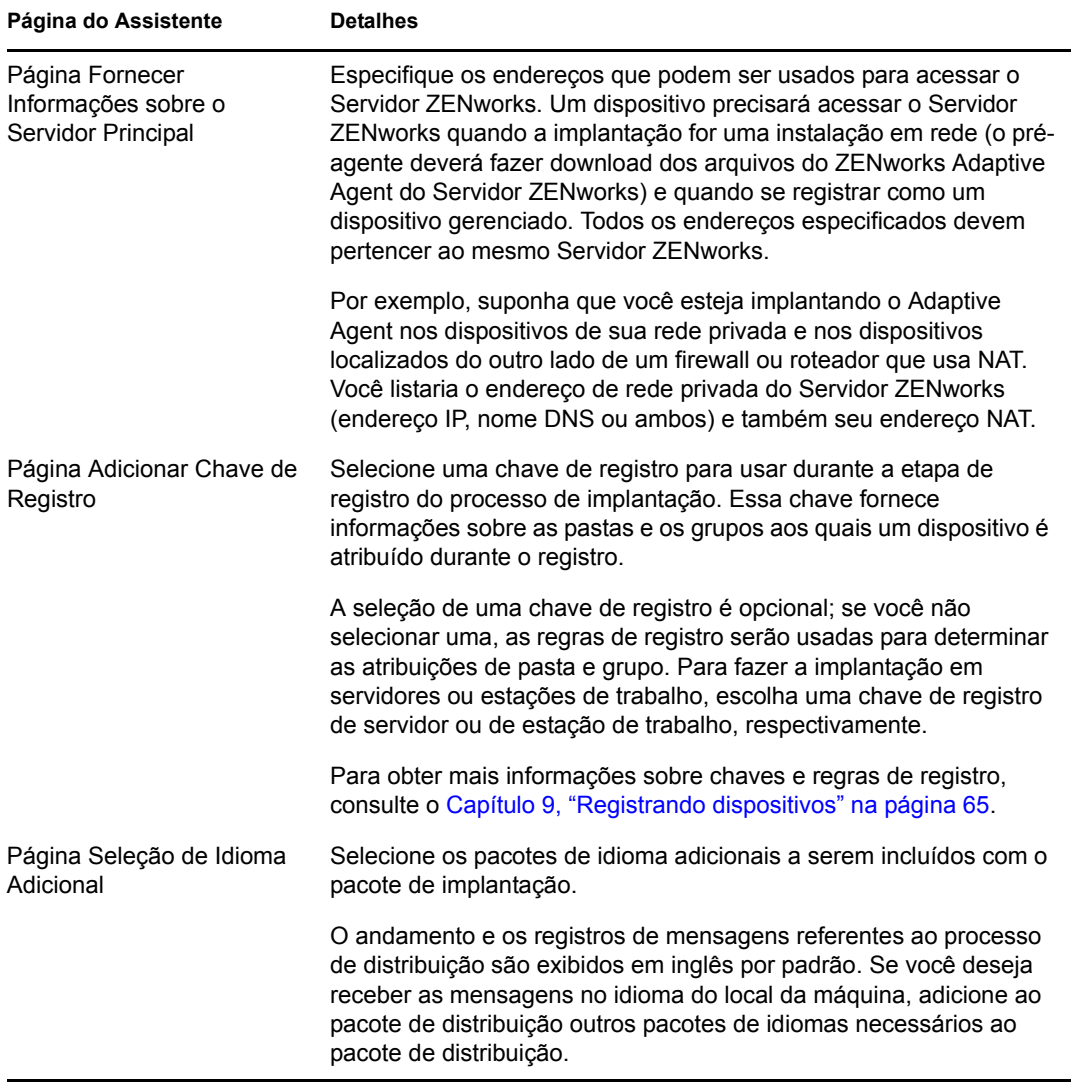

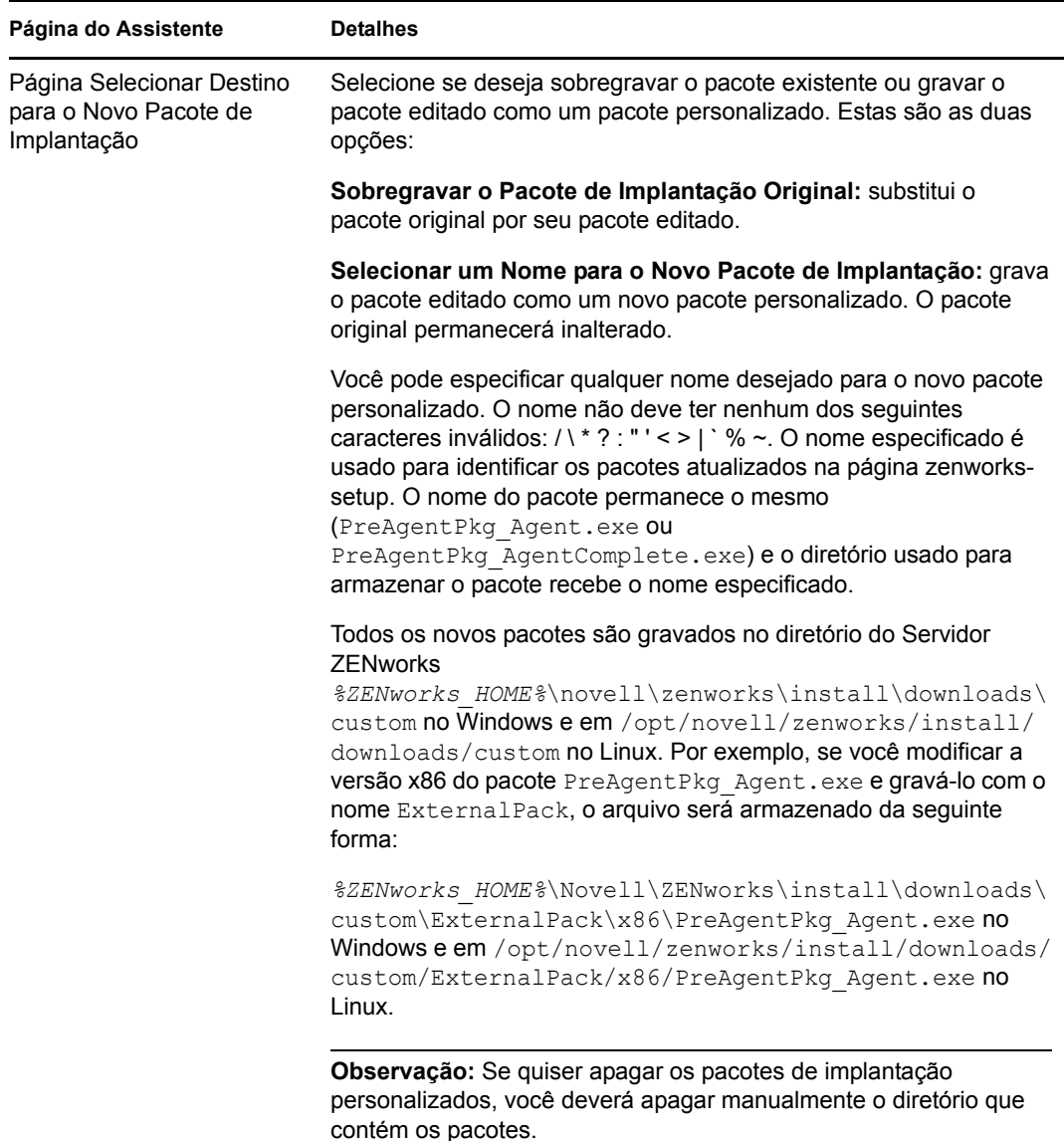

## <span id="page-61-0"></span>**8.4 Reconstruindo pacotes**

Você deverá reconstruir os pacotes de implantação padrão e personalizado nos seguintes cenários:

- Se a porta do Servidor Principal tiver mudado ou estiver incorreta no pacote.
- Para incluir todos os arquivos MSI ou RPM novos e atualizados fornecidos como patches. Os arquivos MSI ou RPM novos e atualizados estão localizados no diretório *%ZENWORKS\_HOME%*\novell\zenworks\install\downloads\msi no Windows e no diretório /opt/novell/zenworks/install/downloads/msi no Linux.
- Se o certificado do servidor tiver sido mudado.

As seguintes seções fornecem instruções sobre como reconstruir os pacotes padrão e personalizado:

- [Seção 8.4.1, "Reconstruindo pacotes padrão" na página 63](#page-62-0)
- [Seção 8.4.2, "Reconstruindo os pacotes personalizados" na página 63](#page-62-1)

#### <span id="page-62-0"></span>**8.4.1 Reconstruindo pacotes padrão**

Os pacotes padrão são os pacotes de sistema incluídos em cada Servidor ZENworks para implantar o agente em seu dispositivo. Para obter mais informações sobre os pacotes padrão, consulte ["Pacotes](#page-52-2)  [de implantação" na página 53.](#page-52-2)

Para reconstruir os pacotes padrão:

- **1** Siga um destes procedimentos:
	- **No Windows:** no prompt de comando, digite o seguinte:

```
novell-zenworks-configure -c CreateExtractorPacks -Z
```
 **No Linux:** no prompt do console, mude para o diretório /opt/novell/zenworks/bin e digite:

./novell-zenworks-configure -c CreateExtractorPacks -Z

- **2** Quando for solicitada a seleção dos pacotes a serem reconstruídos (por padrão, apenas o pacote Agent Network é selecionado), execute um dos procedimentos a seguir:
	- Para reconstruir apenas o pacote padrão, pressione Enter.
	- Para reconstruir pacotes adicionais, digite o número correspondente a um pacote e pressione Enter duas vezes.

Por exemplo, se você digitar 2 e, em seguida, pressionar Enter duas vezes, os pacotes Agent Network (padrão) e Agent Complete serão reconstruídos.

 Para reconstruir todos os pacotes (Agent Network, Agent Complete e Satellite Server), digite 2,3 e depois pressione Enter duas vezes.

#### <span id="page-62-1"></span>**8.4.2 Reconstruindo os pacotes personalizados**

Os pacotes personalizados são criados através da personalização de qualquer um dos pacotes de sistema padrão. Para obter mais informações sobre os pacotes personalizados, consulte ["Pacotes de](#page-57-0)  [sistema padrão e pacotes personalizados" na página 58](#page-57-0).

Para reconstruir os pacotes personalizados:

- **1** Siga um destes procedimentos:
	- **No Windows:** no prompt de comando, digite o seguinte:

```
novell-zenworks-configure -c RebuildCustomPacks -Z
```
 **No Linux:** no prompt do console, mude para o diretório /opt/novell/zenworks/bin e digite:

```
./novell-zenworks-configure -c RebuildCustomPacks -Z
```
**2** Quando for solicitado a selecionar se deseja reconstruir os pacotes personalizados, pressione Enter.

Referência de Descoberta, Implantação e Desativação do ZENworks 10 Configuration Management

# <span id="page-64-0"></span><sup>9</sup>**Registrando dispositivos**

Quando você instala o ZENworks® Adaptive Agent em um dispositivo, o dispositivo é registrado na sua Zona de Gerenciamento e passa a ser um dispositivo gerenciado. As seções a seguir fornecem informações para ajudá-lo a entender e gerenciar o processo de registro:

- [Seção 9.1, "O que acontece durante o registro" na página 65](#page-64-1)
- [Seção 9.2, "Criando chaves de registros e regras" na página 66](#page-65-0)
- [Seção 9.3, "Modificando o gabarito de nomeação de dispositivo usado durante o registro" na](#page-74-0)  [página 75](#page-74-0)
- [Seção 9.4, "Habilitando a renomeação dinâmica dos dispositivos durante o registro" na](#page-75-0)  [página 76](#page-75-0)
- [Seção 9.5, "Desabilitando o uso de regras de registro" na página 79](#page-78-0)
- [Seção 9.6, "Registrando um dispositivo manualmente" na página 81](#page-80-0)
- [Seção 9.7, "Anulando o registro de um dispositivo" na página 82](#page-81-0)

## <span id="page-64-1"></span>**9.1 O que acontece durante o registro**

O ZENworks Adaptive Agent inclui um serviço que executa todas as tarefas de registro. As tarefas executadas pelo serviço de Registro dependem se o dispositivo está sendo registrado pela primeira vez, executando uma atualização programada ou registrando-se novamente com uma nova chave de registro. A tabela a seguir lista as tarefas executadas em cada cenário.

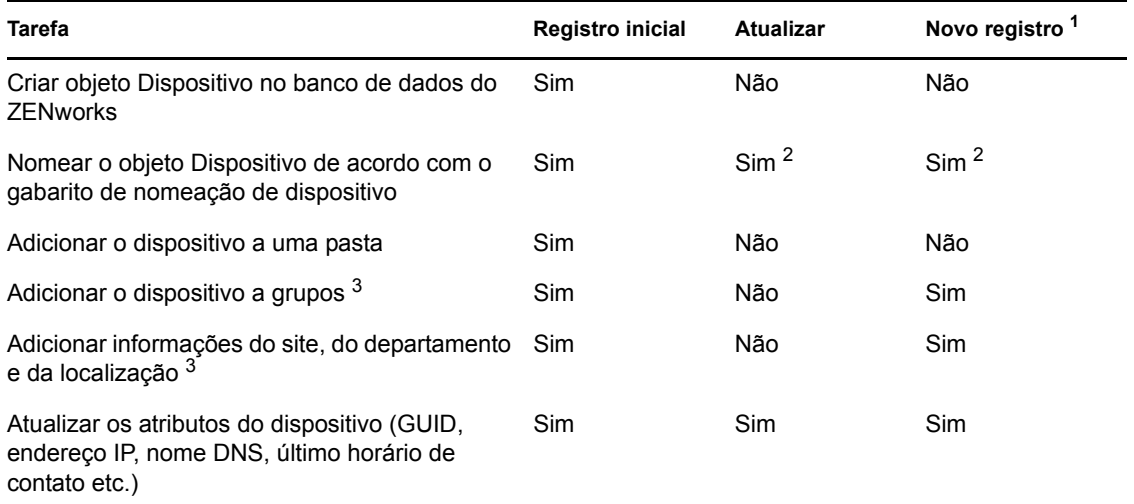

#### *Tabela 9-1 Tarefas de registro*

<sup>1</sup> O novo registro pressupõe que o objeto Dispositivo não tenha sido removido do banco de dados do ZENworks e que o dispositivo esteja simplesmente sendo registrado novamente com uma nova chave de registro.

2 Somente ocorrerá se a opção *Renomeação Dinâmica de Dispositivo* estiver habilitada. Consulte a [Seção 9.4, "Habilitando a renomeação dinâmica dos dispositivos durante o registro" na página 76](#page-75-0) para obter mais informações.

3 Somente ocorrerá se a chave ou a regra usada para registro incluir esta informação. Consulte a [Seção 9.2, "Criando chaves de registros e regras" na página 66](#page-65-0) para obter mais informações.

## <span id="page-65-0"></span>**9.2 Criando chaves de registros e regras**

Na primeira vez que um dispositivo é registrado, ele é adicionado a uma pasta. Por padrão, ele é adicionado à pasta /Servidores ou /Estações de Trabalho, dependendo do tipo de dispositivo.

Você pode usar chaves e regras de registro para anular a atribuição de pasta padrão e especificar outra pasta e para atribuir o dispositivo a grupos. Embora seja possível mover um dispositivo manualmente para outra pasta e adicioná-lo a grupos após seu registro, isso poderá se tornar cansativo no caso de um grande número de dispositivos ou se você estiver adicionando novos dispositivos sistematicamente. A melhor maneira de gerenciar um grande número de dispositivos é usando chaves e regras de registro para adicioná-los automaticamente às pastas e aos grupos corretos durante o registro.

- **Chave de registro:** uma chave de registro é uma string alfanumérica que você define manualmente ou gera aleatoriamente. Durante a implantação do ZENworks Adaptive Agent em um dispositivo, a chave de registro deverá ser fornecida. Quando o dispositivo se conecta a um Servidor ZENworks pela primeira vez, ele é adicionado à pasta e aos grupos definidos na chave.
- **Regra de registro:** uma regra de registro é um conjunto de critérios predefinidos (por exemplo, tipo de sistema operacional, CPU ou endereço IP) definidos. Se o dispositivo atender aos critérios, a regra será usada para registro. Você pode criar várias regras; todas elas serão verificadas antes do uso da pasta padrão. As regras de registro somente serão aplicadas se uma chave de registro não for usada.

As seções a seguir fornecem instruções para a criação de chaves e regras de registro:

- [Seção 9.2.1, "Criando uma chave de registro" na página 66](#page-65-1)
- [Seção 9.2.2, "Criando uma regra de registro" na página 69](#page-68-0)

### <span id="page-65-1"></span>**9.2.1 Criando uma chave de registro**

As etapas desta seção explicam como criar uma chave de registro. Após criar uma chave, você poderá usá-la das seguintes maneiras:

- Inclua a chave em uma tarefa de implantação para que ela seja usada durante a instalação do ZENworks Adaptive Agent. Consulte o [Capítulo 10.4, "Usando uma tarefa para implantar o](#page-86-0)  [agente" na página 87](#page-86-0).
- Adicione a chave a um pacote de implantação para que quando ele for usado em uma tarefa de implantação ou em uma instalação manual, a chave de registro seja aplicada. Consulte ["Pacotes](#page-52-2)  [de implantação" na página 53.](#page-52-2)
- Use a chave com o Utilitário de Linha de Comando (zac) do ZENworks Adaptive Agent para registrar um dispositivo inicialmente em uma zona (comando zac register) ou para fazer um novo registro do dispositivo manualmente com uma chave adicional (comando zac add-regkey). Consulte a [Seção 9.6, "Registrando um dispositivo manualmente" na página 81.](#page-80-0)

Para criar uma chave de registro:

**1** No ZENworks Control Center, clique na guia *Configuração* e, em seguida, clique na guia *Registro*.

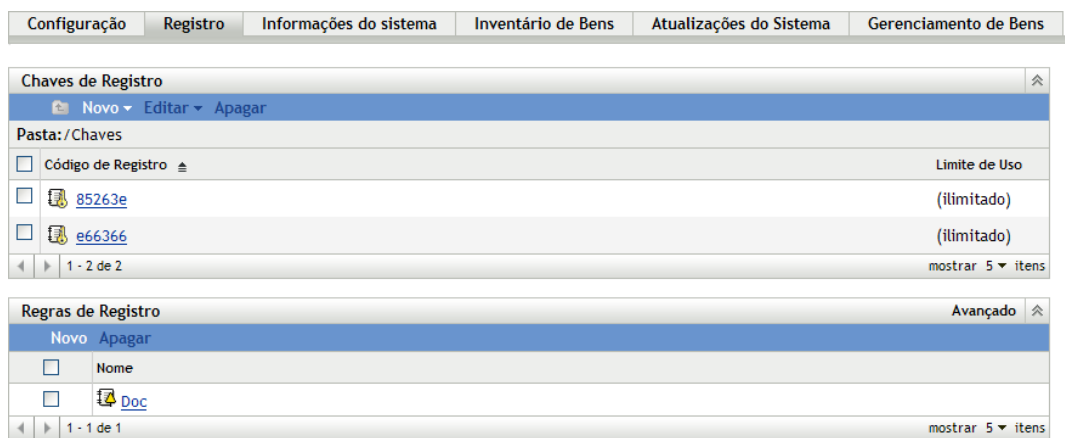

**2** No painel Chaves de Registro, clique em *Novo* > *Chave de Registro* para iniciar o Assistente de Criação de Nova Chave de Registro.

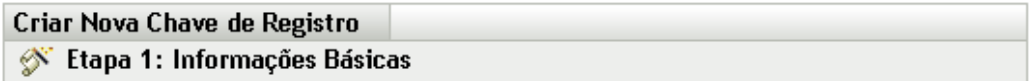

Forneça o nome, a descrição e o limite da nova chave de registro. Para gerar um nome exclusivo, clique no botão "Gerar".

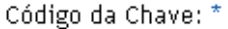

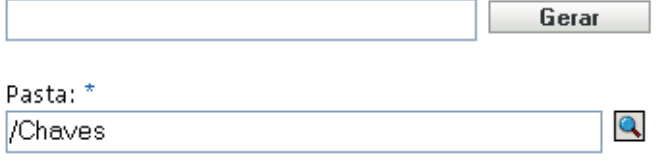

Descrição:

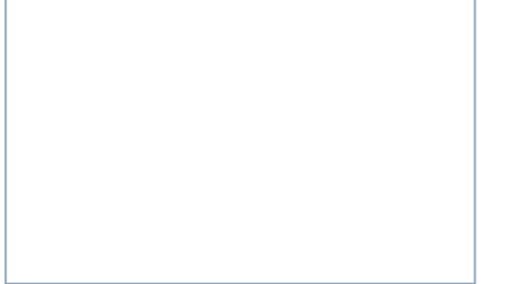

Número de vezes que esta chave pode ser usada:

Ollimitado

 $O$  Limitar a:

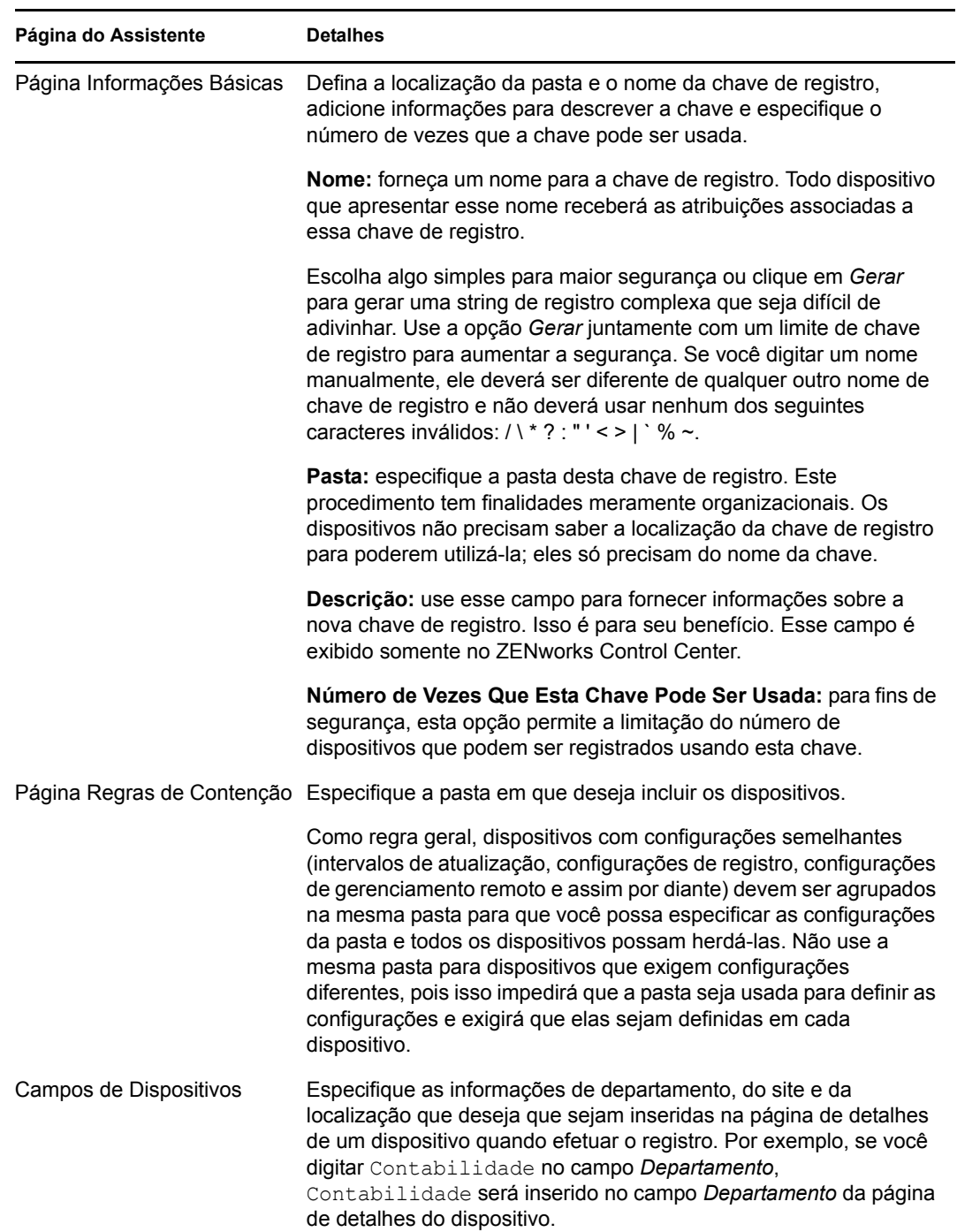

**3** Execute o assistente usando as informações da tabela a seguir para preencher os campos.

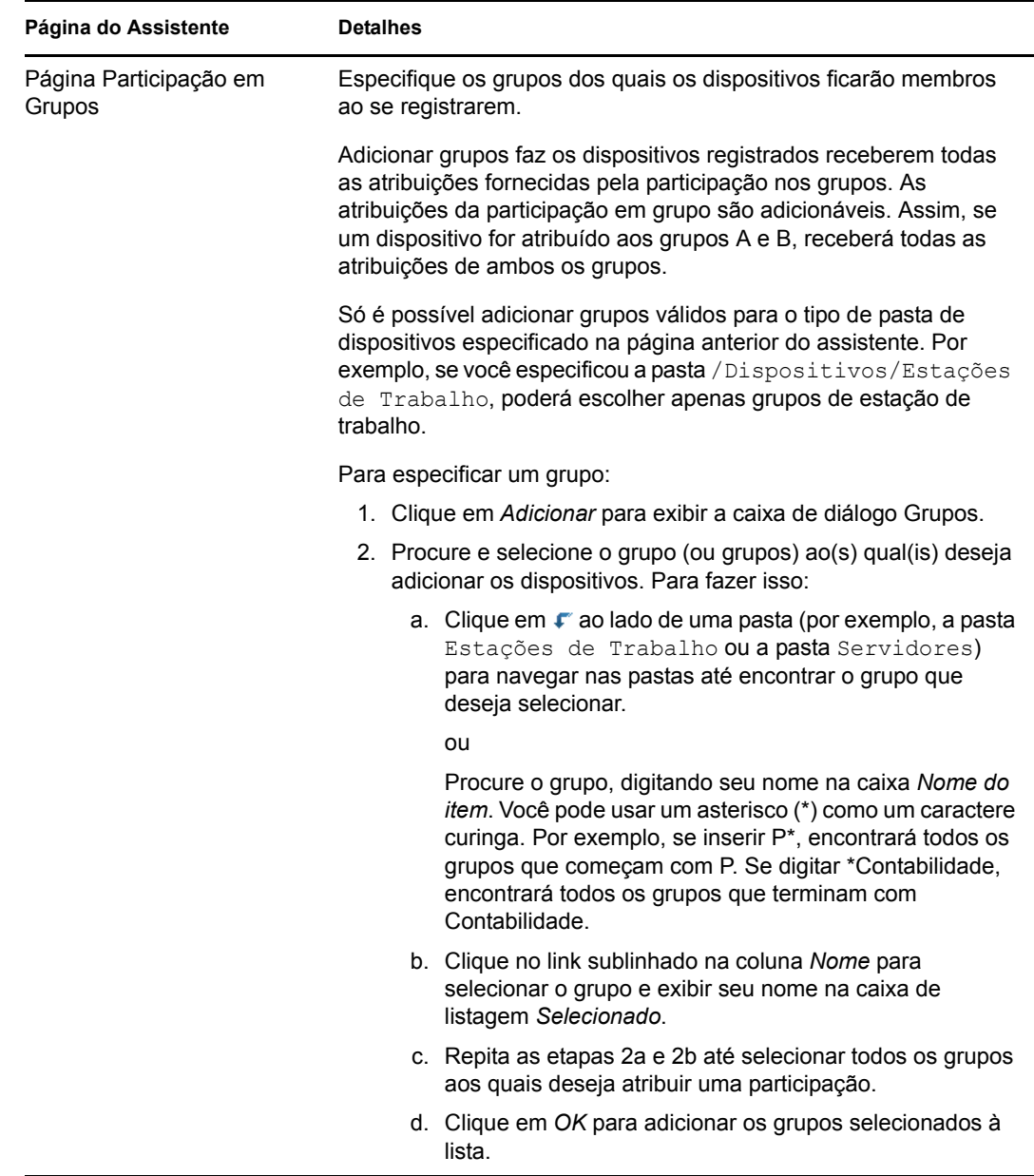

Quando você concluir o assistente, a chave será adicionada ao painel Chaves de Registro.

Você também pode usar o comando registration-create-key no utilitário zman para criar uma chave de registro. Para obter mais informações, consulte "Comandos de registro" na *Referência de Utilitários de Linha de Comando do ZENworks 10 Configuration Management*.

### <span id="page-68-0"></span>**9.2.2 Criando uma regra de registro**

**1** No ZENworks Control Center, clique na guia *Configuração* e, em seguida, clique na guia *Registro*.

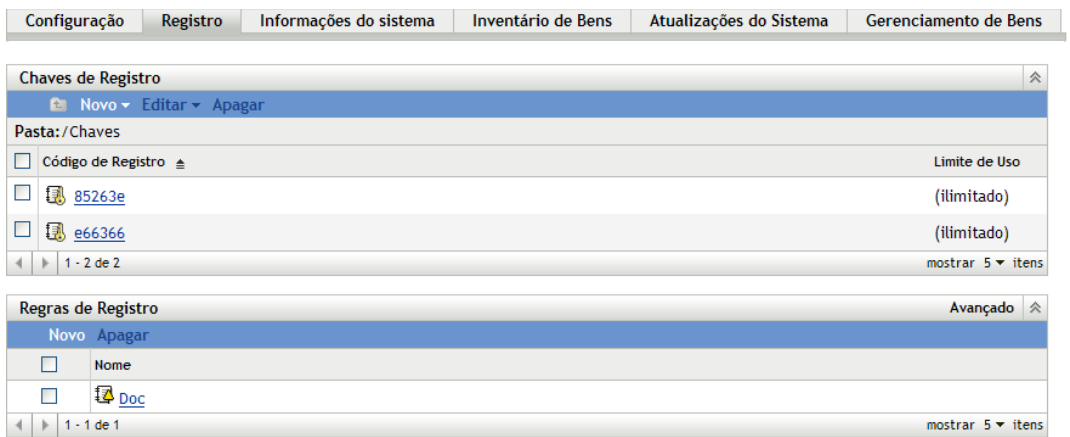

**2** No painel Regras de Registro, clique em *Novo* para iniciar o Assistente de Criação de Nova Regra de Registro.

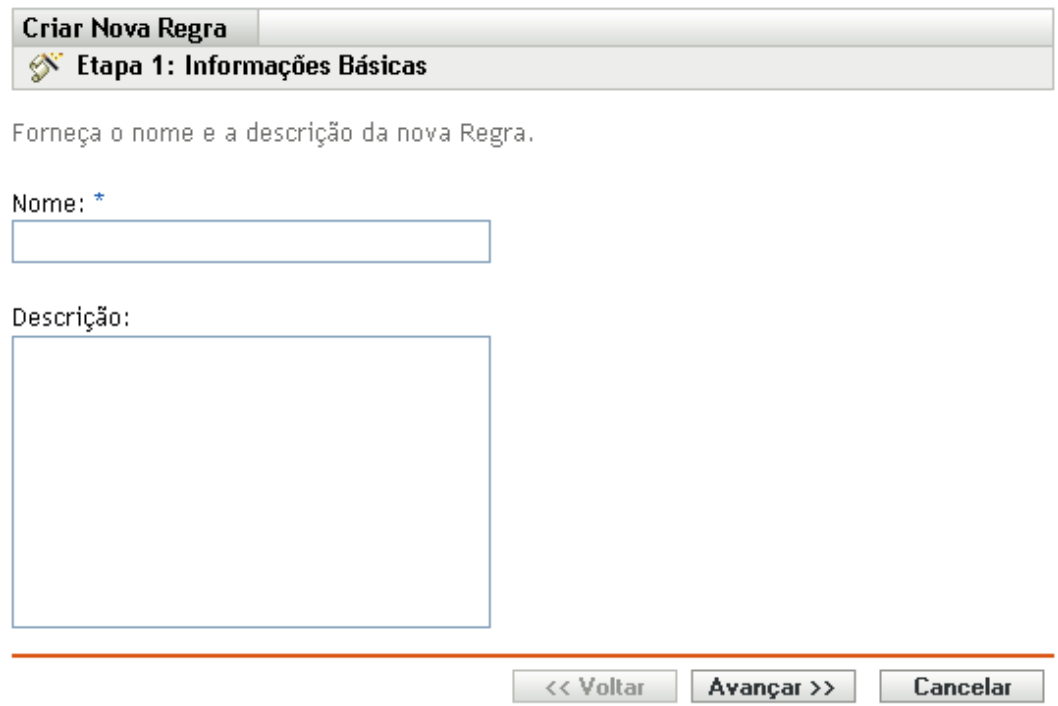

**3** Execute o assistente usando as informações da tabela a seguir para preencher os campos.

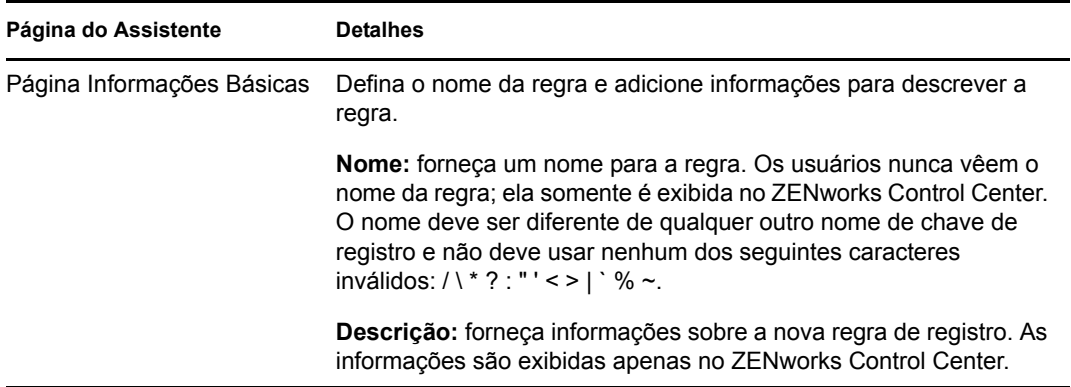

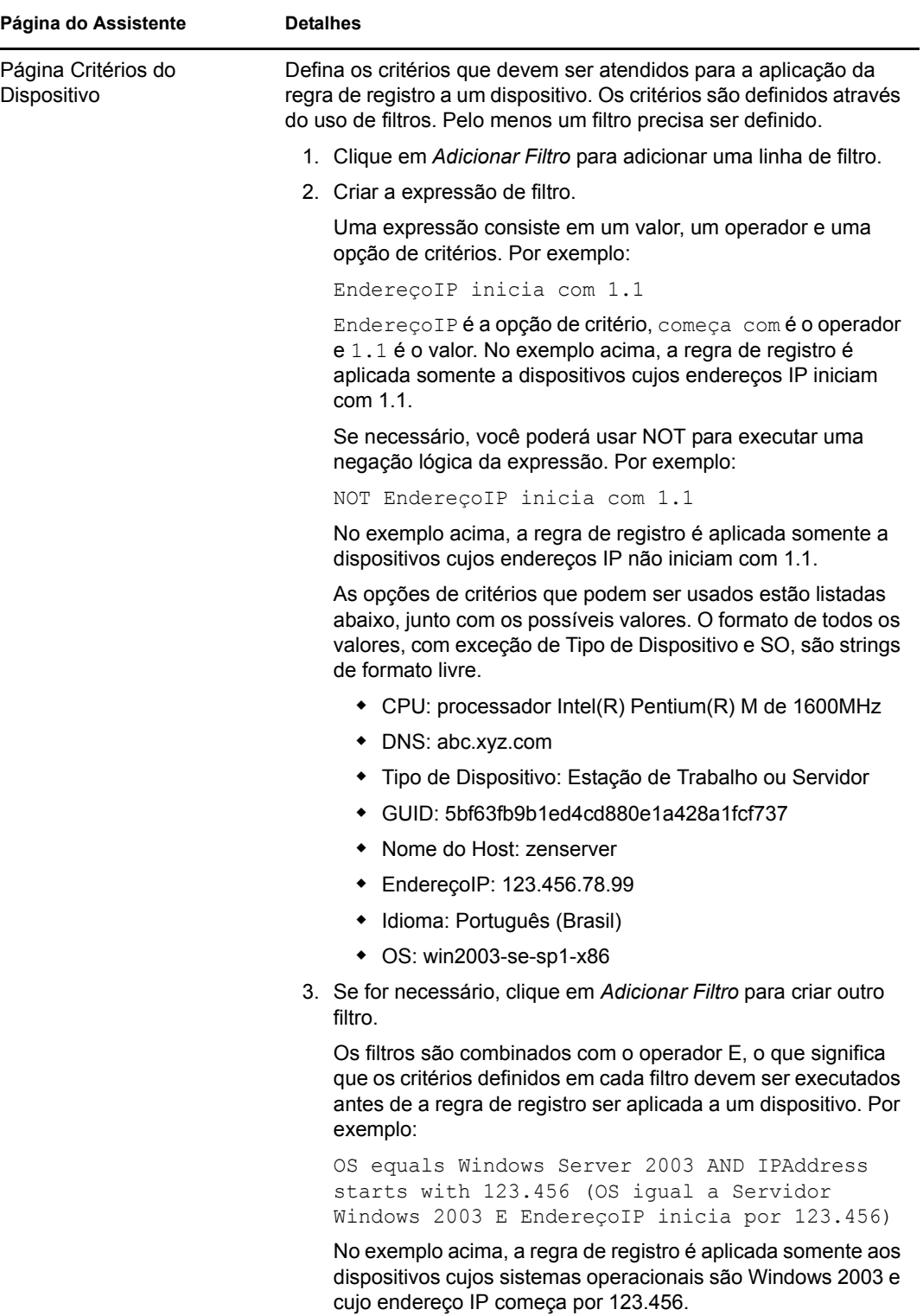
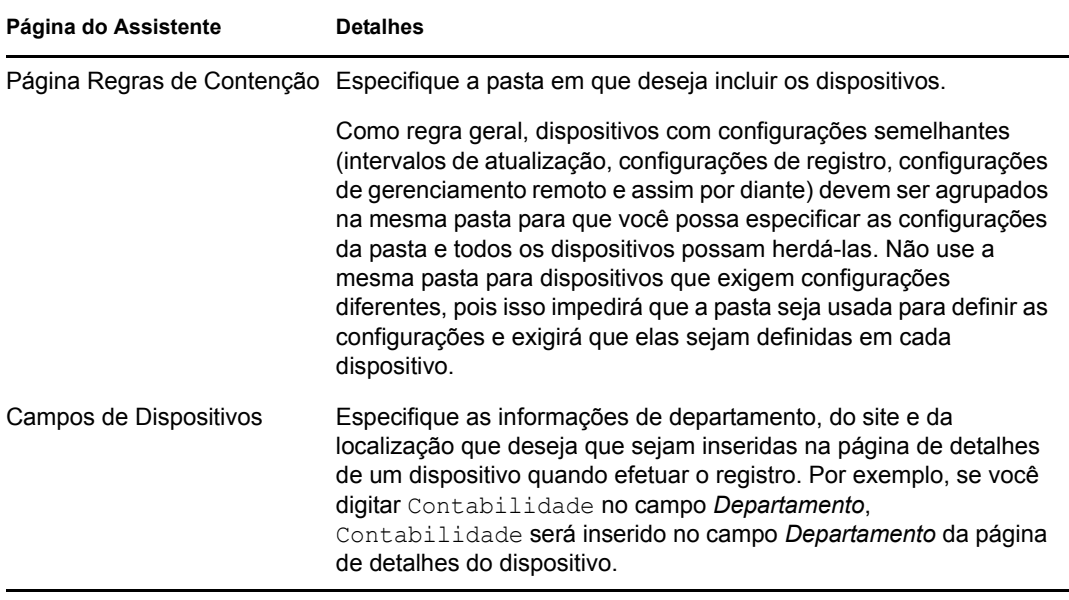

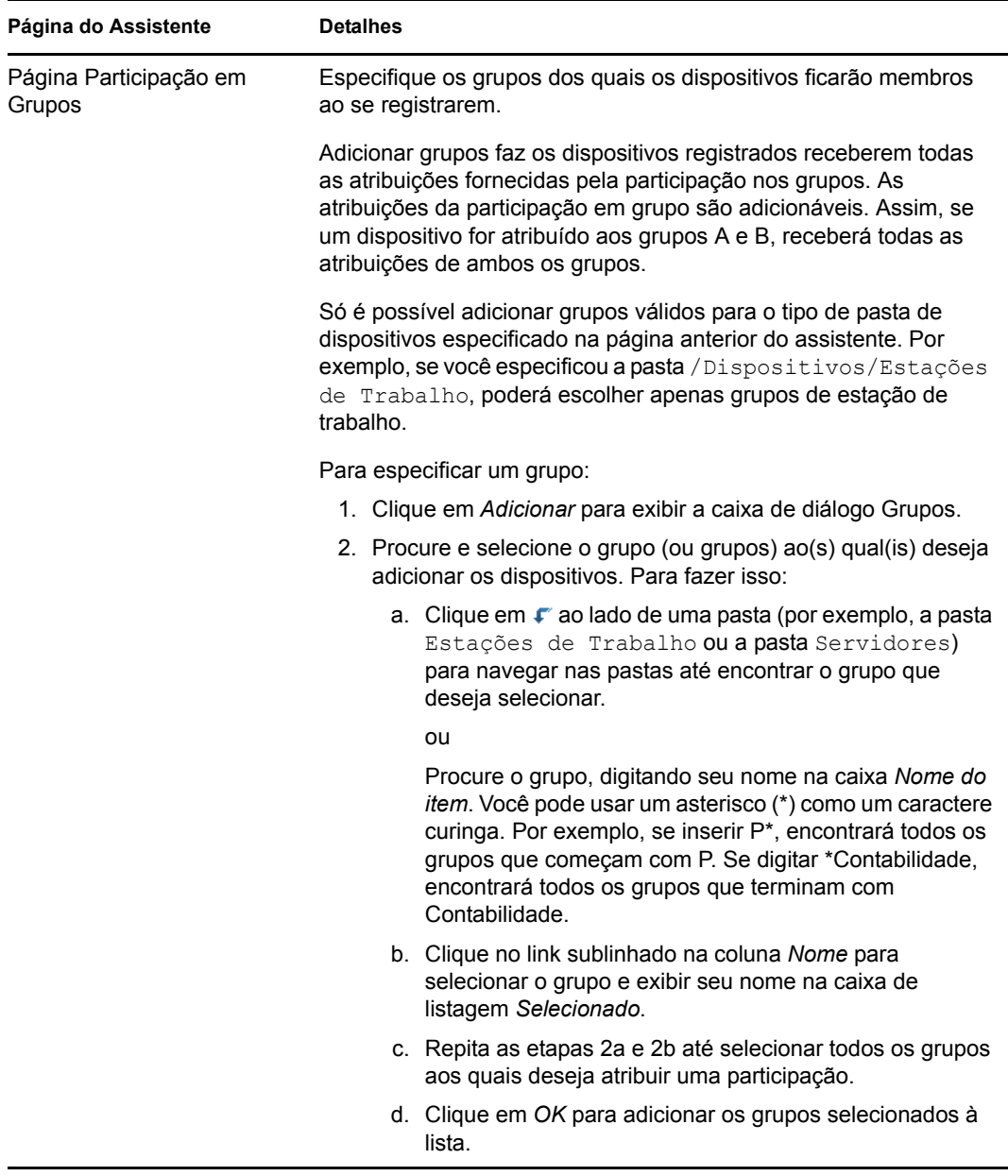

Quando você concluir o assistente, a regra será adicionada ao painel Regras de Registro. As regras são aplicadas de cima para baixo. As regras mais restritas devem ser listadas antes das regras mais gerais. Se nenhuma regra for aplicada, as regras padrão do servidor e da estação de trabalho serão aplicadas.

- **4** Se desejar reordenar as regras, clique na opção *Avançado* (localizada no canto superior direito do painel Regras de Registro).
- **5** Marque a caixa de seleção na frente da regra que deseja mover.
- **6** Clique em *Para Cima* ou *Para Baixo* para reposicionar a regra.

Você também pode usar o comando ruleset-create no utilitário zman para criar uma regra de registro. Para obter mais informações, consulte "Comandos do conjunto de regras" na *Referência de Utilitários de Linha de Comando do ZENworks 10 Configuration Management*.

# **9.3 Modificando o gabarito de nomeação de dispositivo usado durante o registro**

O gabarito de nomeação de dispositivos determina o modo de nomeação dos dispositivos durante seu registro. Por padrão, o nome de host de um dispositivo é usado. Você pode mudá-lo para usar qualquer combinação das seguintes variáveis de máquina: \${HostName}, \${GUID}, \${OS}, \${CPU}, \${DNS}, \${IPAddress}.

Se o gabarito de nomeação gerar nomes de objeto Dispositivo conflitantes, uma outra variável de máquina será anexada automaticamente para tornar o segundo nome exclusivo. Por exemplo, se você estiver usando o nome de host para o nome e tiver dois dispositivos com o mesmo nome de host, o GUID será adicionado ao nome de host para criar um nome exclusivo.

Para modificar o gabarito:

**1** No ZENworks Control Center, clique na guia *Configuração*.

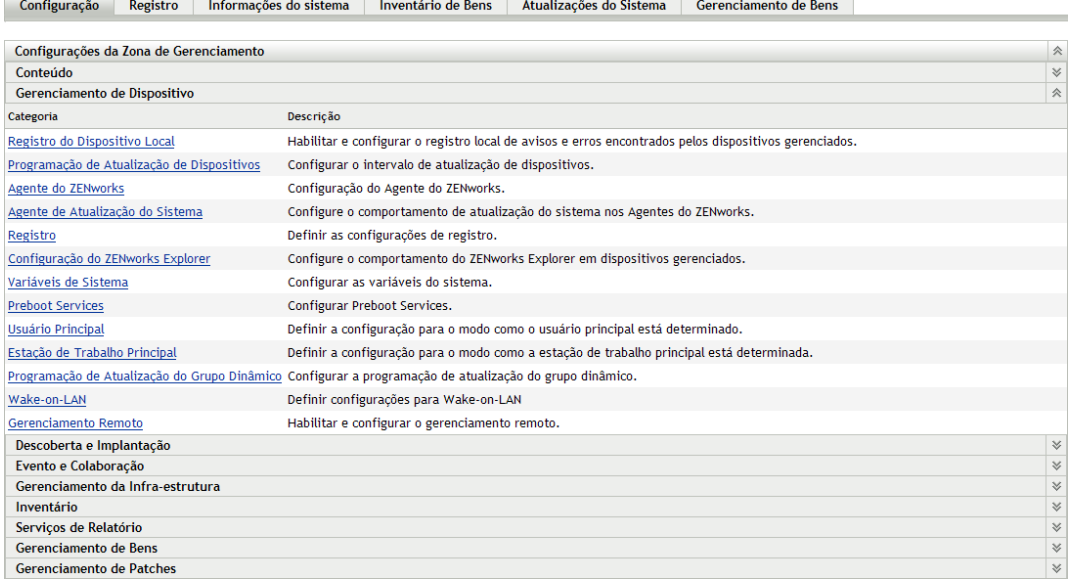

**2** No painel Configurações da Zona de Gerenciamento, clique em *Gerenciamento de Dispositivo* e, em seguida, clique em *Registro* para exibir a página Registro.

#### Configuração > Registro

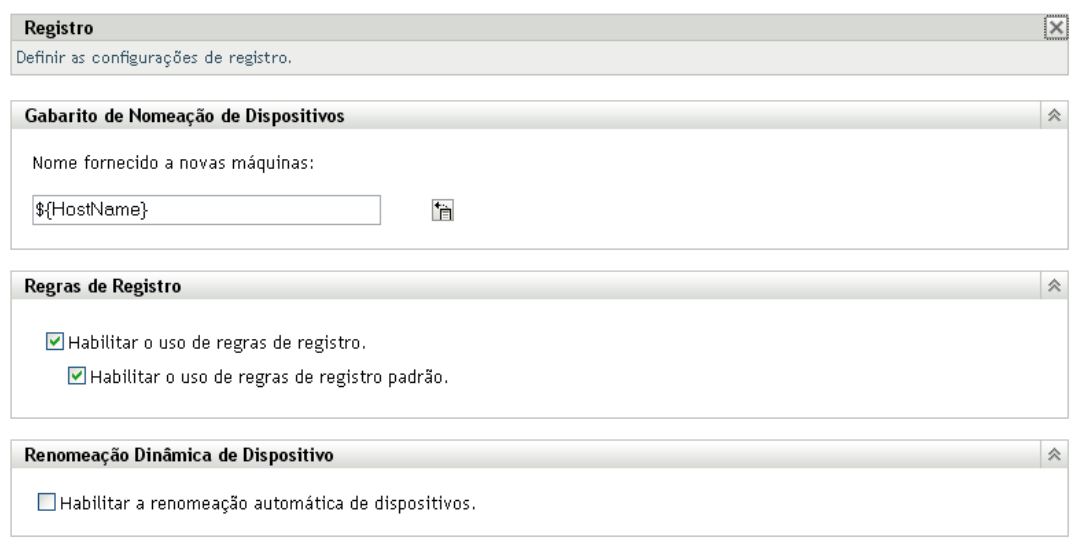

**3** No painel Gabarito de Nomeação de Dispositivos, clique em  $\mathbb{F}$  e selecione na lista a variável de máquina desejada.

Você pode usar qualquer combinação de uma ou mais variáveis. Por exemplo:

\${HostName}\${GUID}

**4** Clique em *OK* para gravar as mudanças.

### **9.4 Habilitando a renomeação dinâmica dos dispositivos durante o registro**

O painel Renomeação Dinâmica de Dispositivo permite que você habilite os dispositivos para serem renomeados, se necessário, sempre que atualizarem suas informações de registro. Um dispositivo pode precisar ser renomeado pelas seguintes razões:

- As configurações do gabarito de nomeação mudaram. Por exemplo, o gabarito de nome agora usa as variáveis Nome do Host e GUID, em vez de usar apenas o Nome do Host.
- Um gabarito de nomeação diferente agora está sendo aplicado ao dispositivo. Por exemplo, um gabarito de nomeação de pasta agora está sendo aplicado, em vez do gabarito de nomeação da Zona de Gerenciamento.
- A variável de dispositivo usada para o nome mudou. Por exemplo, o nome de host do dispositivo está sendo usado para o nome, e o nome de host real do dispositivo mudou.

Como o GUID de um dispositivo, e não o seu nome, é usado para estabelecer relacionamentos com outros objetos do ZENworks (pastas, grupos etc.), a renomeação do dispositivo afeta somente o nome exibido no ZENworks Control Center.

Por padrão, a configuração Renomeação Dinâmica de Dispositivo está desabilitada. Você pode habilitar a configuração na Zona de Gerenciamento e, nesse caso, todos os dispositivos herdarão a configuração, ou habilitá-la em uma pasta de dispositivos e, nesse caso, somente os dispositivos da pasta a herdarão.

- [Seção 9.4.1, "Habilitando a configuração na Zona de Gerenciamento" na página 77](#page-76-0)
- [Seção 9.4.2, "Habilitando a configuração para uma pasta de dispositivos" na página 78](#page-77-0)

### <span id="page-76-0"></span>**9.4.1 Habilitando a configuração na Zona de Gerenciamento**

**1** No ZENworks Control Center, clique na guia *Configuração*.

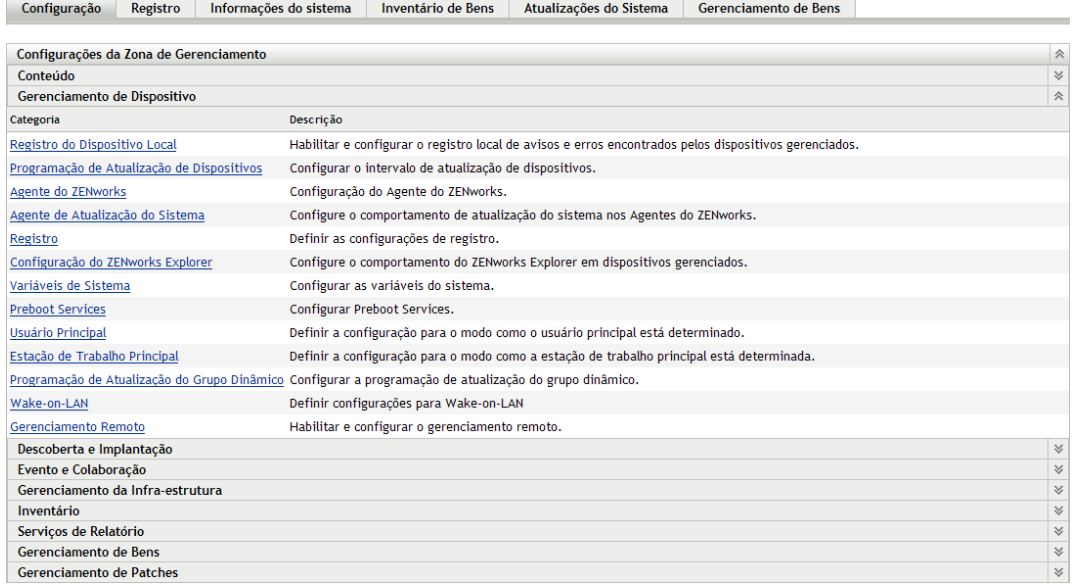

**2** No painel Configurações da Zona de Gerenciamento, clique em *Gerenciamento de Dispositivo* e, em seguida, clique em *Registro* para exibir a página Registro.

#### Configuração > Registro

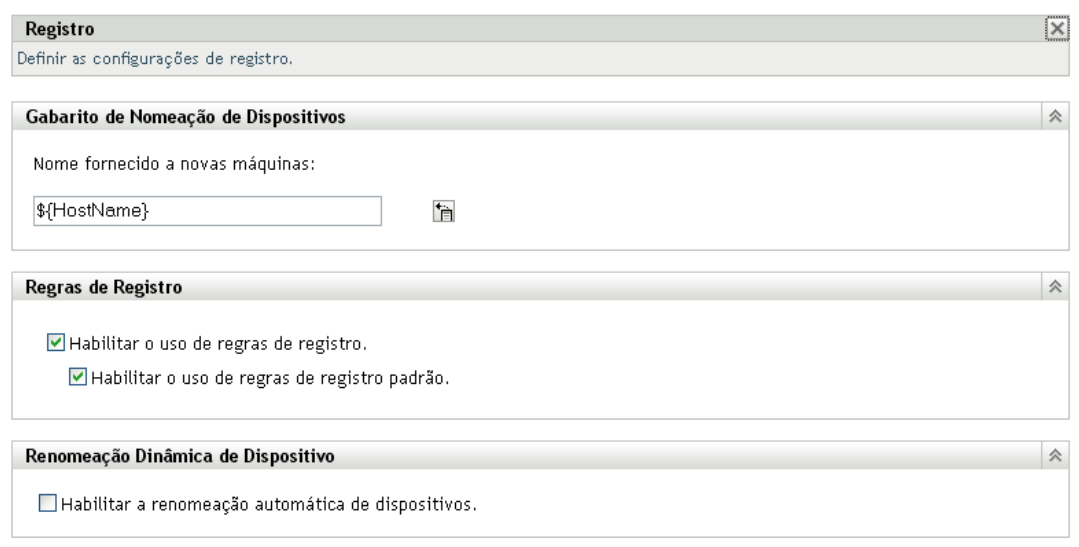

- **3** No painel Renomeação Dinâmica de Dispositivo, clique em *Habilitar a renomeação automática de dispositivos*.
- **4** Clique em *OK* para gravar as mudanças.

### <span id="page-77-0"></span>**9.4.2 Habilitando a configuração para uma pasta de dispositivos**

- **1** No ZENworks Control Center, clique na guia *Dispositivos*.
- **2** Procure a pasta de dispositivos da qual deseja mudar a configuração e depois clique em *Detalhes* para exibir os detalhes da pasta.
- **3** Clique na guia *Configurações*.

Dispositivos > Estações de Trabalho

Estações de Trabalho

Resumo Relacionamentos Configurações

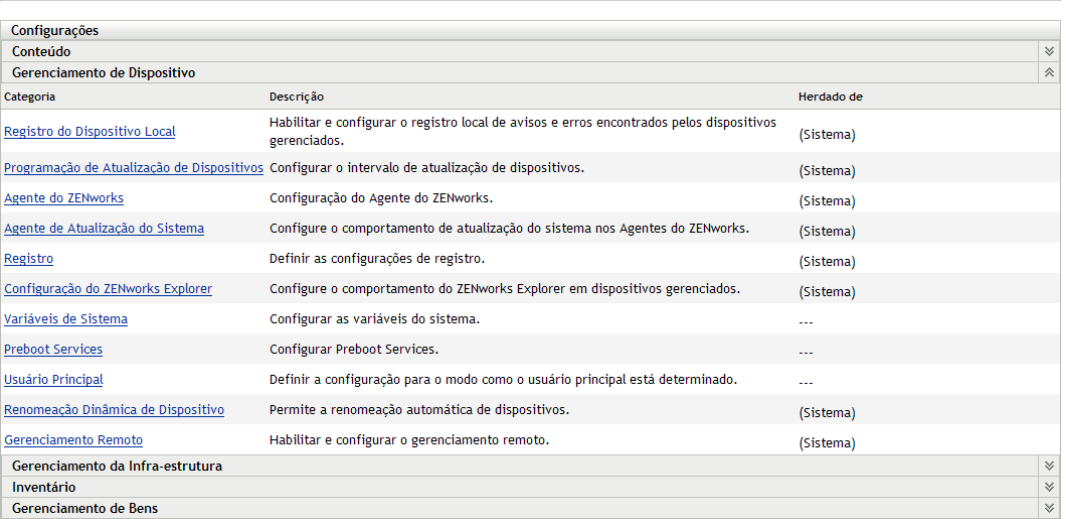

**4** No painel Configurações, clique em *Gerenciamento de Dispositivo* e, em seguida, clique em *Renomeação Dinâmica de Dispositivo* para exibir a página Renomeação Dinâmica de Dispositivo.

Dispositivos > Servidores > Renomeação Dinâmica de Dispositivo

#### Servidores Renomeação Dinâmica de Dispositivo  $|\overline{x}|$ Permite a renomeação automática de dispositivos. Atual: (Sistema) (Anular configurações) 会 Renomeação Dinâmica de Dispositivo □ Habilitar a renomeação automática de dispositivos.

- **5** Clique em *Anular configurações* para ativar o painel Renomeação Dinâmica de Dispositivo.
- **6** No painel Renomeação Dinâmica de Dispositivo, clique em *Habilitar a renomeação automática de dispositivos*.
- **7** Clique em *OK* para gravar as mudanças.

# **9.5 Desabilitando o uso de regras de registro**

Por padrão, o recurso de regras de registro está habilitado. Isso garante que os dispositivos que se registrarem sem chave de registro sejam, no mínimo, adicionados à pasta correta, ou seja, a pasta / servidores ou /estações de trabalho, dependendo do tipo de dispositivo.

 $\Rightarrow$ 

Se desejar contar completamente com as chaves de registro, você poderá desabilitar as regras de registro. Você tem duas opções ao desabilitar as regras de registro:

- **Desabilitar somente as regras de registro padrão:** qualquer dispositivo que tentar se registrar sem chave de registro ou que não atenda aos critérios de uma regra de registro personalizada será rejeitado. As regras de registro padrão são ignoradas.
- **Desabilitar todas as regras de registro:** qualquer dispositivo que tentar se registrar sem chave de registro será rejeitado.

Para desabilitar as regras de registro:

**1** No ZENworks Control Center, clique na guia *Configuração*.

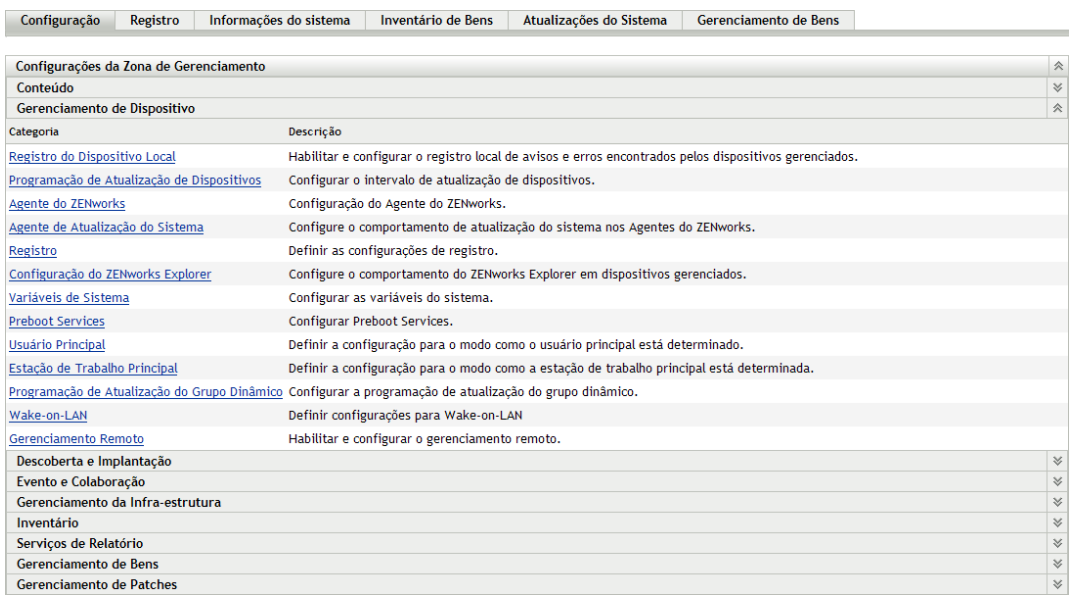

- 
- **2** No painel Configurações da Zona de Gerenciamento, clique em *Gerenciamento de Dispositivo* e, em seguida, clique em *Registro* para exibir a página Registro.

#### Configuração > Registro

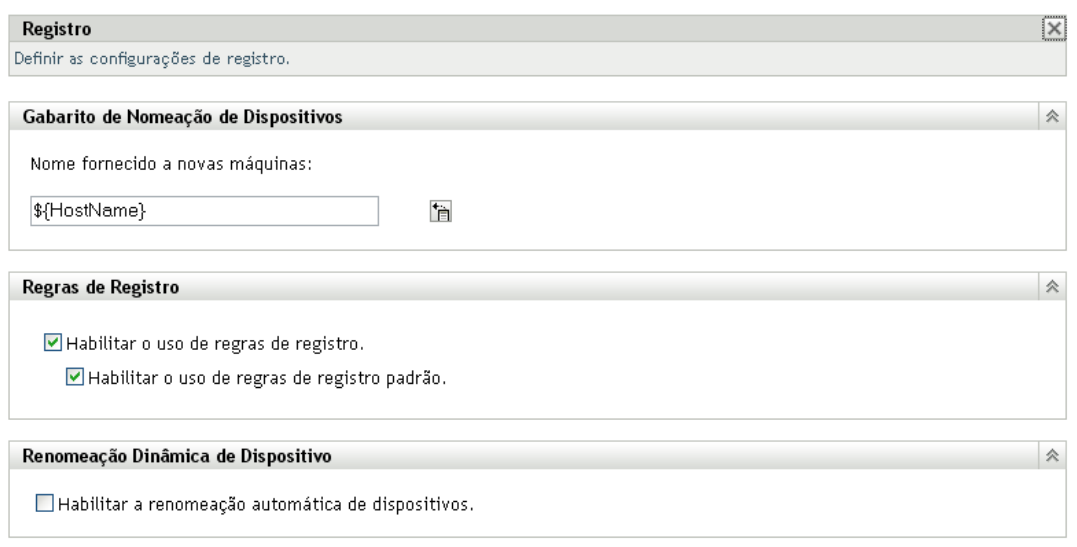

**3** No painel Regras de Registro, anule a seleção de uma destas opções:

**Habilitar Uso de Regras de Registro:** desabilite esta opção para forçar os dispositivos a usarem uma chave de registro durante o registro. Qualquer dispositivo que tentar se registrar sem chave será rejeitado.

**Habilitar Uso de Regras de Registro Padrão:** desabilite esta opção para forçar os dispositivos a usarem uma chave de registro ou atenderem aos critérios definidos em uma regra de registro personalizada. Qualquer dispositivo que não atenda a esses requisitos será rejeitado.

**4** Clique em *OK* para gravar as mudanças.

### **9.6 Registrando um dispositivo manualmente**

Um dispositivo é registrado automaticamente na instalação do ZENworks Adaptive Agent. Você só precisará registrar um dispositivo manualmente nas seguintes situações:

- Se o registro do dispositivo tiver sido anulado.
- Se o objeto do dispositivo tiver sido apagado do banco de dados do ZENworks. O Adaptive Agent ainda está instalado no dispositivo e você agora deseja registrar o dispositivo novamente.
- Se você quiser registrar novamente um dispositivo já registrado com uma chave de registro adicional.

O registro manual de um dispositivo deve ser feito no dispositivo usando o Utilitário de Linha de Comando (zac) do ZENworks Adaptive Agent.

As seções a seguir fornecem instruções:

- [Seção 9.6.1, "Executando um registro inicial" na página 82](#page-81-0)
- [Seção 9.6.2, "Registrando novamente um dispositivo com uma chave de registro adicional" na](#page-81-1)  [página 82](#page-81-1)

### <span id="page-81-0"></span>**9.6.1 Executando um registro inicial**

- **1** No dispositivo, abra um prompt de comando.
- **2** Digite o seguinte comando:

```
zac reg [-k chave] [-u nome_de_usuário do Administrador do ZENworks -p 
senha do Administrador do ZENworks] [url_de_servidor:porta]
```
Por exemplo:

zac reg -k acct -u zadmin -p novell https://zserver.novell.com

Os parâmetros  $-k$ ,  $-u$  e  $-p$  são opcionais. Se não usar os parâmetros  $-u$  e  $-p$ , você será solicitado a digitar um nome de usuário e uma senha. Para o parâmetro url de servidor: porta, você também pode usar um endereço IP; a porta somente será necessária se o Servidor ZENworks não estiver usando a porta padrão (80 ou 443).

### <span id="page-81-1"></span>**9.6.2 Registrando novamente um dispositivo com uma chave de registro adicional**

- **1** No dispositivo, abra um prompt de comando.
- **2** Digite o seguinte comando:

```
zac add-reg-key chave_de_registro
```
Por exemplo:

zac add-reg-key acct

As chaves de registro são aditivas. Se você se registrar com mais de uma chave, o dispositivo receberá todas as participações em grupo associadas a cada chave de registro.

# **9.7 Anulando o registro de um dispositivo**

A anulação do registro de um dispositivo é feita automaticamente na desinstalação do ZENworks Adaptive Agent.

Você pode anular o registro de um dispositivo manualmente, se necessário. A anulação do registro de um dispositivo deve ser feita no dispositivo usando o Utilitário de Linha de Comando (zac) do ZENworks Adaptive Agent.

- **1** No dispositivo, abra um prompt de comando.
- **2** Digite o seguinte comando:

```
zac unr [-f] [-u nome_de_usuário do Administrador do ZENworks -p senha do 
Administrador do ZENworks]
```
Por exemplo:

zac unr -u zadmin -p novell

Os parâmetros -f, -u e -p são opcionais. Se não usar os parâmetros -u e -p, você será solicitado a digitar um nome de usuário e uma senha. O parâmetro -f ignora o banco de dados do ZENworks e força a anulação do registro do dispositivo localmente; essa opção apenas será necessária se o objeto Dispositivo já tiver sido apagado do banco de dados do ZENworks ou se o dispositivo não puder se conectar ao banco de dados.

# **Implantando o ZENworks Adaptive Agent**

Qualquer dispositivo que você queira gerenciar por meio do ZENworks<sup>®</sup> deverá ter o ZENworks Adaptive Agent implantado. O Adaptive Agent executa todas as tarefas de gerenciamento do ZENworks no dispositivo gerenciado.

Para obter informações detalhadas sobre as plataformas suportadas e os requisitos de sistema para um dispositivo gerenciado, consulte "Requisitos de dispositivo gerenciado" na *Guia de Instalação do ZENworks 10 Configuration Management*.

Há várias maneiras de implantar o agente. As seções a seguir fornecem instruções:

- [Seção 10.1, "Coexistindo com o ZENworks Desktop Management Agent" na página 83](#page-82-0)
- [Seção 10.2, "Personalizando os recursos do agente" na página 84](#page-83-0)
- [Seção 10.3, "Mudando o diretório de instalação de destino" na página 87](#page-86-0)
- [Seção 10.4, "Usando uma tarefa para implantar o agente" na página 87](#page-86-1)
- [Seção 10.5, "Implantando o agente manualmente" na página 105](#page-104-0)
- [Seção 10.6, "Desinstalando o agente" na página 107](#page-106-0)

# <span id="page-82-0"></span>**10.1 Coexistindo com o ZENworks Desktop Management Agent**

Esta seção somente será aplicada se você desejar implantar o ZENworks Adaptive Agent nos dispositivos que tenham o Agente do ZENworks Desktop tradicional instalado. O ZENworks Desktop Agent tradicional está incluído no ZENworks 7 Desktop Management.

O ZENworks Adaptive Agent e o ZENworks Desktop Agent tradicional podem coexistir no mesmo dispositivo, mas apenas para suportar o uso do ZENworks 10 Asset Management com o ZENworks Desktop Management tradicional. O ZENworks 10 Configuration Management não pode ser usado no mesmo dispositivo do ZENworks Desktop Management tradicional.

Quando o Gerenciamento de Bens e o Configuration Management estiverem ativados na sua Zona de Gerenciamento, através de uma licença completa ou de uma licença de avaliação, os seguintes recursos do Adaptive Agent estarão disponíveis para instalação:

- Gerenciamento de Bens (ZENworks Asset Management)
- Gerenciamento de Bundles (ZENworks Configuration Management)
- Gerenciamento de Imagem (ZENworks Configuration Management)
- Gerenciamento de Inventário (ambos os produtos)
- Gerenciamento de Políticas (ZENworks Configuration Management)
- Gerenciamento Remoto (ZENworks Configuration Management)
- Gerenciamento de Usuários (ambos os produtos)

Os recursos Gerenciamento de Bens, Gerenciamento de Inventário, Gerenciamento de Políticas e Gerenciamento Remoto são sobrepostos pelos recursos do ZENworks Desktop Management. Portanto, ao implantar o Adaptive Agent em um dispositivo que tenha o Agente do ZENworks Desktop tradicional instalado, se você instalar qualquer um dos recursos do Adaptive Agent que não seja o Gerenciamento de Bens, o Gerenciamento de Inventário, o Gerenciamento de Políticas e o Gerenciamento Remoto, o Adaptive Agent removerá o Agente do ZENworks Desktop antes de instalar os recursos.

Durante a implantação, o pré-agente é instalado primeiro. Em seguida, ele contatará a Zona de Gerenciamento do ZENworks para identificar quais recursos do Adaptive Agent devem ser instalados. Se for necessário instalar qualquer um dos recursos do Adaptive Agent diferente do Gerenciamento de Bens, do Gerenciamento de Inventário, do Gerenciamento de Políticas e do Gerenciamento Remoto, o pré-agente desinstalará o ZENworks Desktop Agent antes de instalar os recursos. Se o pré-agente não conseguir contatar o servidor, ele interromperá a instalação do Adaptive Agent e não desinstalará o Agente do ZENworks Desktop tradicional.

# <span id="page-83-0"></span>**10.2 Personalizando os recursos do agente**

O ZENworks Adaptive Agent fornece os seguintes recursos do Configuration Management:

- Gerenciamento de Bens (instalado se o Gerenciamento de Bens estiver ativado)
- Gerenciamento de Bundles (instalado por padrão)
- Gerenciamento de Imagem (instalado por padrão)
- Gerenciamento de Inventário (instalado por padrão)
- Gerenciamento de Patch (instalado se o Gerenciamento de Patch estiver ativado)
- Gerenciamento de Políticas (instalado por padrão)
- Gerenciamento Remoto (instalado por padrão)
- Gerenciamento de Usuários (instalado por padrão)

Por padrão, todos os módulos estão instalados em um dispositivo. Entretanto, é possível desinstalar, desabilitar ou habilitar qualquer um dos módulos, exceto o Gerenciamento de Inventário na Zona de Gerenciamento, a pasta de dispositivos e os níveis de dispositivo antes e depois da implantação do agente.

Verifique as seguintes seções:

- [Seção 10.2.1, "Personalizando recursos antes da implantação" na página 84](#page-83-1)
- [Seção 10.2.2, "Personalizando recursos após a implantação" na página 87](#page-86-2)

### <span id="page-83-1"></span>**10.2.1 Personalizando recursos antes da implantação**

O ZENworks Adaptive Agent é implantado com os recursos selecionados no nível da Zona de Gerenciamento. Um recurso selecionado não será instalado somente se pertencer a um produto para o qual a licença expirou ou foi desativada.

No nível da Zona de Gerenciamento, você poderá instalar, habilitar ou desabilitar os recursos do agente antes de:

Criar e iniciar uma nova tarefa de implantação

- Iniciar uma tarefa de implantação existente.
- Fazer download ou implantar o agente manualmente
- **1** No ZENworks Control Center, clique na guia *Configuração*.

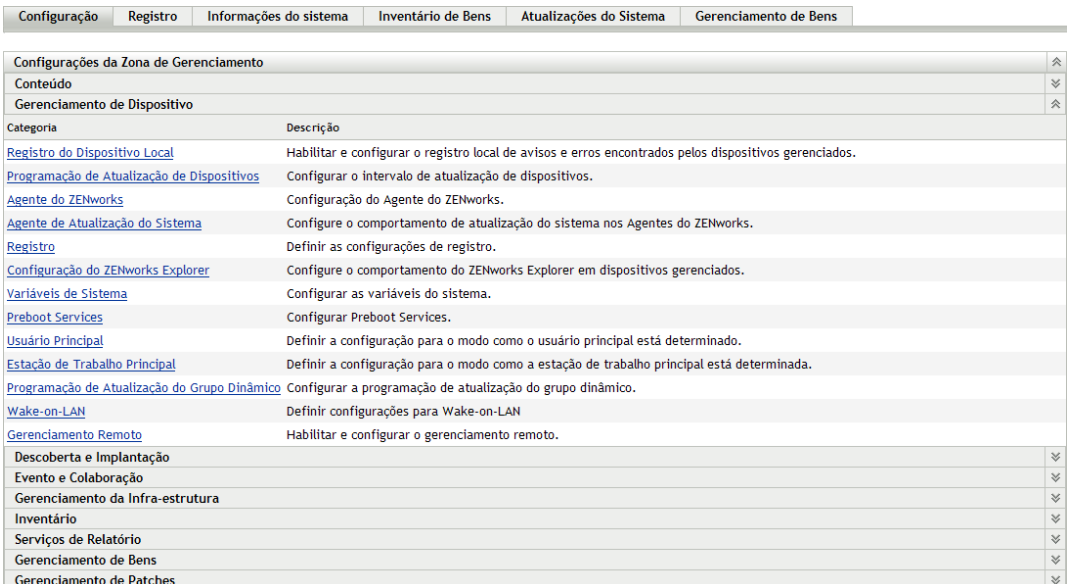

**2** No painel Configurações da zona de gerenciamento, clique em *Gerenciamento de Dispositivo* e, em seguida, clique em *Agente do ZENworks*.

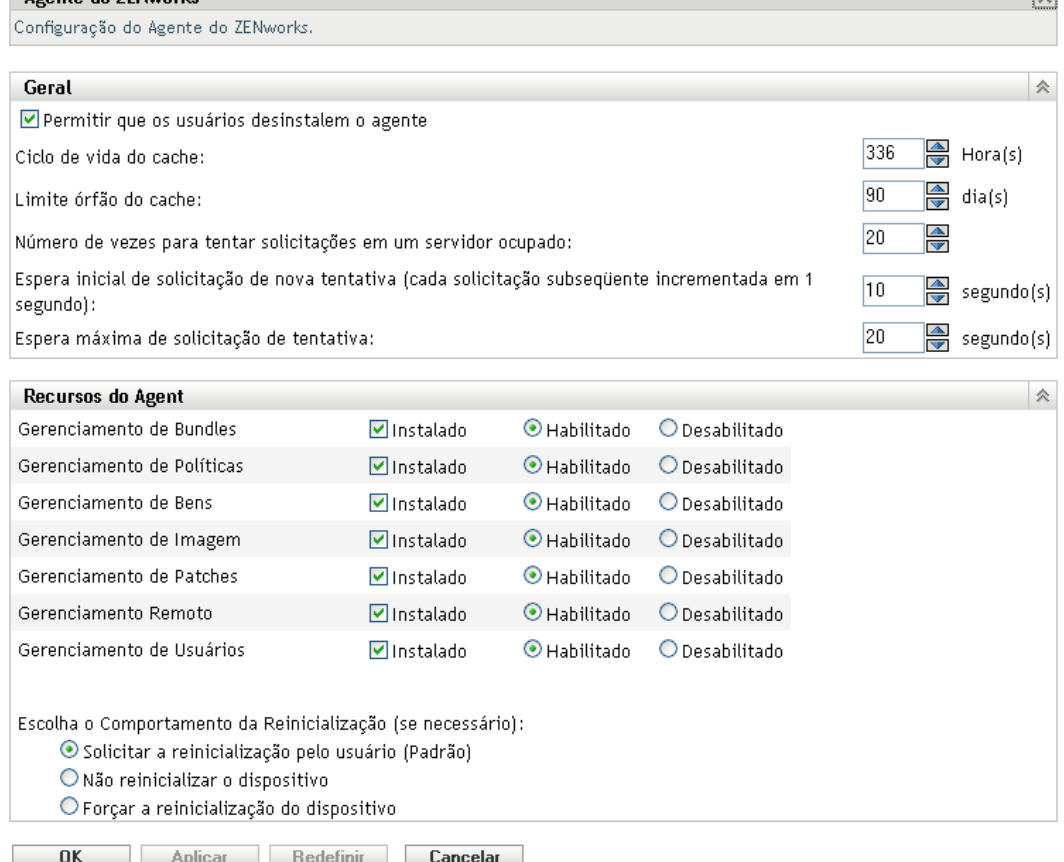

ΓvΙ

**3** No painel Recursos do Agent:

Aganta da ZENMarke

- Se não quiser instalar um recurso, anule a seleção de *Instalado* ao lado de um recurso. O recurso selecionado não será instalado no dispositivo. Se você optar por anular a seleção de todos os recursos, apenas o agente central será instalado.
- Se desejar instalar um recurso, mas desabilitá-lo, selecione *Instalado* e *Desabilitado* ao lado dele. O recurso desabilitado não será desinstalado dos dispositivos gerenciados no momento. O recurso será instalado no dispositivo, mas não estará funcional.
- **4** Para gravar as mudanças, clique em *Aplicar*.

A instalação dos recursos Gerenciamento de Bundles, Gerenciamento Remoto ou Gerenciamento de Usuários requer uma reinicialização do dispositivo. A instalação do recurso Gerenciamento de Imagem requer reinicialização apenas no Windows 2008, Windows Vista e Windows 7. Você receberá uma solicitação para reiniciar o dispositivo com base na opção de reinicialização selecionada.

Agora, você poderá continuar e implantar o agente em um dispositivo manualmente ou usando uma tarefa.

Para obter informações sobre como implantar o agente usando uma tarefa, consulte a [Seção 10.4, "Usando uma tarefa para implantar o agente" na página 87.](#page-86-1) Para obter informações sobre como implantar o agente manualmente, consulte a [Seção 10.5, "Implantando o agente](#page-104-0)  [manualmente" na página 105.](#page-104-0)

### <span id="page-86-2"></span>**10.2.2 Personalizando recursos após a implantação**

O ZENworks Adaptive Agent é implantado com os recursos selecionados no nível da Zona de Gerenciamento. Após a implantação do agente em um dispositivo, você poderá executar uma destas ações:

- Mudar as configurações do agente definidas no nível da Zona de Gerenciamento
- Anular as configurações da Zona de Gerenciamento na pasta de dispositivos ou no nível do dispositivo

As novas configurações serão aplicadas ao agente em uma atualização do dispositivo.

Para obter mais informações sobre como anular e definir as configurações de um agente existente, consulte "Definido as configurações do Adaptive Agent após a implantação" na *Referência do Administrador do Sistema ZENworks 10 Configuration Management*.

# <span id="page-86-0"></span>**10.3 Mudando o diretório de instalação de destino**

Por padrão, o ZENworks Adaptive Agent é instalado nos seguintes locais:

- **Em um dispositivo Windows de 32 bits:** *unidade\_do\_Windows*:\Arquivos de Programas\Novell\ZENworks
- **Em um dispositivo Windows de 64 bits:** *unidade\_do\_Windows*:\Arquivos de Programas(x86)\Novell\ZENworks

Para instalar o agente em outro local, crie uma variável de ambiente de sistema ZENWORKS\_HOME no dispositivo, antes da implantação, e defina a variável para o novo diretório de instalação de destino. O caminho deve sempre terminar com \Novell\ZENworks. Alguns exemplos de caminhos aceitáveis:

```
c:\Novell\ZENworks
```
c:\Arquivos de Programas\Corporate\Novell\ZENworks

d:\Applications\Novell\ZENworks

# <span id="page-86-1"></span>**10.4 Usando uma tarefa para implantar o agente**

O Servidor ZENworks pode implantar o ZENworks Adaptive Agent em dispositivos. Isso exige a criação de uma tarefa, chamada tarefa de implantação, para o Servidor ZENworks. A tarefa identifica os dispositivos de destino, as credenciais necessárias para executar uma instalação nos dispositivos, a chave de registro a ser usada (opcional), a data e o horário para executar a instalação, além de outras tarefas que você queira executar nos dispositivos antes ou após a instalação.

As etapas de criação de uma tarefa de implantação variam ligeiramente dependendo da listagem ou não dos dispositivos de destino como dispositivos descobertos em sua Zona de Gerenciamento (consulte a [Parte I, "Descoberta de dispositivos" na página 11](#page-10-0)):

- [Seção 10.4.1, "Pré-requisitos de implantação para um dispositivo" na página 88](#page-87-0)
- [Seção 10.4.2, "Fazendo a implantação para um dispositivo descoberto" na página 92](#page-91-0)
- [Seção 10.4.3, "Fazendo a implantação para um dispositivo não descoberto" na página 97](#page-96-0)

### <span id="page-87-0"></span>**10.4.1 Pré-requisitos de implantação para um dispositivo**

Antes que o Servidor ZENworks implante o ZENworks Adaptive Agent para um dispositivo, verifique se os pré-requisitos a seguir foram atendidos:

- ["Habilitando a opção Compartilhamento arquivos/impressoras p/ redes Microsoft" na](#page-87-1)  [página 88](#page-87-1)
- ["Habilitando o compartilhamento de arquivos e impressoras através do Firewall do Windows"](#page-88-0)  [na página 89](#page-88-0)
- ["Habilitando o compartilhamento clássico de arquivo" na página 89](#page-88-1)

Além desses requisitos, verifique se a data e o horário estão corretos no Servidor ZENworks e nos dispositivos gerenciados.

#### <span id="page-87-1"></span>**Habilitando a opção Compartilhamento arquivos/impressoras p/ redes Microsoft**

Habilite a opção *Compartilhamento arquivos/impressoras p/ redes Microsoft* para permitir que outros computadores de uma rede acessem os recursos do seu computador usando uma rede Microsoft.

#### Windows 2000, Windows 2003 e Windows XP

- **1** Clique o botão direito do mouse em *Meus Locais de Rede* > *Propriedades*.
	- A janela Conexões de Rede é exibida.
- **2** Clique o botão direito do mouse em *Conexão Local* > *Propriedades*.
	- A caixa de diálogo Propriedades da Conexão Local é exibida.
- **3** Na guia *Geral*, selecione a opção *Compartilhamento de arquivos e impressoras para redes Microsoft*.
- **4** Clique em *OK*.

Para obter mais informações, consulte [Compartilhamento arquivos/impressoras p/ redes Microsoft](http://technet.microsoft.com/en-us/library/cc779133.aspx)  (http://technet.microsoft.com/en-us/library/cc779133.aspx).

#### Windows Vista e Windows Server 2008

- **1** Clique o botão direito do mouse em *Rede* > *Propriedades*.
	- A janela Central de Redes e Compartilhamento é exibida.
- **2** No painel esquerdo, clique em *Gerenciar conexões de rede*.
- **3** Clique o botão direito do mouse em *Conexão Local* > *Propriedades*.

A caixa de diálogo Propriedades da Conexão Local é exibida.

- **4** Na guia *Redes*, selecione a opção *Compartilhamento de arquivos e impressoras para redes Microsoft*.
- **5** Clique em *OK*.

#### Windows 7 e Windows Server 2008 R2

**1** Clique o botão direito do mouse em *Rede* > *Propriedades*.

A janela Central de Redes e Compartilhamento é exibida.

**2** Clique o botão direito do mouse em *Conexão Local* > *Propriedades*.

A caixa de diálogo Propriedades da Conexão Local é exibida.

- **3** Na guia *Redes*, selecione a opção *Compartilhamento de arquivos e impressoras para redes Microsoft*.
- **4** Clique em *OK*.

#### <span id="page-88-0"></span>**Habilitando o compartilhamento de arquivos e impressoras através do Firewall do Windows**

Qualquer dispositivo de destino que esteja usando o Firewall do Windows precisará ser configurado para permitir o compartilhamento de arquivos e impressoras através do firewall. Isso é feito habilitando a exceção *Compartilhamento de Arquivos e Impressoras* nas definições de configuração do Firewall do Windows. O Firewall do Windows pode ser acessado através do Painel de Controle ou da Central de Segurança do Windows.

Por padrão, o escopo da exceção é aplicada apenas a uma sub-rede local. Se o dispositivo de destino estiver em uma sub-rede diferente do Servidor Principal do qual a implantação é executada, adicione o endereço IP do Servidor Principal ao Firewall do Windows junto com a sub-rede local.

#### Windows Vista e Windows Server 2008

- **1** No menu *Iniciar* na área de trabalho, clique em *Configurações* > *Painel de Controle*.
- **2** Clique duas vezes em *Firewall do Windows*.

A janela Firewall do Windows é exibida.

- **3** Clique na guia *Exceções*.
- **4** Na lista *Programas e Serviços*, selecione *Compartilhamento de Arquivo e Impressora* e clique em *Editar*.

A janela Editar um Serviço é exibida.

- **5** Clique em *Alterar Escopo* para incluir o endereço IP do Servidor Principal e a sub-rede local.
- **6** Clique em *OK*.

#### Windows 7 e Windows Server 2008 R2

- **1** No menu *Iniciar* na área de trabalho, clique em *Configurações* > *Painel de Controle*.
- **2** Clique duas vezes em *Firewall do Windows*.

A janela Firewall do Windows é exibida.

- **3** No painel esquerdo, clique em *Permitir um programa pelo Firewall do Windows*.
- **4** Na lista *Allowed Programs and Features* (Programas e Recursos Permitidos), selecione *Compartilhamento de Arquivo e Impressora*.
- **5** Clique em *OK*.

#### <span id="page-88-1"></span>**Habilitando o compartilhamento clássico de arquivo**

O Servidor ZENworks necessita do acesso de compartilhamento clássico de arquivo para o compartilhamento administrativo (exibido como Admin\$) nos dispositivos de destino.

- ["Windows 2000" na página 90](#page-89-0)
- ["Windows 2003" na página 90](#page-89-1)
- ["Windows XP" na página 90](#page-89-2)
- ["Windows Vista" na página 91](#page-90-0)
- ["Windows Server 2008" na página 91](#page-90-1)
- ["Windows 7 e Windows Server 2008 R2" na página 91](#page-90-2)

#### <span id="page-89-0"></span>Windows 2000

Por padrão, os dispositivos Windows 2000 usam o compartilhamento clássico de arquivo. Se ocorrer falha na implantação do Adaptive Agent em um dispositivo Windows 2000, verifique a entrada de registro

HKLM\System\currentcontrolset\services\lanmanserver\parameters\AutoShareWrks para confirmar se ela está definida como 0 (desabilitada). Se ela estiver definida como 0, o compartilhamento Admin\$ não estará acessível e o erro será exibido. Apague toda a configuração.

#### <span id="page-89-1"></span>Windows 2003

Por padrão, os dispositivos Windows 2003 usam o compartilhamento clássico de arquivo. Se a implantação do Adaptive Agent em um dispositivo Windows 2003 falhar, exibindo um erro de credenciais inválidas, habilite o compartilhamento de arquivos Clássico.

- **1** No dispositivo Windows 2003, clique no menu *Iniciar* na área de trabalho > *Configurações* > *Painel de Controle*.
- **2** Clique duas vezes em *Ferramentas Administrativas* > *Diretiva de Segurança Local*.

A janela Configurações de Segurança Local é exibida.

- **3** Em *Configurações de Segurança*, navegue até *Diretivas Locais* > *Opções de Segurança*.
- **4** Mude o valor de *Acesso à rede: modelo de compartilhamento e segurança para contas locais* para *Clássico - os usuários locais são autenticados como eles próprios*.
- **5** Clique em *OK*.

Você também pode usar uma Política de Grupo do Windows para mudar a configuração.

#### <span id="page-89-2"></span>Windows XP

Por padrão, o Windows XP usa o compartilhamento simples de arquivo. É necessário desabilitar o compartilhamento simples de arquivo para habilitar o compartilhamento clássico de arquivo.

- **1** No dispositivo Windows XP, clique o botão direito do mouse no ícone *Meu Computador* e clique em *Abrir*.
- **2** Clique no menu *Ferramentas* > *Opções de Pasta* para exibir a caixa de diálogo Opções de Pasta.
- **3** Clique na guia *Exibir*.
- **4** Na lista *Configurações Avançadas*, anule a seleção da opção *Usar compartilhamento simples de arquivo* e clique em *OK* para gravar a mudança.

A desabilitação dessa opção muda a configuração da opção *Acesso à rede: modelo de compartilhamento e segurança para contas locais* na Diretiva de Segurança Local (Diretivas Locais > Opções de Segurança) para *Clássico - os usuários locais são autenticados como eles próprios*. Você também pode usar uma Política de Grupo do Windows para mudar a configuração.

#### <span id="page-90-0"></span>Windows Vista

**1** Abra o Registro do Windows e acesse o seguinte:

HKLM/Software/Microsoft/Windows/CurrentVersion/Policies/System/ LocalAccountTokenFilterPolicy

Se a chave de registro não existir, você deverá criá-la.

**2** Mude seu valor DWORD (32 bits) para 1.

Isso permitirá que os usuários remotos efetuem login e não sejam forçados a se conectarem como "convidados".

- **3** Feche o registro para gravar a mudança.
- **4** Abra a janela Serviços e defina o serviço Registro Remoto para ser iniciado automaticamente e, em seguida, inicie o serviço.
- **5** Clique em *Iniciar* > *Configurações > Painel de Controle*.
- **6** Clique duas vezes em *Central de Redes e Compartilhamento*.
- **7** Selecione *Ativar compartilhamento de arquivos* e clique em *Aplicar*.

#### <span id="page-90-1"></span>Windows Server 2008

**1** Abra o Registro do Windows e acesse o seguinte:

```
HKLM/Software/Microsoft/Windows/CurrentVersion/Policies/System/
LocalAccountTokenFilterPolicy
```
Se a chave de registro não existir, você deverá criá-la.

**2** Mude seu valor DWORD (32 bits) para 1.

Isso permitirá que os usuários remotos efetuem login e não sejam forçados a se conectarem como "convidados".

- **3** Feche o registro para gravar a mudança.
- **4** Abra a janela Serviços e defina o serviço Registro Remoto para ser iniciado automaticamente e, em seguida, inicie o serviço.
- **5** Clique no menu *Iniciar* da área de trabalho > *Configurações* > *Painel de Controle*.
- **6** Clique duas vezes em *Central de Redes e Compartilhamento*.
- **7** Selecione *Ativar compartilhamento de arquivos* e clique em *Aplicar*.

#### <span id="page-90-2"></span>Windows 7 e Windows Server 2008 R2

**1** Abra o Registro do Windows e acesse o seguinte:

```
HKLM/Software/Microsoft/Windows/CurrentVersion/Policies/System/
LocalAccountTokenFilterPolicy
```
Se a chave de registro não existir, você deverá criá-la.

**2** Mude seu valor DWORD (32 bits) para 1.

Isso permitirá que os usuários remotos efetuem login e não sejam forçados a se conectarem como "convidados".

- **3** Feche o registro para gravar a mudança.
- **4** Abra a janela Serviços e defina o serviço Registro Remoto para ser iniciado automaticamente e, em seguida, inicie o serviço.
- **5** Clique no menu *Iniciar* da área de trabalho > *Configurações* > *Painel de Controle*.
- **6** Clique duas vezes em *Central de Redes e Compartilhamento*.
- **7** No painel esquerdo, clique em *Change advanced sharing settings* (Mudar configurações avançadas de compartilhamento).
- **8** Selecione *Turn on file and printer sharing* (Ativar compartilhamento de arquivo e impressora) e depois clique em *Salvar Alterações*.

### <span id="page-91-0"></span>**10.4.2 Fazendo a implantação para um dispositivo descoberto**

Esta seção pressupõe que você já tenha executado uma tarefa de descoberta para adicionar os dispositivos de destino ao seu banco de dados do ZENworks. Caso isso ainda não tenha sido feito, você poderá executar a tarefa de descoberta antes de continuar (consulte a [Parte I, "Descoberta de](#page-10-0)  [dispositivos" na página 11\)](#page-10-0) ou executar a descoberta como parte da tarefa de implantação (consulte a [Seção 10.4.3, "Fazendo a implantação para um dispositivo não descoberto" na página 97](#page-96-0)).

Para implantar o ZENworks Adaptive Agent para um dispositivo descoberto:

**1** No ZENworks Control Center, clique na guia *Implantação*.

O painel Dispositivos Implantáveis lista todos os dispositivos (importados ou descobertos) para os quais é possível implantar o Adaptive Agent.

**2** No painel Tarefas de Implantação, clique em *Novo* para iniciar o Assistente de Implantação de Dispositivo.

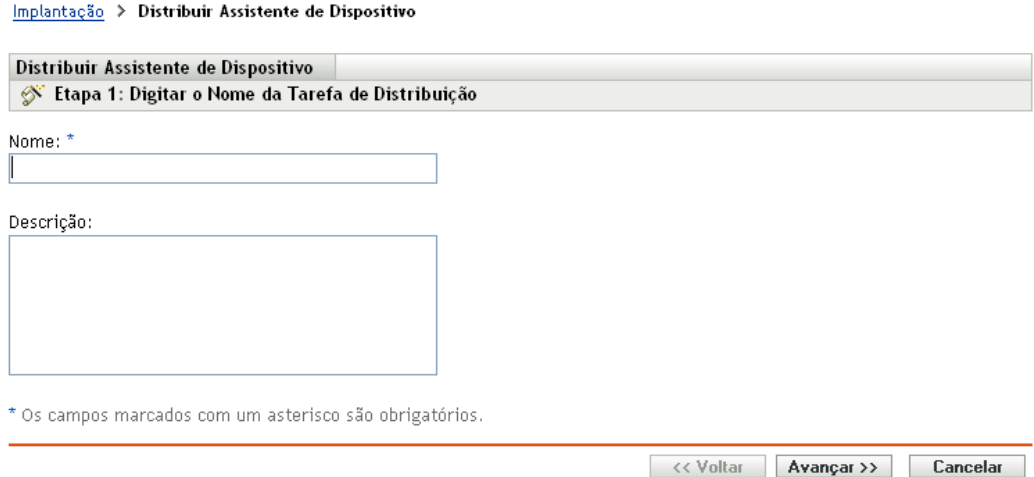

**3** Execute o assistente usando as informações da tabela a seguir para preencher os campos.

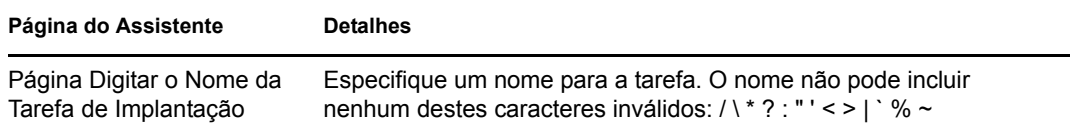

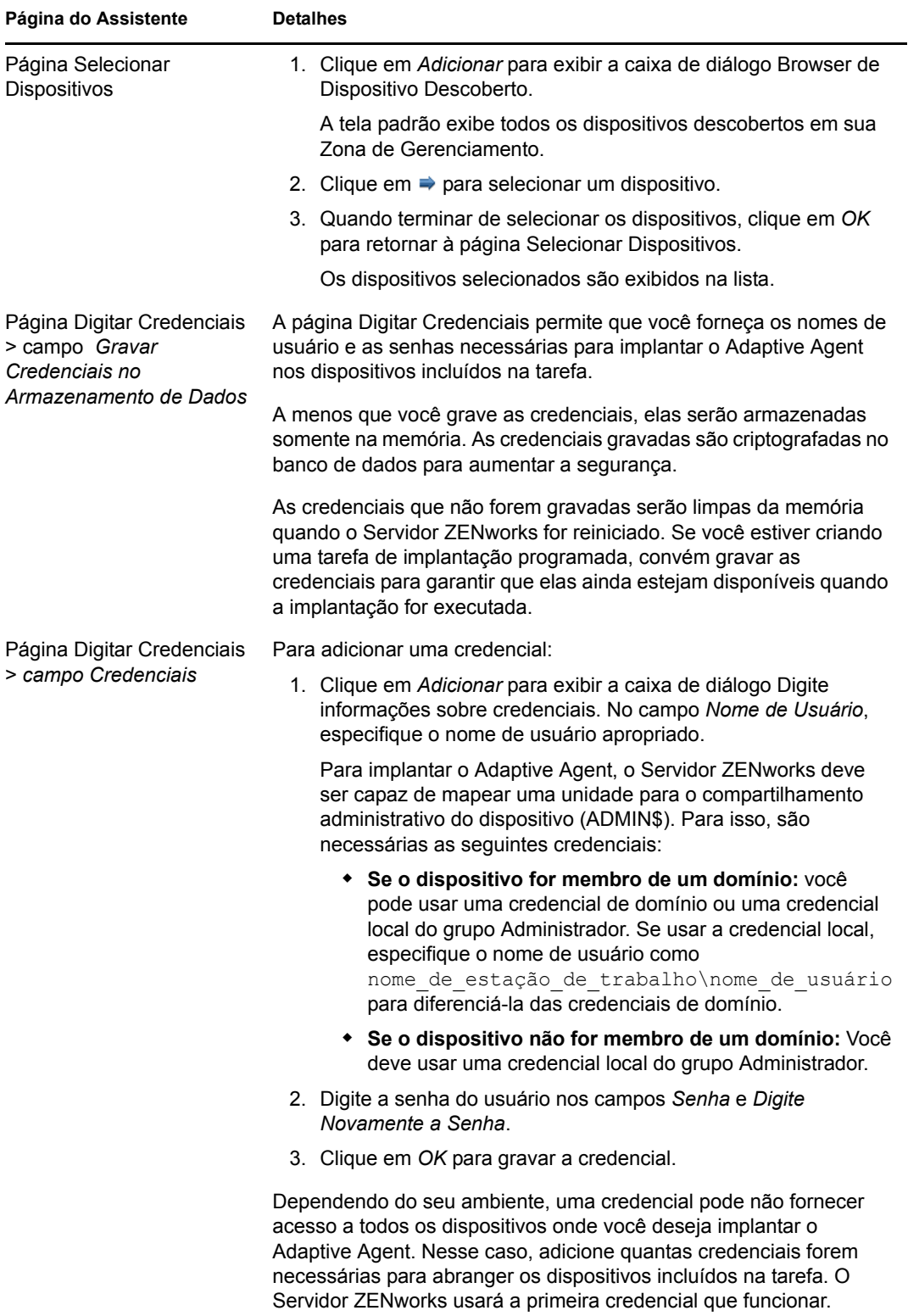

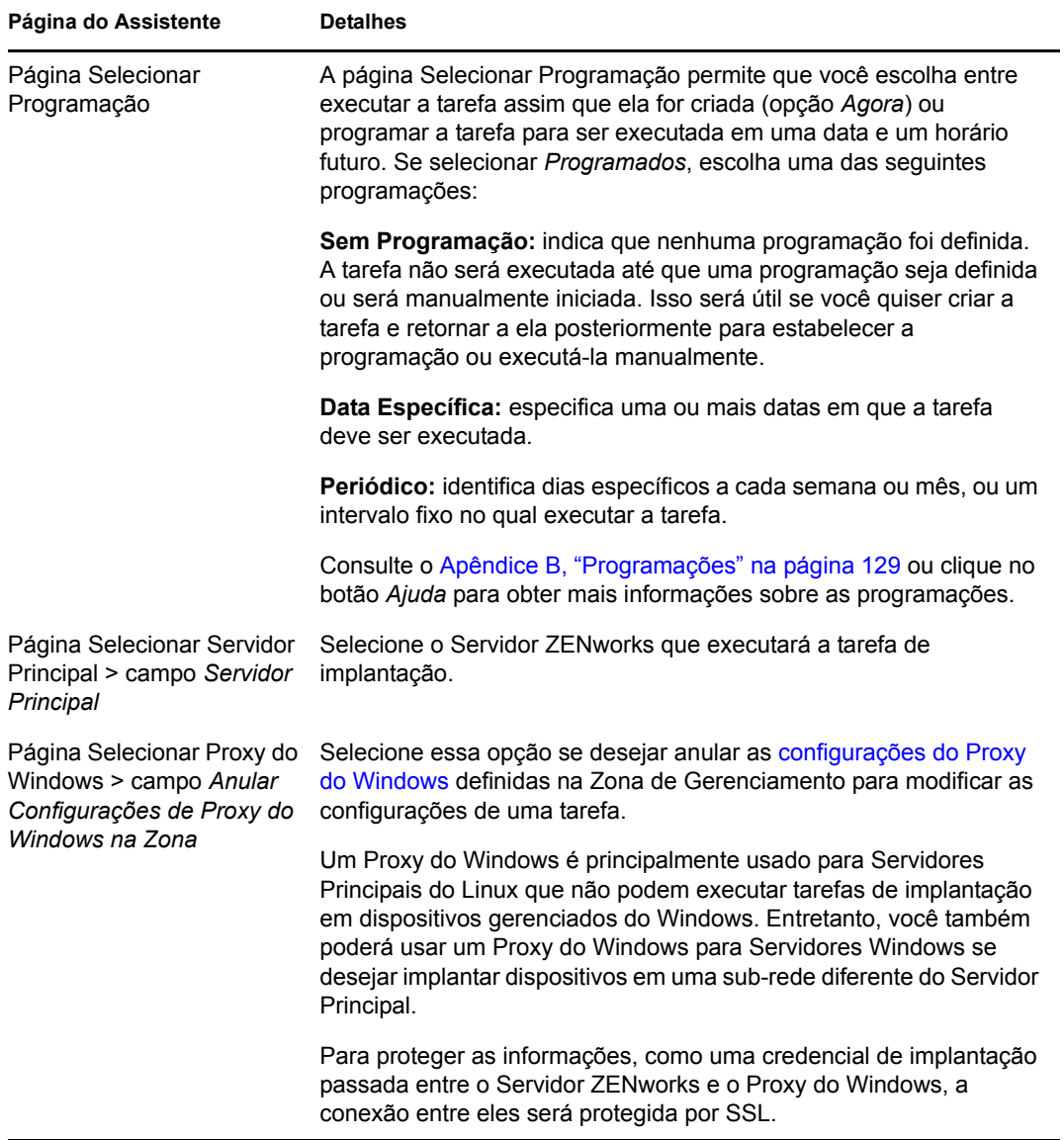

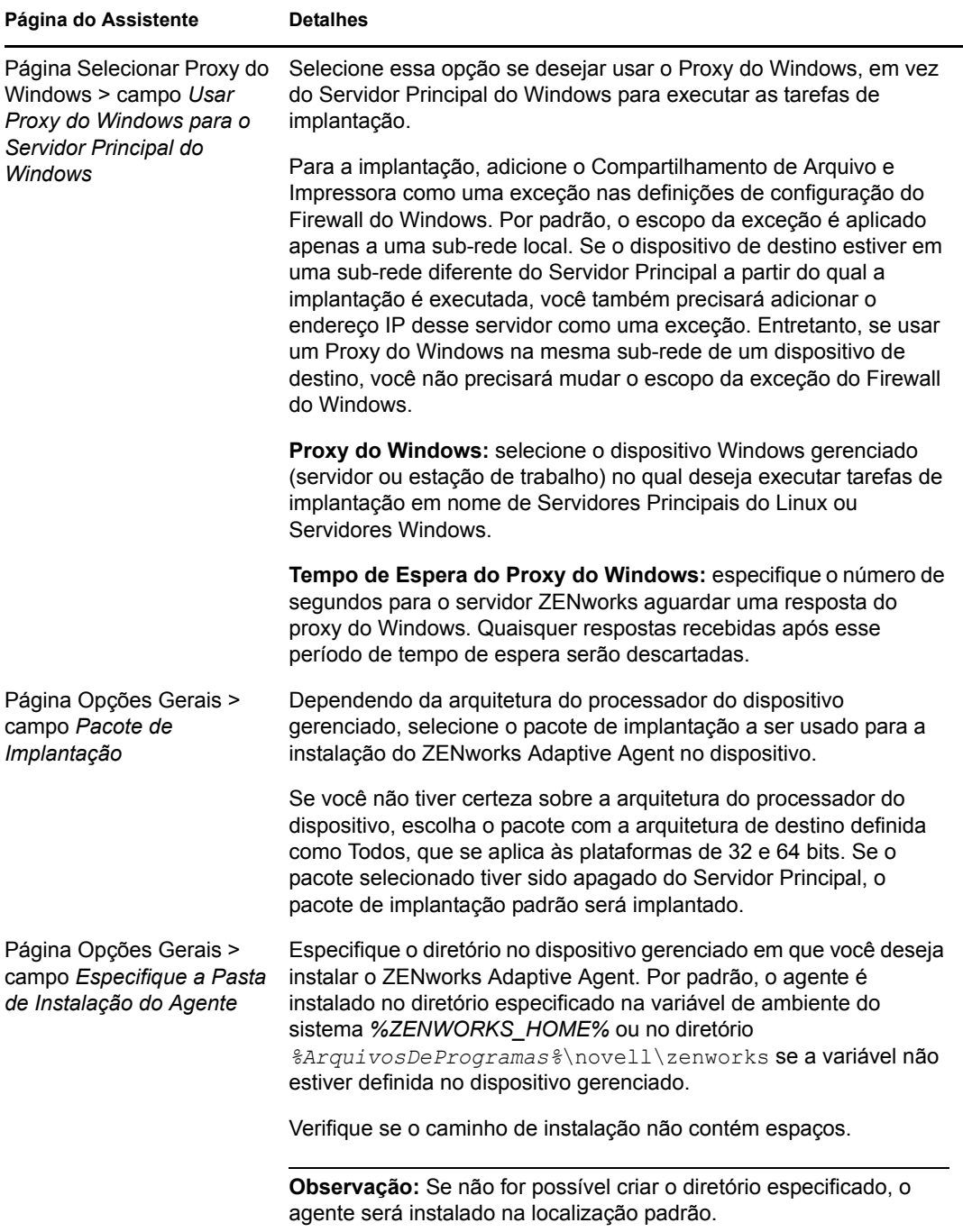

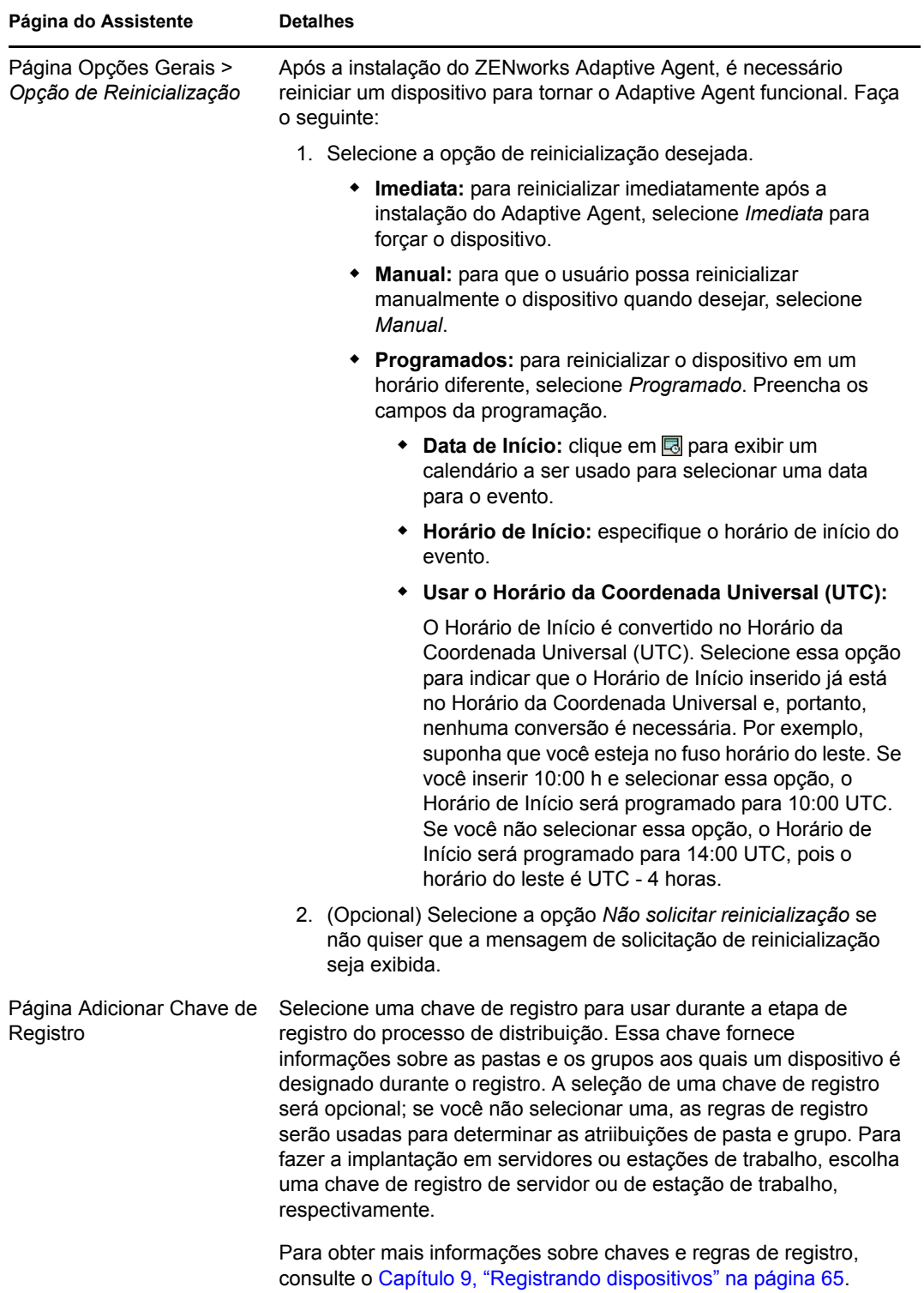

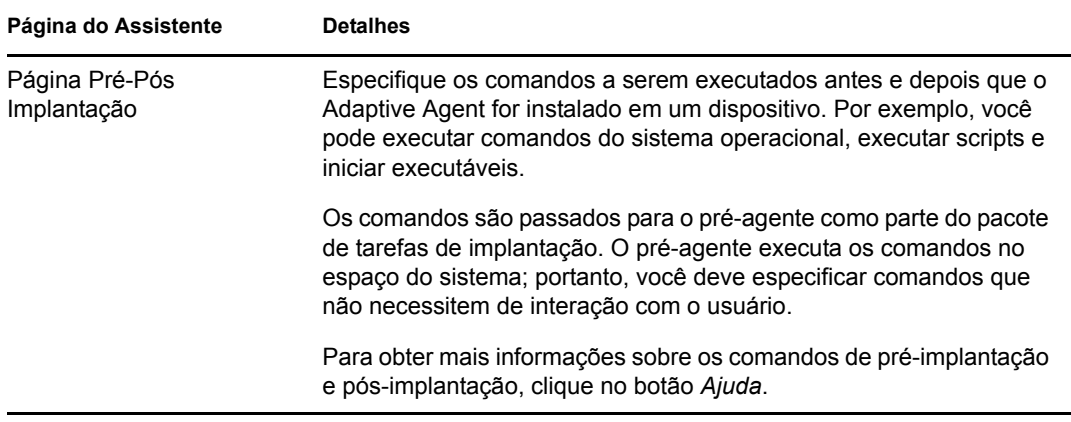

Quando você concluir o assistente, a tarefa de implantação será adicionada à lista no painel Tarefas de Implantação. Você pode usar o painel para gerenciar tarefas atuais e criar novas tarefas para a implantação do ZENworks Adaptive Agent em dispositivos. O painel inclui as seguintes informações para cada tarefa:

- **Nome:** exibe o nome atribuído à tarefa. Se *Credenciais Limpas* for exibido abaixo do nome da tarefa, as credenciais necessárias para executar a tarefa nos dispositivos de destino terão sido limpas da memória do Servidor ZENworks e deverão ser inseridas novamente. Para evitar que as credenciais sejam perdidas quando forem limpas da memória, armazene-as no banco de dados do ZENworks.
- **Programação:** exibe as datas em que a tarefa está programada para execução.
- **Status:** exibe as seguintes informações de status: *Programados*, *Pendente*, *Instalando*, *Registrando*, *Inativo*, *Concluído* ou *Erro*. Você pode passar o mouse sobre alguns status para obter mais informações sobre eles.

Se tiver ocorrido um erro, ele também será registrado para o dispositivo de destino no painel Dispositivos Distribuíveis. Você pode clicar no dispositivo de destino localizado no painel Dispositivos Distribuíveis para obter mais informações sobre o erro.

### <span id="page-96-0"></span>**10.4.3 Fazendo a implantação para um dispositivo não descoberto**

Se um dispositivo de destino não tiver sido adicionado ao seu banco de dados do ZENworks através de uma tarefa de descoberta, você poderá selecionar o dispositivo enquanto estiver criando a tarefa de implantação. As seções a seguir explicam como criar a tarefa de implantação dependendo de como você queira identificar o dispositivo de destino, ou seja, por seu endereço IP/nome de host, a partir de um arquivo CSV ou a partir de um diretório LDAP.

- **1** No ZENworks Control Center, clique na guia *Implantação*.
- **2** No painel Tarefas de Implantação, clique em *Novo* para iniciar o Assistente de Implantação de Dispositivo.

#### Implantação > Distribuir Assistente de Dispositivo

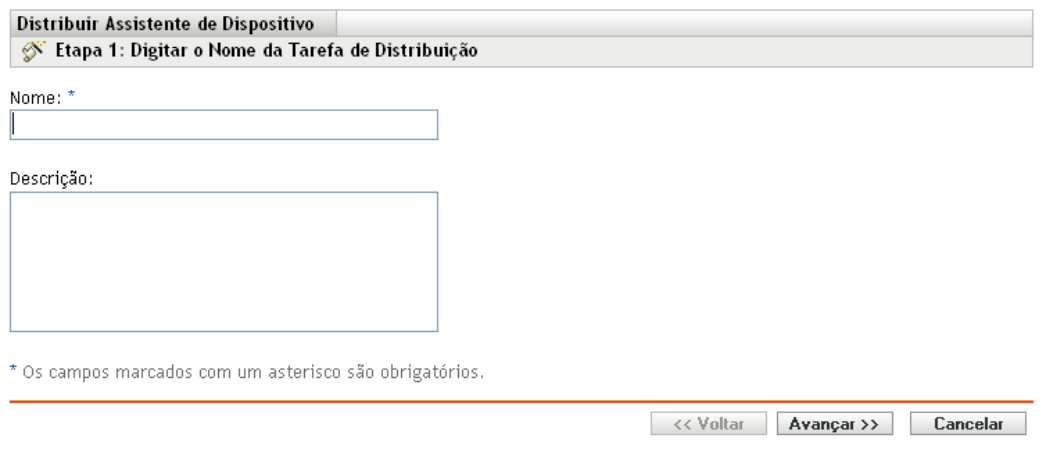

**3** Execute o assistente usando as informações da tabela a seguir para preencher os campos.

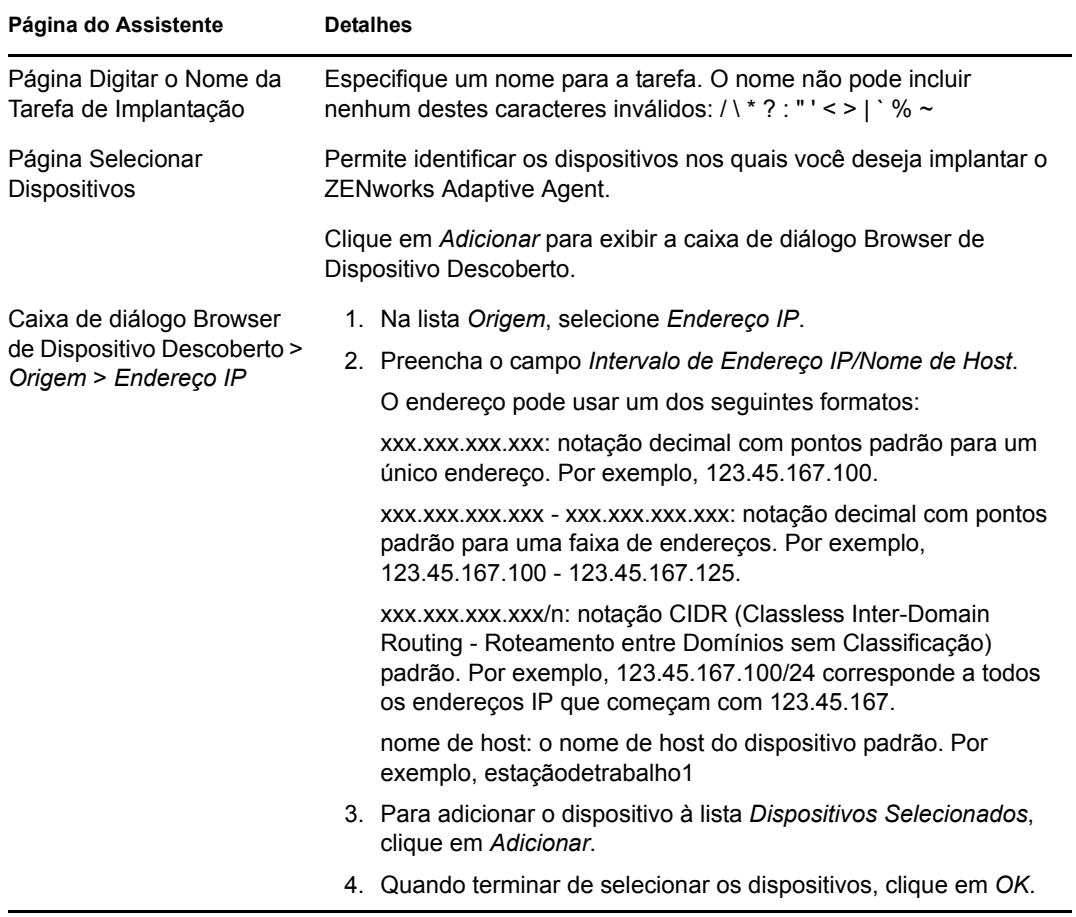

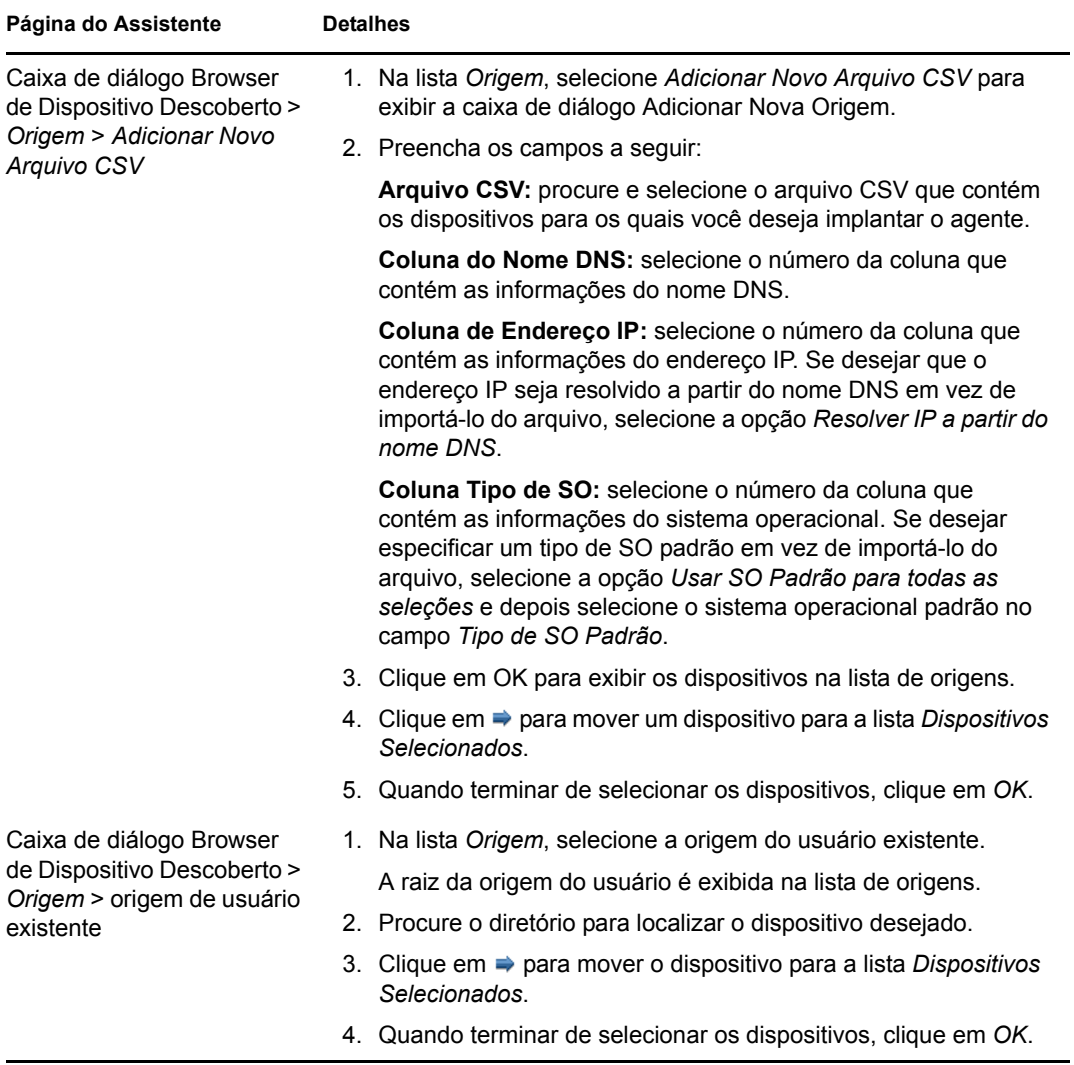

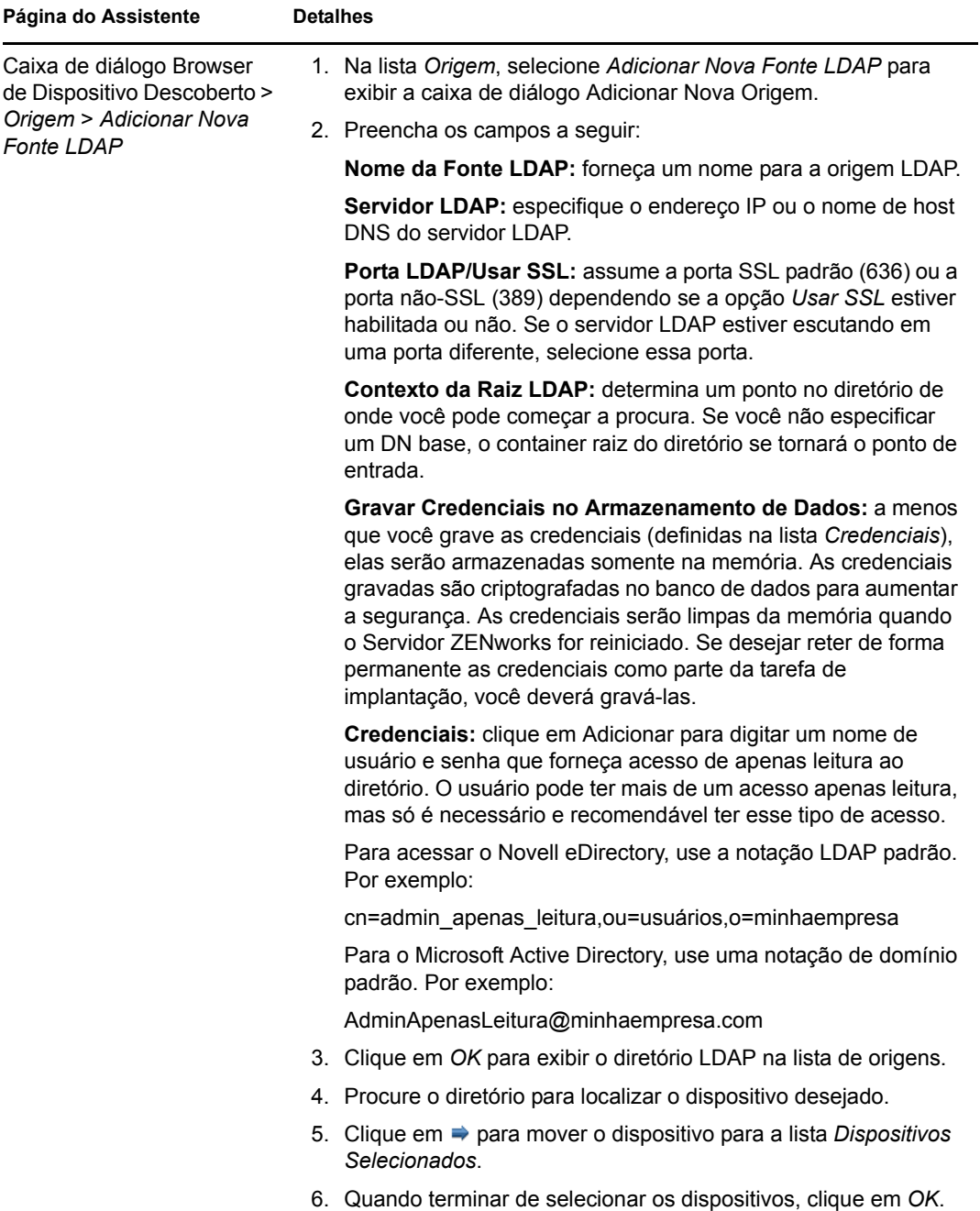

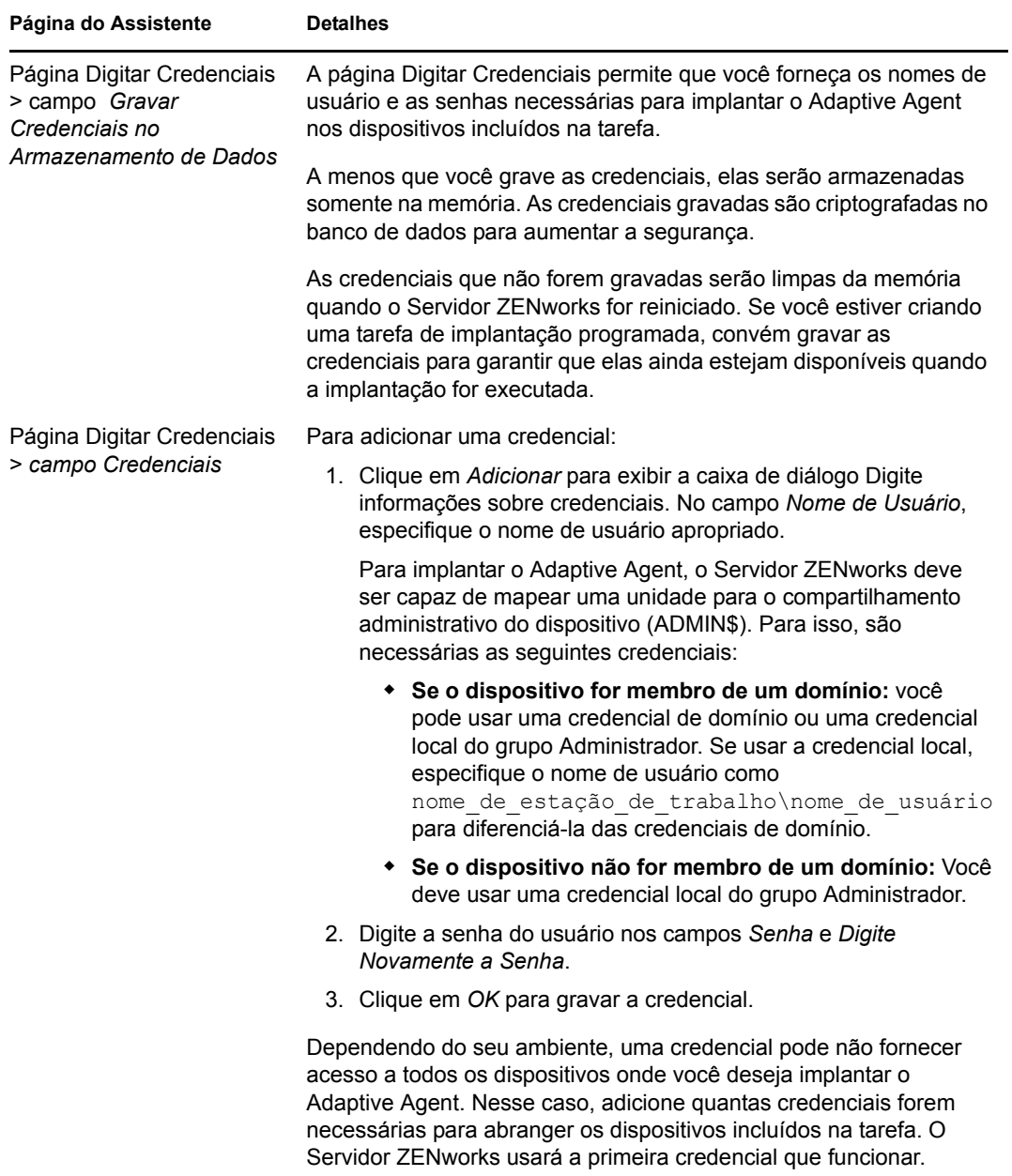

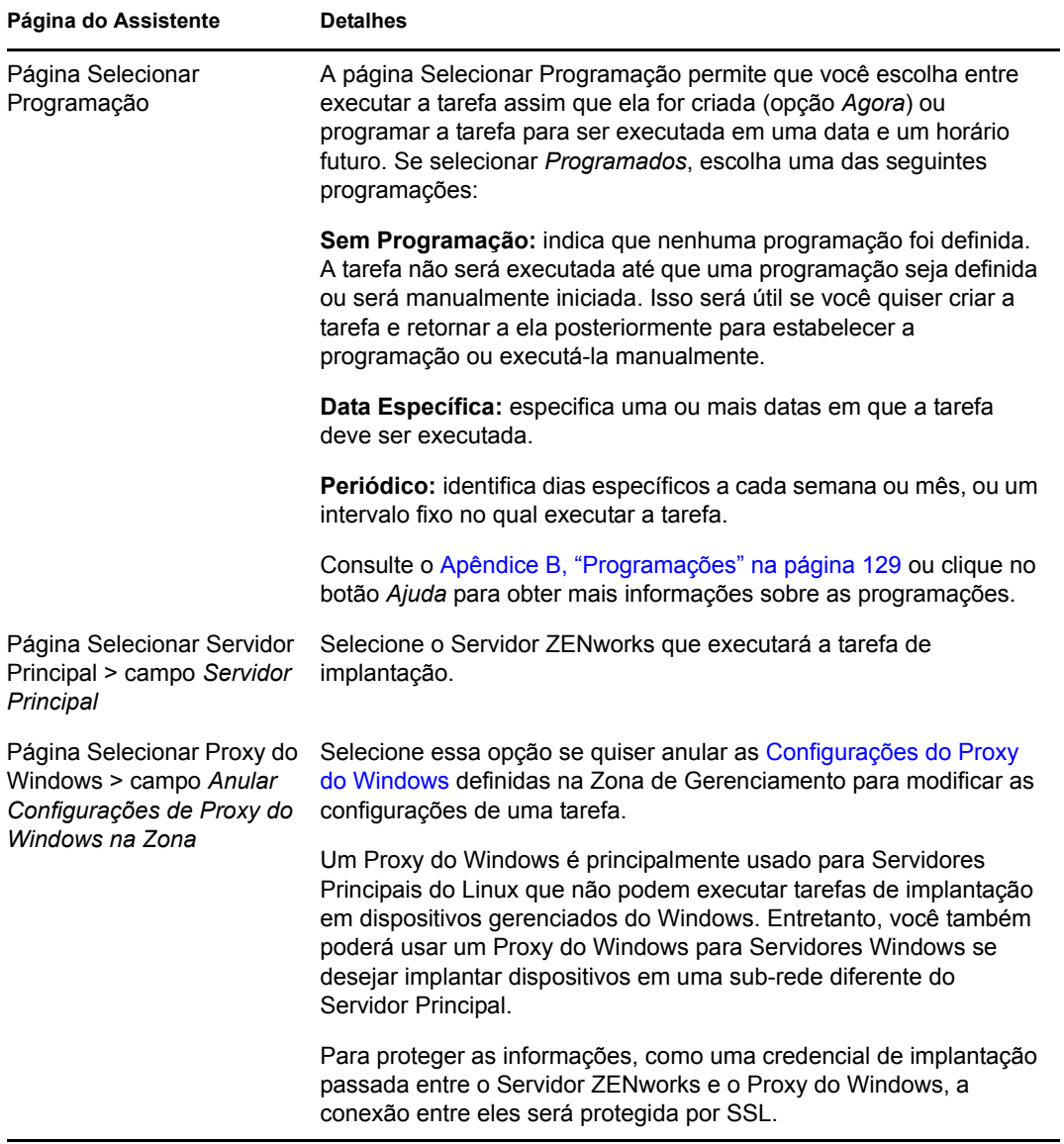

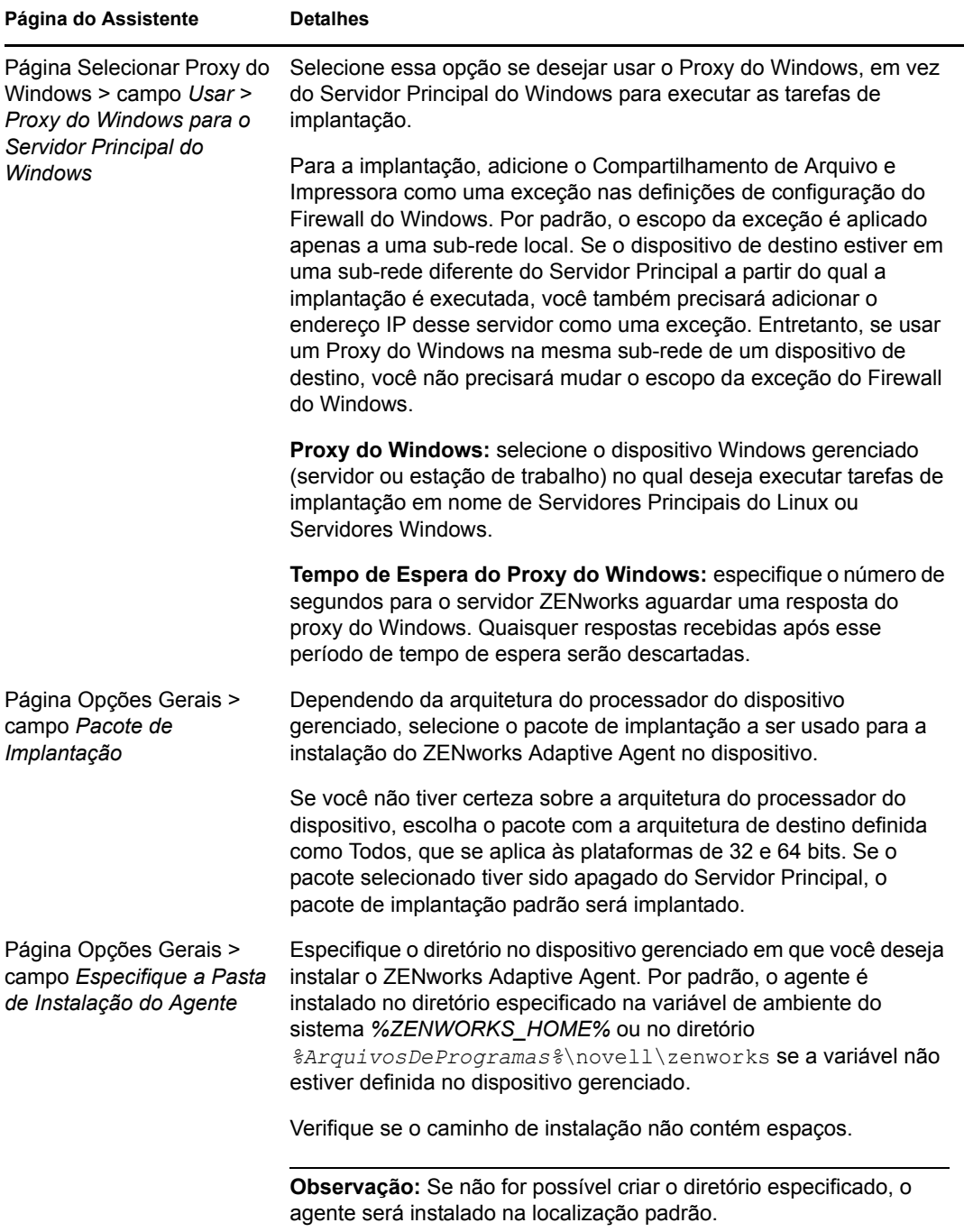

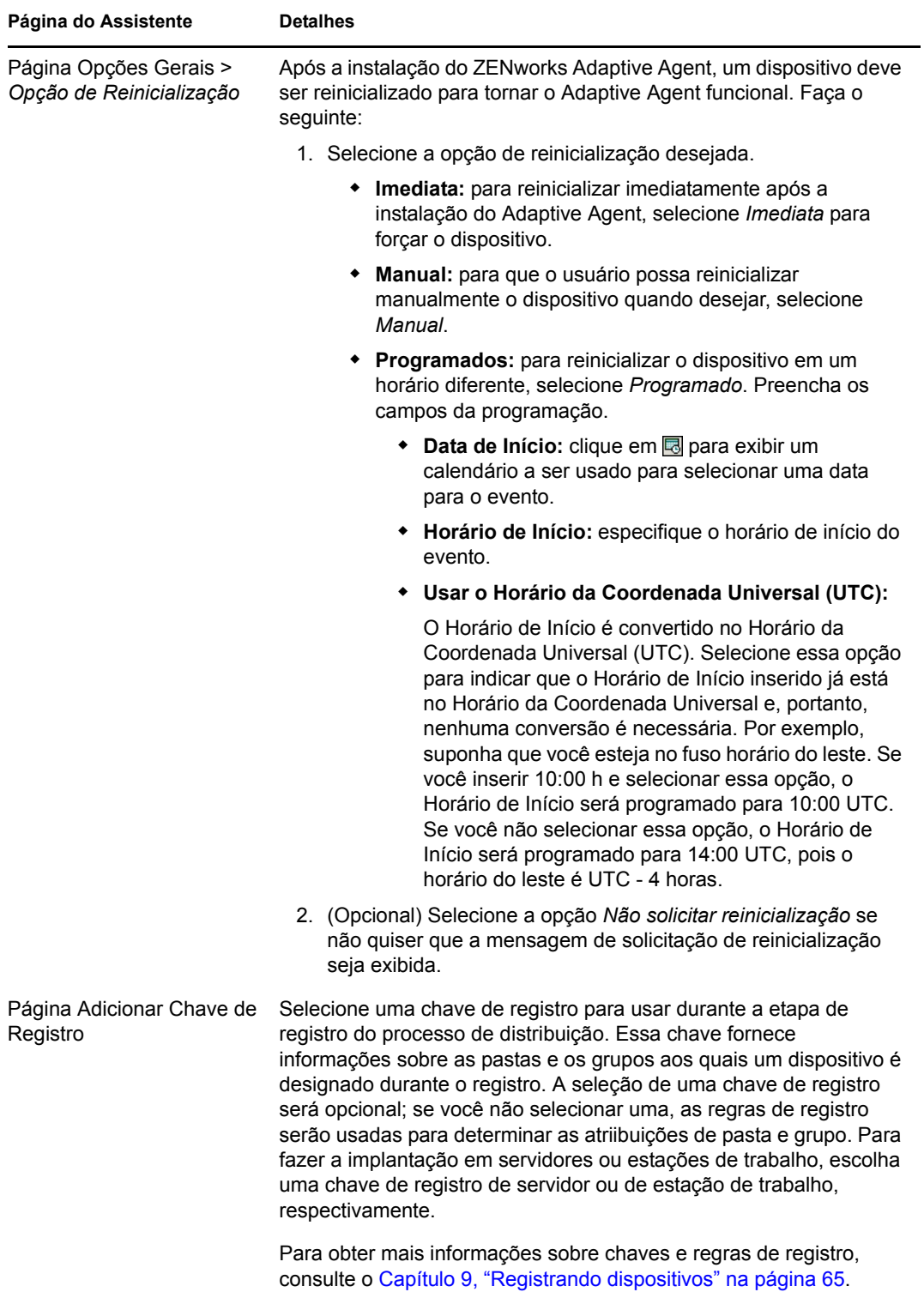

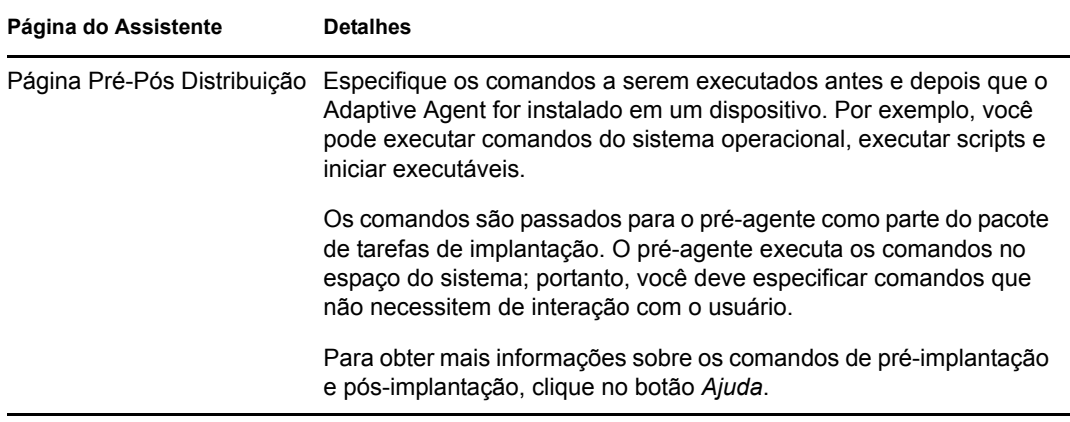

Quando você concluir o assistente, a tarefa de implantação será adicionada à lista no painel Tarefas de Implantação. Você pode usar o painel para gerenciar tarefas atuais e criar novas tarefas para a implantação do ZENworks Adaptive Agent em dispositivos. O painel inclui as seguintes informações para cada tarefa:

- **Nome:** exibe o nome atribuído à tarefa. Se *Credenciais Limpas* for exibido abaixo do nome da tarefa, as credenciais necessárias para executar a tarefa nos dispositivos de destino terão sido limpas da memória do Servidor ZENworks e deverão ser inseridas novamente. Para evitar que as credenciais sejam perdidas quando forem limpas da memória, armazene-as no banco de dados do ZENworks.
- **Programação:** exibe as datas em que a tarefa está programada para execução.
- **Status:** exibe as seguintes informações de status: *Programados*, *Pendente*, *Instalando*, *Registrando*, *Inativo*, *Concluído* ou *Erro*. Você pode passar o mouse sobre alguns status para obter mais informações sobre eles.

Se tiver ocorrido um erro, ele também será registrado para o dispositivo de destino no painel Dispositivos Distribuíveis. Você pode clicar no dispositivo de destino localizado no painel Dispositivos Distribuíveis para obter mais informações sobre o erro.

# <span id="page-104-0"></span>**10.5 Implantando o agente manualmente**

Em vez de aguardar um Servidor ZENworks distribuir o Adaptive Agent para um dispositivo, você pode fazer download manualmente do pacote de implantação do Adaptive Agent a partir do servidor e instalar o agente.

- **1** Verifique se o dispositivo atende aos requisitos necessários (consulte "Requisitos de dispositivo gerenciado" na *Guia de Instalação do ZENworks 10 Configuration Management*).
- **2** No dispositivo de destino, abra um browser da Web no seguinte endereço:

http://*servidor*/zenworks-setup

onde *servidor* é o nome DNS ou o endereço IP de um Servidor ZENworks.

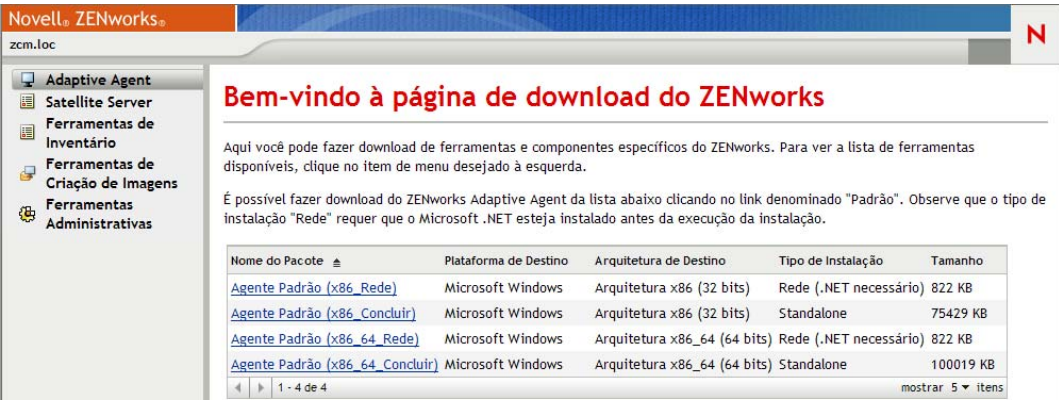

O browser da Web exibe uma lista de pacotes de implantação. Para cada arquitetura (32 e 64 bits), há dois tipos de pacotes:

**Rede:** o pacote de rede faz download e instala apenas o pré-agente no dispositivo de destino; em seguida, o pré-agente faz download e instala o ZENworks Adaptive Agent a partir do Servidor ZENworks. O pacote de rede requer a instalação do Microsoft .NET no dispositivo antes da implantação do agente no dispositivo.

**Independente:** o pacote independente faz download do pré-agente e do Adaptive Agent para o dispositivo de destino; em seguida, o pré-agente instala o Adaptive Agent a partir do dispositivo local. O pacote independente é útil quando você precisa instalar o ZENworks Adaptive Agent em um dispositivo que, no momento, está desconectado da rede. Você pode gravar o pacote em uma mídia removível (CD, unidade flash USB etc.) e fazer com que o dispositivo independente execute o pacote a partir da mídia. O Adaptive Agent é instalado no dispositivo, mas nenhum registro ou gerenciamento ocorre até que o dispositivo seja conectado à rede.

**Personalizado:** o nome do pacote, Agente Padrão, refere-se aos pacotes de implantação predefinidos. O pacote de implantação personalizado criado através de Implantação > Editar Pacote de Implantação é exibido com o nome fornecido durante a criação do pacote.

- **3** Clique no nome do pacote de implantação a ser usado e grave o pacote na unidade local do dispositivo ou execute-o do Servidor ZENworks.
- **4** Se tiver feito download do pacote, inicie-o no dispositivo.

Para obter informações sobre as opções que você pode usar com o pacote, consulte ["Opções de](#page-106-1)  [pacote" na página 107.](#page-106-1)

- **5** Depois de concluída a instalação, uma mensagem será exibida perguntando se você deseja reinicializar. Selecione uma das seguintes opções:
	- Não faça nada, e a reinicialização ocorrerá automaticamente após 5 minutos.
	- Clique em *Cancelar*. Será necessário reinicializar posteriormente.
	- Clique em *OK* para reinicializar imediatamente.

Quando o dispositivo for reinicializado, ele será registrado na Zona de Gerenciamento e o ícone do ZENworks será inserido na área de notificação (bandeja do sistema).

No ZENworks Control Center, o dispositivo é exibido sob a estrutura de pastas \Servidores ou \Estação de Trabalho na página Dispositivos.

#### <span id="page-106-1"></span>**Opções de pacote**

Você pode usar as opções listadas abaixo ao iniciar um pacote de implantação a partir da linha de comando. Esta é a sintaxe:

nome do pacote *opção1 opção2...*

Por exemplo:

PreAgentPkg Agent.exe -q -v -k regkey1

O comando aceita as seguintes opções:

**-x:** não reinicializa após a instalação. (somente para Windows)

**-q:** suprime o prompt de reinicialização. (somente para Windows)

**-d** *caminho\_destino***:** extrai os arquivos para o caminho de destino especificado. O caminho de destino padrão é c: \windows\novell\zenworks\stage.

**-h:** exibe informações sobre a ajuda.

**-k:** a chave de registro usada para registrar o dispositivo na zona de gerenciamento.

**-l:** lista o conteúdo apenas do pacote. Não extrai o pacote e executa a instalação.

**-n:** extrai o pacote, mas não executa a instalação.

**-v:** ativa o registro da tela verboso.

Além das opções listadas acima, há duas opções BUILDTIME adicionais (-f *arquivo* e -o *arquivo\_saída*) que são usadas na hora de construir os pacotes. Essas opções só devem ser usadas sob a orientação dos Serviços Técnicos da Novell.

# <span id="page-106-0"></span>**10.6 Desinstalando o agente**

Para obter informações sobre como desinstalar o ZENworks Adaptive Agent, consulte "Desinstalando um Servidor Principal, Satélite ou dispositivo gerenciado Windows" na *Guia de Instalação do ZENworks 10 Configuration Management*.

Referência de Descoberta, Implantação e Desativação do ZENworks 10 Configuration Management
# **Implantando o ZENworks Adaptive Agent em dispositivos Linux**

O ZENworks 10 Configuration Management não oferece suporte ao gerenciamento de dispositivos Linux. No entanto, é possível usar um dispositivo Linux como um ZENworks Satellite instalando o pacote do Linux Adaptive Agent no dispositivo e configurando o dispositivo como Satélite.

Um Satélite é um dispositivo que executa funções normalmente realizadas por um Servidor Principal do ZENworks. Ao configurar um dispositivo Linux como Satélite, especifique quais funções (Criação de Imagens, Coleta ou Conteúdo) ele executará.

Verifique as seguintes seções:

- Para obter informações sobre como instalar o ZENworks Adaptive Agent em um Dispositivo Linux, consulte "Instalando o ZENworks Adaptive Agent no Linux" na *Guia de Instalação do ZENworks 10 Configuration Management*.
- Para obter informações sobre como desinstalar o ZENworks Adaptive Agent de um Satélite Linux, consulte "Desinstalando o satélite do Linux do ZENworks 10 Configuration Management com SP3" na *Guia de Instalação do ZENworks 10 Configuration Management*.

# **Implantando o Módulo Somente Inventário**

Se um dispositivo Windows não atender aos requisitos de implantação do Adaptive Agent, ou se você quiser inventariar um dispositivo Windows, Linux, NetWare® ou Macintosh OS X, poderá implantar o Módulo Somente Inventário. Consulte "Requisitos do sistema" na *Guia de Instalação do ZENworks 10 Configuration Management* para obter informações sobre as versões de plataforma nas quais o Módulo Somente Inventário é suportado.

As seções a seguir fornecem instruções:

- [Seção 12.1, "Fazendo download do módulo a partir de um servidor ZENworks" na página 111](#page-110-0)
- [Seção 12.2, "Instalação no Linux/UNIX" na página 112](#page-111-0)
- [Seção 12.3, "Instalando no NetWare" na página 113](#page-112-0)
- [Seção 12.4, "Fazendo a instalação no Windows" na página 113](#page-112-1)
- [Seção 12.5, "Fazendo a instalação no Macintosh OS X" na página 113](#page-112-2)

## <span id="page-110-0"></span>**12.1 Fazendo download do módulo a partir de um servidor ZENworks**

**1** No dispositivo de destino, abra um browser da Web no seguinte endereço:

http://*servidor*/zenworks-setup

onde *servidor* é o nome DNS ou o endereço IP de um Servidor ZENworks®.

Se estiver fazendo download do módulo do NetWare, abra o browser da Web em um dispositivo do qual possui acesso ao servidor NetWare para cópia de arquivo.

**Importante:** O módulo Somente Inventário utiliza a porta padrão (80 ou 443) e não a porta personalizada configurada no Servidor ZENworks.

**2** No painel de navegação esquerdo, clique em *Ferramentas de Inventário*.

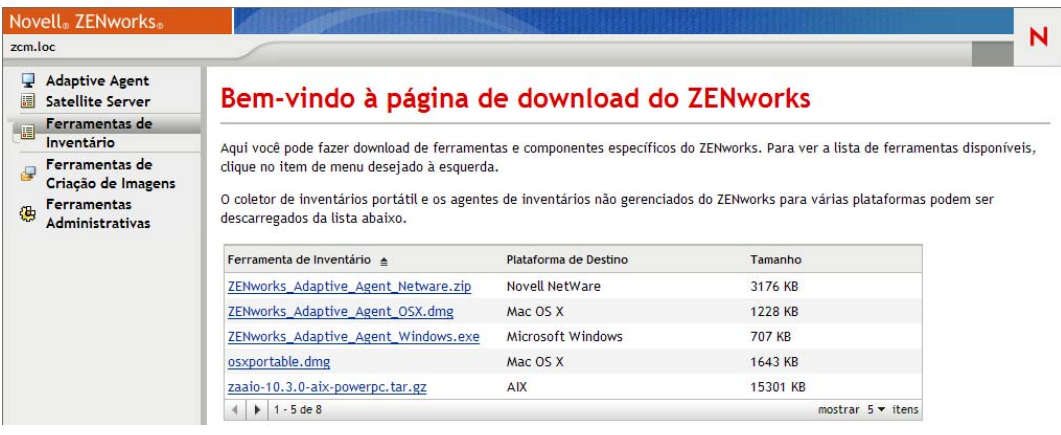

O Módulo Somente Inventário de cada plataforma é listado na página:

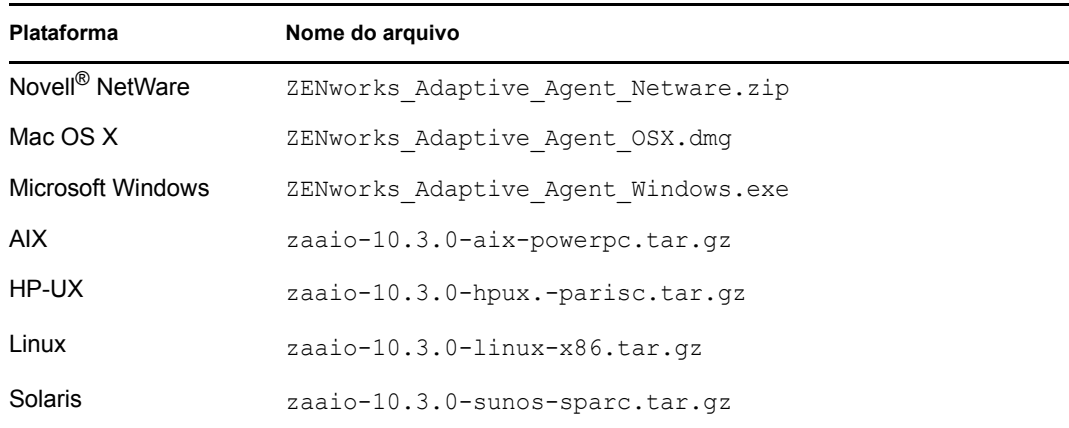

- **3** Clique no nome de arquivo relativo à plataforma desejada e faça download do arquivo.
- **4** Vá para uma destas seções para continuar a instalação do módulo:
	- [Seção 12.2, "Instalação no Linux/UNIX" na página 112](#page-111-0)
	- [Seção 12.3, "Instalando no NetWare" na página 113](#page-112-0)
	- [Seção 12.4, "Fazendo a instalação no Windows" na página 113](#page-112-1)
	- [Seção 12.5, "Fazendo a instalação no Macintosh OS X" na página 113](#page-112-2)

## <span id="page-111-0"></span>**12.2 Instalação no Linux/UNIX**

- **1** Efetue login como um usuário com direitos de instalação no dispositivo.
- **2** Verifique se fez download do pacote correto de Módulo Somente Inventário para o dispositivo de destino. Se não tiver feito, consulte a [Seção 12.1, "Fazendo download do módulo a partir de](#page-110-0)  [um servidor ZENworks" na página 111.](#page-110-0)
- <span id="page-111-1"></span>**3** Crie um diretório temporário a ser usado para armazenar os arquivos de instalação descompactados. Não use /tmp como o diretório de instalação temporário; ele interfere na instalação do pacote. Entretanto, você pode criar um diretório separado em /tmp, como /tmp/ zaaio.
- **4** Mova o pacote cujo download foi feito para o diretório criado na [Etapa 3](#page-111-1).
- **5** Em um prompt de comando, mude para o local do arquivo de pacote do Módulo Somente Inventário.
- **6** Descompacte o pacote do Módulo Somente Inventário, usando o pacote do Linux como exemplo e executando o seguinte comando a partir do diretório no qual está localizado o pacote:

```
tar -zxvf zaaio-10.3.0-linux-x86.tar.gz
```
**7** Instale o Módulo Somente Inventário, usando o pacote do Linux como exemplo e executando o seguinte comando a partir do diretório no qual está localizado o arquivo:

```
./zenumia-install.sh -s <servidor>
```
onde *servidor* é o nome DNS ou o endereço IP de um servidor ZENworks.

O programa de instalação não requer a interação do usuário. Após a instalação, o Módulo Somente Inventário será iniciado e o dispositivo será adicionado à página Dispositivos inventariados no ZENworks Control Center (guia *Dispositivos* > guia *Inventariado* > pasta *Estações de Trabalho* ou *Servidores*).

**8** Apague o diretório criado na [Etapa 3](#page-111-1) e seu conteúdo.

## <span id="page-112-0"></span>**12.3 Instalando no NetWare**

- **1** Verifique se você fez download de ZENworks Adaptive Agent Netware.zip para um dispositivo com acesso ao servidor NetWare de destino. Se não tiver feito, consulte a [Seção 12.1, "Fazendo download do módulo a partir de um servidor ZENworks" na página 111.](#page-110-0)
- **2** Extraia ZENworks Adaptive Agent Netware.zip para sys:\temp\zen aa no servidor NetWare de destino.
- **3** Digite o seguinte comando no console do NetWare para iniciar a instalação:

```
sys:\temp\zen_aa\install Endereço_IP_do_Servidor_ZENworks
```
Por exemplo:

sys:\temp\zen\_aa\install 1.1.1.1

Os arquivos do Módulo Somente Inventário são copiados para sys:\zenworks\zaa e zenaa.nlm é carregado.

Se zenaa.nlm não for carregado, digite o seguinte comando:

load zenaa

O dispositivo será adicionado à página Dispositivos inventariados no ZENworks Control Center (guia *Dispositivos* > guia *Inventariado* > pasta *Estações de Trabalho* ou *Servidores*).

## <span id="page-112-1"></span>**12.4 Fazendo a instalação no Windows**

- **1** Verifique se você fez download de ZENworks Adaptive Agent Windows.exe para o dispositivo Windows de destino. Se não tiver feito, consulte a [Seção 12.1, "Fazendo download](#page-110-0)  [do módulo a partir de um servidor ZENworks" na página 111.](#page-110-0)
- **2** Verifique se o local de msiexec.exe na máquina de destino está na variável de caminho da máquina de destino.
- **3** Em um prompt de comando, execute ZENworks Adaptive Agent Windows.exe para iniciar o programa de instalação.

O programa de instalação não requer a interação do usuário. Após a instalação, o Módulo Somente Inventário será iniciado e o dispositivo será adicionado à página Dispositivos inventariados no ZENworks Control Center (guia *Dispositivos* > guia *Inventariado* > pasta *Estações de Trabalho* ou *Servidores*).

## <span id="page-112-2"></span>**12.5 Fazendo a instalação no Macintosh OS X**

**1** Verifique se você fez download da imagem de disco ZENworks Adaptive Agent OSX.dmg para o dispositivo Macintosh de destino.

Para obter mais informações sobre como fazer download da imagem de disco ZENworks\_Adaptive\_Agent\_OSX.dmg, consulte a [Seção 12.1, "Fazendo download do](#page-110-0)  [módulo a partir de um servidor ZENworks" na página 111](#page-110-0).

- **2** Clique duas vezes no arquivo ZENworks\_Adaptive\_Agent\_OSX.dmg.
- **3** Compacte o pacote ZENworks Adaptive Agent OSX em um arquivo zip de uma das seguintes maneiras:
	- Se estiver usando um mouse com apenas um botão, selecione o pacote ZENworks Adaptive Agent OSX, clique em  $\mathbf{\ddot{a}}$  na barra de ferramentas e selecione a opção *Compress ZENworks* (Compactar o ZENworks\_Adaptive\_Agent\_OSX).
	- Se estiver usando um mouse com três botões, clique o botão direito do mouse no pacote ZENworks\_Adaptive\_Agent\_OSX e selecione a opção *Compress ZENworks\_Adaptive\_Agent\_OSX* (Compactar o ZENworks\_Adaptive\_Agent\_OSX).

O arquivo ZENworks\_Adaptive\_Agent\_OSX.zip é gerado na área de trabalho.

- **4** Clique duas vezes no arquivo ZENworks\_Adaptive\_Agent\_OSX.zip para gerar o arquivo ZENworks Adaptive Agent OSX.pkg.
- **5** Clique duas vezes no arquivo ZENworks\_Adaptive\_Agent\_OSX.pkg para iniciar o pacote de instalação.
- **6** Se uma mensagem for exibida informando que é necessário executar um programa para determinar a possibilidade de instalação do pacote, clique em *Continuar* até acessar a página Select Destination (Selecionar Destino).
- **7** Selecione um volume de destino e clique em *Continuar* para exibir a página Tipo de Instalação.
- **8** Clique em *Instalar*.
- **9** Quando for solicitado a se autenticar, digite um nome de usuário e uma senha para o dispositivo de destino e clique em *OK*.

A instalação iniciará. O arquivo servername.txt será aberto em uma janela do TextEdit contendo o texto que solicita sua inserção do nome de um Servidor ZENworks.

- **10** Na linha inferior do arquivo de texto, digite o endereço IP ou o nome DNS do Servidor ZENworks com o qual deseja que o dispositivo se comunique.
- **11** Grave o arquivo e feche a janela.

Os arquivos do cliente serão instalados.

Se estiver distribuindo o módulo para vários dispositivos, você poderá criar um arquivo de opções para incluir no pacote. Com o arquivo de opções instalado, a janela do TextEdit não aparecerá e você poderá ignorar essa etapa. Para obter informações sobre como criar um arquivo de opções, consulte ["Personalizando o arquivo de opções do instalador" na página 114](#page-113-0).

**12** Quando a instalação for concluída, clique em *Fechar*.

O Módulo Somente Inventário será iniciado e o dispositivo será adicionado à página Dispositivos Inventariados no ZENworks Control Center (guia *Dispositivos* > guia *Inventariado* > pasta *Estações de Trabalho* ou *Servidores*).

#### <span id="page-113-0"></span>**Personalizando o arquivo de opções do instalador**

Se precisar instalar o Módulo Somente Inventário em vários dispositivos e quiser que eles se conectem ao mesmo Servidor ZENworks, você poderá criar um arquivo de opções contendo o nome do Servidor ZENworks. Dessa forma, o pacote de instalação não solicitará o nome do Servidor ZENworks, iniciando o *arquivo servername.txt*. O arquivo de opções é criado automaticamente quando você instala o módulo em um dispositivo. Se desejar que os dispositivos restantes usem o mesmo arquivo de opções, você poderá simplesmente distribuir a cópia do pacote usado para instalar o Collection Client.

Para criar um arquivo de opções diferente:

**1** Abra um editor de texto diferente de TextEdit e digite a seguinte linha:

-s *nome\_do\_Servidor\_ZENworks*

Se seus dispositivos Macintosh não conseguirem resolver o nome DNS de seu Servidor ZENworks, você poderá usar o endereço IP:

-s 192.168.3.39

- **2** Grava o arquivo de texto como options (sem extensão).
- **3** Verifique se o arquivo texto foi gravado como texto simples.
- **4** Mantenha pressionada a tecla Ctrl e clique no arquivo zenumia.pkg. Em seguida, selecione *Obter Informações*. Verifique se as permissões estão definidas como Leitura e Gravação.
- **5** Copie o arquivo para o arquivo zenumia.pkg.

Agora, você pode usar o arquivo de pacote sem que a janela do TextEdit seja exibida como parte da instalação.

# II**Remoção e desativação de dispositivos**

As seções a seguir fornecem informações e instruções que o ajudarão a apagar ou desativar dispositivos do sistema do ZENworks®.

Se você apagar um dispositivo do servidor ou da estação de trabalho, o dispositivo selecionado será removido do sistema do ZENworks®.

Descartar um dispositivo é diferente de apagá-lo. Quando você descarta um dispositivo, a sua GUID é mantida (ao contrário de quando você apaga um dispositivo, o que também apaga a sua GUID). Como resultado da desativação de um dispositivo, todas as informações de inventário são mantidas e se tornam acessíveis, porém, todas as atribuições de política e bundle são removidas. Um dispositivo desativado ficará em um estado de espera até você torná-lo ativo ou apagá-lo. Se você tornar ativo o dispositivo posteriormente, suas atribuições serão restauradas. Você pode desativar dispositivos gerenciados e inventariados.

- [Capítulo 13, "Apagando dispositivos do sistema do ZENworks" na página 119](#page-118-0)
- [Capítulo 14, "Desativando ou anulando a desativação de dispositivos" na página 121](#page-120-0)

III

# <span id="page-118-0"></span><sup>13</sup>**Apagando dispositivos do sistema do ZENworks**

Se você apagar um dispositivo do servidor ou da estação de trabalho, o dispositivo selecionado será removido do sistema do ZENworks®, seu GUID será apagado, todas as informações de inventário e todas as atribuições de política e bundle serão removidas.

- **1** No ZENworks Control Center, clique na guia *Dispositivos*.
- **2** Clique no link sublinhado ao lado da pasta *Servidores* ou *Estações de Trabalho* para exibir a lista de servidores ou estações de trabalho de seu sistema do ZENworks.
- <span id="page-118-1"></span>**3** Marque a caixa de seleção ao lado do servidor ou da estação de trabalho (vários dispositivos podem ser selecionados).
- **4** Clique em *Apagar*.

Não é possível apagar um Servidor Principal do ZENworks a partir da guia *Dispositivos*. Se você selecionar um Servidor Principal na [Etapa 3](#page-118-1) e depois clicar em *Apagar*, a seguinte mensagem de erro será exibida:

```
Error: The object "vm232w2k3ent" is a Primary Server and cannot be
deleted. To delete a Primary Server, go to Configuration, Server Hierarchy, 
(select a Primary Server), Action, Delete ZENworks Server.
```
Para obter mais informações sobre como apagar um Servidor Principal do ZENworks, consulte "Apagando um Servidor Principal ZENworks" na *Referência do Administrador do Sistema ZENworks 10 Configuration Management*.

# <span id="page-120-0"></span><sup>14</sup>**Desativando ou anulando a desativação de dispositivos**

Se você desativar um dispositivo do servidor ou da estação de trabalho, o dispositivo selecionado será desativado da Zona do ZENworks<sup>®</sup>. Descartar um dispositivo é diferente de apagá-lo. Quando você descarta um dispositivo, a sua GUID é mantida (ao contrário de quando você apaga um dispositivo, o que também apaga a sua GUID). Como resultado da desativação de um dispositivo, todas as informações de inventário são mantidas e se tornam acessíveis, porém, todas as atribuições de política e bundle são removidas. Um dispositivo desativado ficará em um estado de espera até você torná-lo ativo ou apagá-lo. Se você tornar ativo o dispositivo posteriormente, suas atribuições serão restauradas. Você pode desativar dispositivos gerenciados e inventariados.

Para desativar ou anular a desativação de um dispositivo, é necessário que você tenha direitos Modificar Dispositivo. Para obter mais informações, consulte "Gerenciando direitos Administrador" na *Referência do Administrador do Sistema ZENworks 10 Configuration Management*.

Para desativar ou anular a desativação de um dispositivo gerenciado:

- **1** No ZENworks Control Center, clique na guia *Dispositivos*.
- **2** Clique no link sublinhado ao lado da pasta *Servidores* ou *Estações de Trabalho* para exibir a lista de servidores ou estações de trabalho de seu sistema do ZENworks.

*Figura 14-1 Painel Dispositivos exibindo a lista de servidores.*

|                                                    | <b>Dispositivos</b>      |          |                                                           |                                               |  |                           |
|----------------------------------------------------|--------------------------|----------|-----------------------------------------------------------|-----------------------------------------------|--|---------------------------|
| L' Novo v Editar v Apagar Ação v Tarefas Rápidas v |                          |          |                                                           |                                               |  |                           |
|                                                    | Status Nome $\triangleq$ |          | <b>Tipo</b>                                               | Sistema Operacional Ultimo Contato Desativado |  |                           |
|                                                    |                          |          | <b>is</b> Windows 2000 Servers Grupo de Servid. Dinâmicos |                                               |  |                           |
| $\mathbb{R}^n$                                     |                          |          | 戰 Windows Server 2003 Grupo de Servid. Dinâmicos          |                                               |  |                           |
|                                                    |                          |          | ■ Windows Server 2008 Grupo de Servid. Dinâmicos          |                                               |  |                           |
| $\blacktriangledown$                               |                          | zendoc1b | Servidor                                                  | win2003-se-sp2-x86 12:02                      |  |                           |
|                                                    | $1 - 4$ de $4$           |          |                                                           |                                               |  | mostrar $25 \times$ itens |

**3** Marque a caixa de seleção ao lado do servidor ou da estação de trabalho (vários dispositivos podem ser selecionados).

Antes de desativar um servidor principal do ZENworks, você deve primeiro rebaixá-lo. Para obter mais informações, consulte "Mudando os relacionamentos pai-filho dos servidores principais" na *Referência do Administrador do Sistema ZENworks 10 Configuration Management*.

**4** Clique em *Ação* > *Descartar Dispositivo* para desativar o dispositivo na sua próxima atualização.

ou

Clique em *Ação* > *Anular Descarte* para anular a desativação do dispositivo na sua próxima atualização.

O ícone é exibido na coluna *Status* da lista *Servidores* ou *Estações de Trabalho* para os dispositivos desativados. Você pode passar o mouse sobre o horário para ver a data e o horário completos.

**Observação:** Para desativar um dispositivo imediatamente, marque a caixa de seleção ao lado dos servidores ou das estações de trabalho e clique em *Tarefas Rápidas* > *Descartar Dispositivo Agora*.

Para anular a desativação de um dispositivo imediatamente, marque a caixa de seleção ao lado dos servidores ou das estações de trabalho e clique em *Tarefas Rápidas* > *Anular Descarte do Dispositivo Agora*.

Para desativar ou anular a desativação de um dispositivo inventariado:

- **1** No ZENworks Control Center, clique em *Dispositivos > Inventariado*.
- **2** Clique no link sublinhado ao lado da pasta *Servidores* ou *Estações de Trabalho* para exibir a lista de servidores ou estações de trabalho de seu sistema do ZENworks.

*Figura 14-2 Painel Dispositivos mostrando a lista de dispositivos inventariados.*

Dispositivos Inventariados > Estações de Trabalho

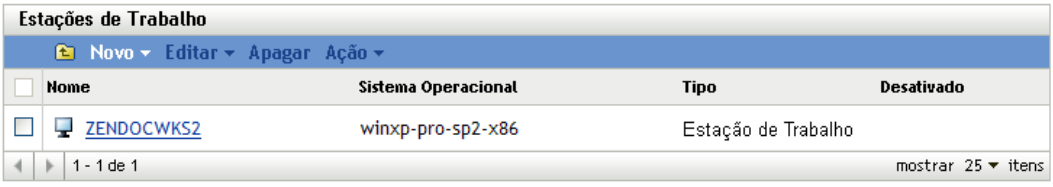

- **3** Marque a caixa de seleção ao lado do servidor ou da estação de trabalho que deseja desativar ou da qual deseja anular a desativação (vários dispositivos podem ser selecionados).
- **4** Clique em *Ação* > *Descartar Dispositivo*.

ou

Clique em *Ação* > *Anular Descarte do Dispositivo*.

O ícone é exibido na coluna *Status* da lista *Servidores* ou *Estações de Trabalho* para os dispositivos desativados. Você pode passar o mouse sobre o horário para ver a data e o horário completos.

Você pode procurar todos os dispositivos desativados no sistema do ZENworks.

Para procurar estações de trabalho e servidores desativados:

- **1** No ZENworks Control Center, clique na guia *Dispositivos*.
- **2** (Condicional) Para procurar estações de trabalho e servidores desativados, vá para a [Etapa 3](#page-122-0).

ou

Para procurar apenas os servidores desativados, clique no link sublinhado ao lado da pasta *Servidores* para exibir a lista de servidores.

ou

Para procurar apenas as estações de trabalho desativadas, clique no link sublinhado ao lado da pasta *Estações de Trabalho* para exibir a lista de estações de trabalho.

<span id="page-122-0"></span>**3** Na caixa Pesquisar, selecione *Descartado* na lista suspensa *Estado do Dispositivo*.

*Figura 14-3 Caixa Pesquisar com a opção Descartado selecionada.*

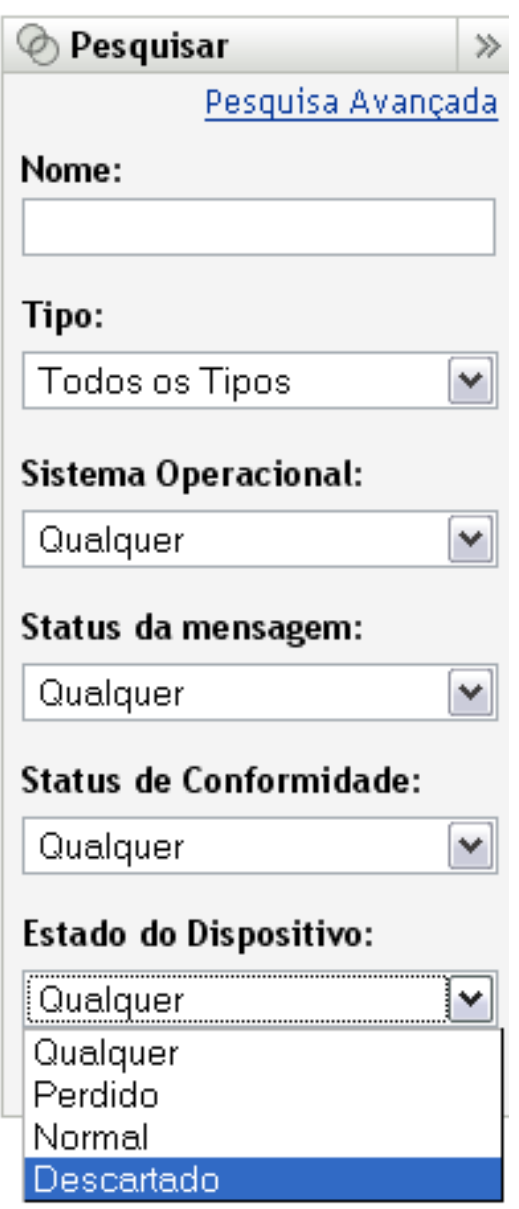

**4** Clique em *Pesquisar*.

# **Apêndices**

IV

- [Apêndice A, "Vendo os relatórios predefinidos" na página 127](#page-126-0)
- [Apêndice B, "Programações" na página 129](#page-128-0)
- [Apêndice C, "Configurando o NMAP para o ZENworks" na página 133](#page-132-0)
- [Apêndice D, "Solucionando problemas de descoberta, implantação e desativação" na](#page-134-0)  [página 135](#page-134-0)
- [Apêndice E, "Atualizações da documentação" na página 141](#page-140-0)

# <span id="page-126-0"></span>**Vendo os relatórios predefinidos**

Você deve ter instalado o Servidor Gerador de Relatórios do ZENworks para ver os relatórios predefinidos. Para obter mais informações sobre como instalar o Servidor Gerador de Relatórios do ZENworks, consulte a *Guia de Instalação do ZENworks 10 Configuration Management Reporting Server*.

Para ver os relatórios predefinidos de dispositivos descobertos e Sistemas do ZENworks<sup>®</sup>:

- **1** No ZENworks Control Center, clique na guia *Relatórios*.
- **2** No painel Relatório do Servidor de Relatório do ZENworks, clique em *InfoView do Servidor de Relatório do ZENworks* para iniciar o ZENworks Reporting Server InfoView.
- **3** Navegue até *Relatórios do Novell ZENworks* > pasta *Relatórios Predefinidos* e expanda a lista.
- **4** Clique em *Dispositivos Descobertos*.

Os seguintes relatórios predefinidos são incluídos para dispositivos descobertos:

- **Roteadores CISCO:** exibe informações sobre os roteadores CISCO descobertos.
- **Dispositivos Implantáveis:** exibe todos os dispositivos descobertos que foram identificados como tipos nos quais é possível implantar o ZENworks Adaptive Agent.
- **Lista de Dispositivos:** exibe os dispositivos descobertos, inventariados e gerenciados na Zona de Gerenciamento. Esse relatório está incluído na pasta *Sistema ZENworks* (*Relatórios do Novell ZENworks* > pasta *Relatórios Predefinidos*).
- **Dispositivos Gerenciados pela Zona de Gerenciamento do ZENworks:** exibe todos os dispositivos descobertos que têm o ZENworks Adaptive Agent instalado. Também exibe as informações da Zona de Gerenciamento de todos os dispositivos descobertos.
- **Dispositivos Incompatíveis:** exibe o número de dispositivos incompatíveis presentes em uma zona.
- **Contagem de Páginas por Impressora:** exibe as impressoras descobertas e o número de páginas impressas por cada impressora.
- **Alertas de Impressora:** exibe alertas de impressora e as unidades de alerta das impressoras descobertas.
- **Níveis de Fornecimento da Impressora:** exibe os níveis de fornecimento de unidades, como toner, toner usado e fusor das impressoras descobertas.
- **Servidores Não Gerenciados:** exibe todos os dispositivos descobertos que foram identificados como servidores nos quais é possível implantar o ZENworks Adaptive Agent.
- **Estações de Trabalho Não Gerenciadas:** exibe todos os dispositivos descobertos que foram identificados como estações de trabalho nas quais é possível implantar o ZENworks Adaptive Agent.

Para obter mais informações sobre a criação e o gerenciamento de relatórios, consulte a documentação *Referência de Relatórios do Sistema ZENworks 10 Configuration Management*.

# <span id="page-128-0"></span><sup>B</sup> **Programações**

As programações a seguir estão disponíveis para as tarefas de descoberta e implantação:

- [Seção B.1, "Agora" na página 129](#page-128-1)
- [Seção B.2, "Sem Programação" na página 129](#page-128-2)
- [Seção B.3, "Data Específica" na página 129](#page-128-3)
- [Seção B.4, "Periódico" na página 130](#page-129-0)

## <span id="page-128-1"></span>**B.1 Agora**

Executa a tarefa imediatamente após a conclusão do assistente de tarefa.

## <span id="page-128-2"></span>**B.2 Sem Programação**

Indica que nenhuma programação foi definida. A tarefa não será executada até que uma programação seja definida ou será manualmente iniciada. Isso será útil se você quiser criar a tarefa e retornar a ela posteriormente para estabelecer a programação ou executá-la manualmente.

## <span id="page-128-3"></span>**B.3 Data Específica**

A opção de programação *Data Específica* permite especificar uma ou mais datas para a execução do tarefa.

#### **B.3.1 Datas de início**

Clique em  $\overline{p}$  para exibir um calendário a ser usado para selecionar uma data para a tarefa. É possível adicionar várias datas de uma só vez.

#### **B.3.2 Executar Evento Todos os Anos**

Selecione essa opção para executar a tarefa todos os anos nas datas mostradas na lista *Data(s) de Início*.

#### **B.3.3 Selecione Quando a Execução Programada Deve Começar**

Selecione uma das seguintes opções:

- **Iniciar Imediatamente no Horário de Início:** inicia a tarefa no horário especificado no campo *Horário de Início*.
- **Iniciar em um Horário Aleatório, entre o Horário de Início e o Horário de Término:** inicia a tarefa em um horário selecionado aleatoriamente entre os horários especificados nos campos *Horário de Início* e *Horário de Término*. Use essa opção pra evitar uma possível sobrecarga na rede de tarefas programadas simultaneamente.

### **B.3.4 Usar o Horário da Coordenada Universal (UTC)**

O Horário de Início é convertido no Horário da Coordenada Universal (UTC). Selecione essa opção para indicar que o Horário de Início inserido já está no Horário da Coordenada Universal e, portanto, nenhuma conversão é necessária. Por exemplo, suponha que você esteja no fuso horário do leste. Se você inserir 10:00 h e selecionar essa opção, o Horário de Início será programado para 10:00 UTC. Se você não selecionar essa opção, o Horário de Início será programado para 14:00 UTC, pois o horário do leste é UTC - 4 horas.

## <span id="page-129-0"></span>**B.4 Periódico**

A opção de programação *Periódico* permite que a tarefa seja repetida em um intervalo especificado.

## **B.4.1 Dias da Semana**

Essa programação permite especificar os dias da semana em que o evento deve ocorrer. O evento é executado nesses mesmos dias a cada semana.

Selecione *Dias da Semana* e preencha os seguintes campos:

- **Dom ... Sáb:** especifica os dias da semana em que o evento deve ser executado.
- **Horário de Início:** especifica o horário em que o evento deve ser executado.
- **Usar o Horário da Coordenada Universal (UTC):** o Horário de Início é convertido no Horário da Coordenada Universal (UTC). Selecione essa opção para indicar que o Horário de Início inserido já está no Horário da Coordenada Universal e, portanto, nenhuma conversão é necessária. Por exemplo, suponha que você esteja no fuso horário do leste. Se você inserir 10:00 h e selecionar essa opção, o Horário de Início será programado para 10:00 UTC. Se você não selecionar essa opção, o Horário de Início será programado para 14:00 UTC, pois o horário do leste é UTC - 4 horas.
- **Iniciar em um Horário Aleatório, entre o Horário de Início e o Horário de Término:** inicia o evento em um horário aleatoriamente selecionado entre os horários especificados nos campos *Horário de Início* e *Horário de Término*. Use essa opção para evitar uma possível sobrecarga na rede de eventos programados simultaneamente.
- **Restringir Execução da Programação à Seguinte Faixa de Datas:** limita a execução do evento ao período especificado pelas datas de início e de término.

#### **B.4.2 Mensal**

Essa programação permite especificar um ou mais dias durante o mês para a execução do evento.

Selecione *Mensal* e preencha os seguintes campos:

- **Dia do Mês:** especifica o dia do mês para a execução do evento. As entradas válidas estão entre 1 e 31. Se você especificar 29, 30 ou 31 e um mês não tiver esses dias, o evento não será executado nesse mês.
- **Último Dia do Mês:** executa o evento no último dia do mês, seja qual for sua data (28, 30 ou 31).
- *Primeiro Domingo***:** especifica um dia específico da semana. Por exemplo, a primeira segundafeira ou a terceira terça-feira. Clique em  $\overline{\phi}$  para adicionar vários dias.
- **Horário de Início:** especifica o horário em que o evento deve ser executado.
- **Usar o Horário da Coordenada Universal (UTC):** o Horário de Início é convertido no Horário da Coordenada Universal (UTC). Selecione essa opção para indicar que o Horário de Início inserido já está no Horário da Coordenada Universal e, portanto, nenhuma conversão é necessária. Por exemplo, suponha que você esteja no fuso horário do leste. Se você inserir 10:00 h e selecionar essa opção, o Horário de Início será programado para 10:00 UTC. Se você não selecionar essa opção, o Horário de Início será programado para 14:00 UTC, pois o horário do leste é UTC - 4 horas.
- **Iniciar em um Horário Aleatório, entre o Horário de Início e o Horário de Término:** inicia o evento em um horário aleatoriamente selecionado entre os horários especificados nas caixas Horário de Início e Horário de Término. Use essa opção para evitar uma possível sobrecarga na rede de eventos programados simultaneamente.
- **Restringir Execução da Programação à Seguinte Faixa de Datas:** limita a execução do evento ao período especificado pelas datas de início e de término.

#### **B.4.3 Intervalo Fixo**

Essa programação permite especificar um intervalo de dias para execução do evento. Por exemplo, você pode executar o evento a cada 14 dias.

Selecione *Intervalo Fixo* e preencha os seguintes campos:

- **Meses, Semanas, Dias, Horas, Minutos:** especifica o intervalo entre os horários de execução do evento. Você pode usar uma combinação de meses, semanas, dias, horas e minutos. Por exemplo, tanto *7 dias, 8 horas* e como *1 semana, 8 horas* possibilitam a mesma programação.
- **Data de Início:** especifica a primeira data de início do intervalo.
- **Horário de Início:** especifica o primeiro horário de início do intervalo.
- **Usar o Horário da Coordenada Universal (UTC):** o Horário de Início é convertido no Horário da Coordenada Universal (UTC). Selecione essa opção para indicar que o Horário de Início inserido já está no Horário da Coordenada Universal e, portanto, nenhuma conversão é necessária. Por exemplo, suponha que você esteja no fuso horário do leste. Se você inserir 10:00 h e selecionar essa opção, o Horário de Início será programado para 10:00 UTC. Se você não selecionar essa opção, o Horário de Início será programado para 14:00 UTC, pois o horário do leste é UTC - 4 horas.
- **Restringir Execução da Programação à Seguinte Faixa de Datas:** limita a execução do evento ao período especificado pela data de início, pela data de término e pelo horário de término.

# <span id="page-132-0"></span><sup>C</sup>**Configurando o NMAP para o ZENworks**

A descoberta de rede é feita pelo módulo ZENloader, executado com zenworks como o nome de usuário e o comando nmap com a opção -O. Entretanto, o comando nmap necessita de privilégios root para ser executado com êxito. Conseqüentemente, a descoberta de NMAP falha ao ser executada com o nome de usuário zenworks. O ZENloader não deve ser executado com o nome de usuário root. Para resolver esse problema, o usuário zenworks deve ser habilitado para executar o NMAP para descoberta com o privilégio  $\text{root}$ , configurando o NMAP para o ZENworks<sup>®</sup>.

Para configurar o NMAP para o ZENworks, faça o seguinte no servidor principal do Linux:

- **1** Efetue login como root.
- **2** Digite o comando visudo para abrir o arquivo de configuração de usuário do sudo no editor vi.

**Dica:** Quando você abrir o arquivo de configuração do sudo no editor vi, o editor também validará o arquivo para assegurar que a sintaxe correta seja usada.

**3** Transforme em comentário as linhas a seguir, digitando # no início delas:

```
Defaults targetpw # ask for the password of the target user i.e. root
ALL ALL=(ALL) ALL # WARNING! Only use this together with 'Defaults 
targetpw'!
```
- **4** Adicione zenworks ALL=(ALL) NOPASSWD:/usr/bin/nmap após estas linhas:
	- # User privilege specification
		- root ALL=(ALL) ALL
- **5** Grave suas mudanças e saia do editor.

# <span id="page-134-0"></span>**Solucionando problemas de descoberta, implantação e desativação**

# D

As seções seguintes fornecem soluções para os possíveis problemas encontrados durante a descoberta de dispositivos, a implantação do Adaptive Agent em dispositivos e a desativação de dispositivos:

- ["Ocorreu um erro durante a instalação do ZENworks Adaptive Agent por meio de uma tarefa](#page-134-1)  [de implantação" na página 135](#page-134-1)
- ["A instalação manual do ZENworks Adaptive Agent trava com o status Iniciando" na](#page-135-0)  [página 136](#page-135-0)
- ["A descoberta NMAP não é executada de um Servidor Principal do Windows que tem o NMAP](#page-135-1)  [instalado" na página 136](#page-135-1)
- ["Como habilito o registro de depuração?" na página 137](#page-136-0)
- ["Onde localizo os arquivos de registro do Pré-agente?" na página 137](#page-136-1)
- ["A atualização da página Implantação faz com que as tarefas de descoberta sejam repetidas" na](#page-136-2)  [página 137](#page-136-2)
- ["Arquivos órfãos e apagados não são limpos da tarefa de implantação que usa um proxy" na](#page-136-3)  [página 137](#page-136-3)
- ["A tarefa de descoberta permanecerá pendente se tiver uma faixa de endereço IP grande" na](#page-137-0)  [página 138](#page-137-0)
- ["Poderá ocorrer falha do ZENworks Adaptive Agent se o dispositivo gerenciado não tiver os](#page-138-0)  [patches mais recentes do .NET Framework" na página 139](#page-138-0)
- ["Os arquivos relacionados ao ZENworks podem ser indicados como software mal](#page-138-1)[intencionado durante a instalação do ZENworks Adaptive Agent" na página 139](#page-138-1)
- ["O dispositivo que tem o ZENworks Adaptive Agent instalado não é registrado na Zona de](#page-138-2)  [Gerenciamento" na página 139](#page-138-2)

#### <span id="page-134-1"></span>**Ocorreu um erro durante a instalação do ZENworks Adaptive Agent por meio de uma tarefa de implantação**

- Origem: ZENworks 10 Configuration Management; Descoberta, Implantação e Desativação.
- Explicação: Se o ZENworks Adaptive Agent for instalado através de uma tarefa de implantação em um dispositivo gerenciado que tenha o .NET Framework 2.0 instalado, você poderá encontrar a seguinte mensagem de erro:

An unhandled exception (System.Security.SecurityException) occurred in micasad.exe. Additional Information: Ecall methods must be packaged into a system module.

Ação: No dispositivo gerenciado, desinstale o .NET Framework 2.0e reinstale-o. Para obter mais informações sobre como desinstalar o .NET Framework 2.0e reinstalá-lo, acesse o [site do Microsoft .NET Framework 2.0 Solution Center](http://support.microsoft.com/ph/8291)  [na Web](http://support.microsoft.com/ph/8291) (http://support.microsoft.com/ph/8291).

#### <span id="page-135-0"></span>**A instalação manual do ZENworks Adaptive Agent trava com o status Iniciando**

- Origem: ZENworks 10 Configuration Management; Descoberta, Implantação e Desativação.
- Explicação: A instalação manual do ZENworks Adaptive Agent é interrompida abruptamente no dispositivo gerenciado após o download dos pacotes MSI. Estes são os sintomas:
	- O ícone **z** exibe o status de instalação "Iniciando..." por bastante tempo.
	- O status do serviço Novell ZENworks PreAgent não é *Iniciado* no Gerenciador de Controle de Serviços do Windows.
	- O arquivo *%SystemRoot%*\novell\zenworks\bin\zenpreagent.installerr contém a seguinte mensagem de erro:

Exception during start: Cannot start service ZENPreAgent on computer.

- Causa possível: O serviço Novell ZENworks PreAgent foi terminado pelo Gerenciador de Serviços do Windows por não ter respondido à solicitação de início em tempo hábil. Esse problema provavelmente ocorrerá se o dispositivo for lento e estiver muito carregado.
	- Ação: Faça o seguinte:
		- **1** Inicie o serviço Novell ZENworks PreAgent:
			- **1a** No menu Iniciar, na área de trabalho do Windows, clique em *Configurações* > *Painel de Controle*.
			- **1b** Clique duas vezes em *Ferramentas Administrativas* > *Serviços*.
			- **1c** Inicie o serviço Novell ZENworks PreAgent.

Isso continuará automaticamente a instalação do ZENworks Adaptive Agent.

- **2** (Condicional) Se o problema persistir, faça o seguinte:
	- **2a** Elimine os processos zenpreagent.exe e zpa\_iface.exe.
	- **2b** Inicie a instalação do ZENworks Adaptive Agent. Para obter mais informações, consulte a [Seção 10.5, "Implantando o agente](#page-104-0)  [manualmente" na página 105.](#page-104-0)

#### <span id="page-135-1"></span>**A descoberta NMAP não é executada de um Servidor Principal do Windows que tem o NMAP instalado**

Origem: ZENworks 10 Configuration Management; Descoberta, Implantação e Desativação.

- Causa possível: Em um Servidor Principal do Windows, o NMAP (nmap.exe) é instalado no diretório %*ProgramFiles*%\nmap e adicionado à variável PATH do usuário que o estiver instalando. Conseqüentemente, o usuário do ZENworks não conseguirá localizar nmap.exe usando a variável PATH.
	- Ação: Anexe o local do diretório de instalação de NMAP (%*ProgramFiles*%\nmap) à variável de ambiente de sistema PATH do Windows.

#### <span id="page-136-0"></span>**Como habilito o registro de depuração?**

- Origem: ZENworks 10 Configuration Management; Descoberta, Implantação e Desativação.
	- Ação: Para habilitar os registros, consulte o TID 3418069 no [Novell Support](http://support.novell.com/search/kb_index.jsp)  [Knowledgebase](http://support.novell.com/search/kb_index.jsp) (http://support.novell.com/search/kb\_index.jsp).

#### <span id="page-136-1"></span>**Onde localizo os arquivos de registro do Pré-agente?**

- Origem: ZENworks 10 Configuration Management; Descoberta, Implantação e Desativação.
	- Ação: Estes são os arquivos de registro do Pré-agente localizados em %SystemRoot% \novell\zenworks\bin\

zenpreagent.installerr

zenpreagent.installlog

zenpreagent.installstate

ZPA.status

cmdline.txt (A linha de comando executada quando o pacote de agente gerenciado foi iniciado.)

Após a instalação do serviço Pré-agente, todas as informações de registro estarão disponíveis no registro de eventos do aplicativo de sistema.

#### <span id="page-136-2"></span>**A atualização da página Implantação faz com que as tarefas de descoberta sejam repetidas**

- Origem: ZENworks 10 Configuration Management; Descoberta, Implantação e Desativação.
- Causa possível: É normal um browser da Web reenviar informações para atualizar uma página. O ZENworks atualiza automaticamente os dados em uma página Implantação a cada cinco segundos; por isso, talvez você não precise atualizar a página Implantação depois de executar uma tarefa de descoberta. Se você atualizar a página Implantação no ZENworks Control Center, depois de executar uma tarefa de descoberta, deverá confirmar o reenvio a fim de atualizar a página. Se você fizer isso, a tarefa de descoberta será executada novamente.
	- Ação: Não atualize a página Implantação depois de executar uma tarefa de descoberta. Em vez disso, saia da página e volte para ver as alterações.

#### <span id="page-136-3"></span>**Arquivos órfãos e apagados não são limpos da tarefa de implantação que usa um proxy**

Origem: ZENworks 10 Configuration Management; Descoberta, Implantação e Desativação.

Explicação: Os arquivos órfãos ou para serem apagados de uma ação de pré-tarefa ou póstarefa durante uma tarefa de distribuição que usa um proxy não são limpos.

> Por exemplo, se você executar uma tarefa de implantação de um servidor Linux por meio de um proxy do Windows, será criada uma pasta no diretório *diretório\_de\_instalação\_do\_zenworks*\novell\zenworks\bin\\_rfu\_ cache do dispositivo Windows que conterá o arquivo de comando da prétarefa ou pós-tarefa. Se você apagar a tarefa no ZENworks Control Center, o arquivo de comando será deixado no dispositivo Proxy do Windows. No entanto, todos os arquivos de comando com mais de cinco dias serão removidos quando outra tarefa de implantação for executada com o uso do mesmo Proxy do Windows.

Ação: Para apagar imediatamente os arquivos órfãos do diretório *diretório\_de\_instalação\_do\_zenworks*\novell\zenworks\bin\\_rfu\_ cache, apague-os manualmente.

#### <span id="page-137-0"></span>**A tarefa de descoberta permanecerá pendente se tiver uma faixa de endereço IP grande**

- Origem: ZENworks 10 Configuration Management; Descoberta, Implantação e Desativação.
- Explicação: Se uma tarefa de descoberta tiver uma faixa de endereços IP com mais de 50.000 dispositivos, a tarefa não será iniciada. O status da tarefa permanece como *Pendente*. Se qualquer outra tarefa de descoberta ou do carregador estiver em execução simultaneamente, ela poderá demorar para ser concluída.
- Causa possível: O Carregador do ZENworks não tem memória suficiente para executar uma tarefa que tenha uma faixa de endereço IP grande.
	- Ação: Faça o seguinte:
		- **1** Interrompa a tarefa de descoberta que tem uma faixa de endereço IP grande:
			- **1a** No painel Tarefas de Descoberta, selecione a opção que tem a faixa de endereço IP grande.
			- **1b** Clique em *Ação* > *Interromper Tarefa de Descoberta*.
		- **2** Crie várias tarefas com as faixas de endereços IP que têm menos de 50.000 dispositivos.
		- **3** (Condicional) Se a conclusão de qualquer outra tarefa de descoberta ou do carregador demorar, reinicie o Carregador do ZENworks.
			- No Windows: Faça o seguinte:
				- 1. No menu *Iniciar*, na área de trabalho do Windows, clique em *Configurações* > *Painel de Controle*.
				- 2. Clique duas vezes em *Ferramentas Administrativas* > *Serviços*.
				- 3. Reinicie o *Serviço do Carregador do Novell ZENworks*.
			- **No Linux:** No prompt do console, digite /etc/init.d/novellzenloader restart.
		- **4** Reinicie o Carregador do ZENworks.

#### <span id="page-138-0"></span>**Poderá ocorrer falha do ZENworks Adaptive Agent se o dispositivo gerenciado não tiver os patches mais recentes do .NET Framework**

- Origem: ZENworks 10 Configuration Management; Descoberta, Implantação e Desativação.
	- Ação: O ZENworks Adaptive Agent é executado no Microsoft .NET Framework. Para obter melhor desempenho e estabilidade, faça upgrade para os support packs e patches mais recentes do .NET 2.0através das Atualizações Automáticas do Windows ou do Gerenciamento de Patch.

O .NET 2.0 SP1 é a versão mais recente suportada pela Microsoft no Windows 2000, e o .NET 2.0 SP2 é a versão mais recente do .NET 2.0 suportada pela Microsoft no Windows XP, no Windows Server\* 2003, no Windows Server 2008 e no Windows Vista.

No Windows XP e Windows Server 2003, é possível fazer download e instalar diretamente o .NET 2.0 SP2 ou fazer upgrade para o .NET 3.5 SP1, que inclui o .NET 2.0 SP2. No Windows Vista e Windows Server 2008, faça upgrade para o .NET 3.5 SP1 para instalar a atualização do .NET 2.0 SP2.

#### <span id="page-138-1"></span>**Os arquivos relacionados ao ZENworks podem ser indicados como software malintencionado durante a instalação do ZENworks Adaptive Agent**

- Origem: ZENworks 10 Configuration Management; Descoberta, Implantação e Desativação.
- Explicação: Durante instalação do ZENworks Adaptive Agent, alguns arquivos relacionados ao ZENworks podem ser indicados como software malintencionado pelo software antivírus. Conseqüentemente, a instalação é parada de forma abrupta.
- Causa possível: Os pacotes de implantação (PreAgentPkg Agent.exe e PreAgentPkg\_AgentComplete.exe) contêm um outro arquivo exe (ZENPreAgent.exe). Se um arquivo exe estiver embutido em um outro arquivo exe, ele será considerado um software mal-intencionado, pois esse é o comportamento de um cavalo de tróia.
	- Ação: Faça o seguinte no dispositivo gerenciado em que deseja instalar o ZENworks Adaptive Agent:
		- **1** Adicione manualmente *Unidade\_do\_sistema*:\windows\novell\zenworks à lista de exclusões do software antivírus instalado no dispositivo gerenciado.
		- **2** Instale o ZENworks Adaptive Agent.

#### <span id="page-138-2"></span>**O dispositivo que tem o ZENworks Adaptive Agent instalado não é registrado na Zona de Gerenciamento**

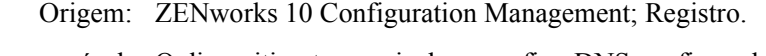

- Causa possível: O dispositivo tem mais de um sufixo DNS configurado.
	- Ação: Faça o seguinte no dispositivo que não é registrado na Zona de Gerenciamento:
		- **1** Reconfigure o dispositivo com apenas um sufixo DNS.

**2** Registre o dispositivo manualmente na Zona de Gerenciamento.

Para obter mais informações sobre como registrar o dispositivo manualmente, consulte a [Seção 9.6, "Registrando um dispositivo](#page-80-0)  [manualmente" na página 81](#page-80-0).

# <span id="page-140-0"></span><sup>E</sup>**Atualizações da documentação**

Esta seção contém informações sobre mudanças de conteúdo de documento que foram feitas nesta *Referência de Descoberta, Implantação e Desativação* do Novell® ZENworks® 10 Configuration Management com SP3. As informações ajudarão o usuário a se manter atualizado em relação à documentação.

A documentação deste produto é fornecida na Web em dois formatos: HTML e PDF. Ambos os formatos estão atualizados com relação às mudanças listadas nesta seção.

Para você saber se uma cópia da documentação em PDF usada é a mais recente, verifique a data de publicação na página do título do documento em PDF.

A documentação foi atualizada na seguinte data:

[Seção E.1, "30 de março de 2010: SP3 \(10.3\)" na página 141](#page-140-1)

## <span id="page-140-1"></span>**E.1 30 de março de 2010: SP3 (10.3)**

Foram feitas atualizações nas seguintes seções:

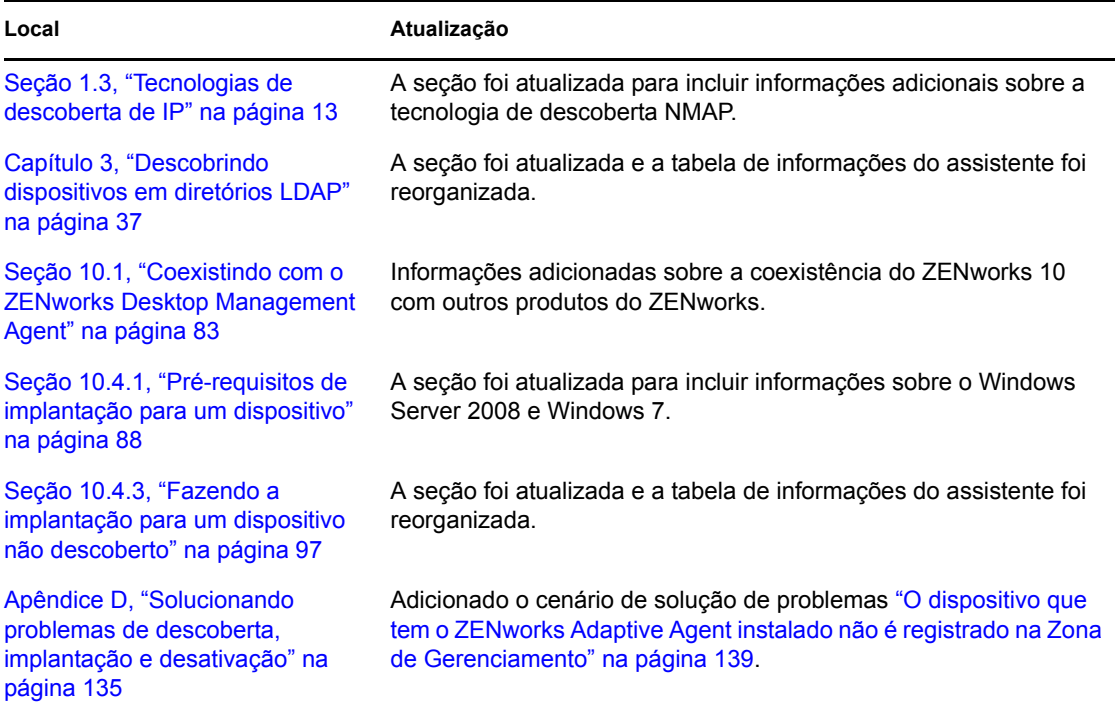

E